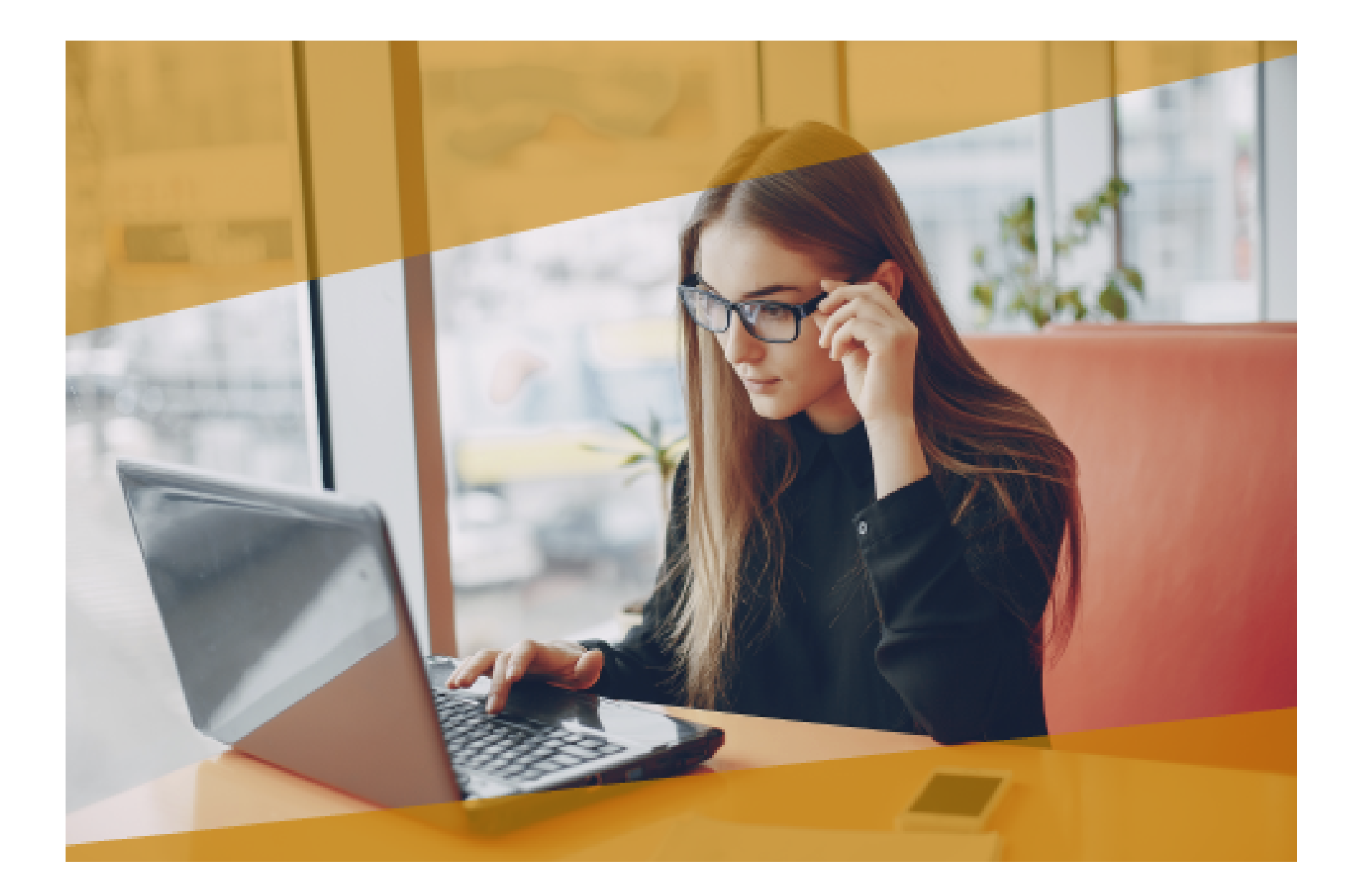

# **Carta Técnica** CONTPAQI **Nóminas**

# **CONTPAQi® Nóminas 11.2.0**

**Versión**: 11.2.0 Liberación: 21 de diciembre 2018

Herramientas complementarias 4.3.0

### **Actualización**

- Con costo por actualización mayor en licenciamiento tradicional.
- Sin costo en licenciamiento anual con días vigentes.

**Nota**: Los certificados sin costo sólo se generarán de números de serie tipo de venta, no aplican sistemas tipo distribuidor, donación o que provengan de una actualización sin costo.

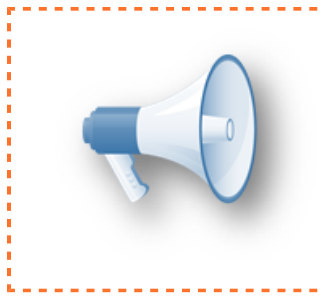

### **Recuerda**:

• Al actualizar una versión, es **OBLIGATORIO** cerrar el sistema, sobre todo si cuentas con una versión en Red. Programa el proceso de actualización y avisa oportunamente a los usuarios de las terminales antes de ejecutarlo.

-----------------------------------

### **Instalación de máquinas virtuales:**

Si vas a utilizar **CONTPAQi® Nóminas** en máquinas virtuales, ten en consideración que **CONTPAQi® Nóminas** 11.2.0 utiliza la protección de **APPKEY** 11.0.0, por lo cual será necesario que cuentes con el **Servidor de Licencias Común** versión 11.0.0. Apóyate en el documento Instalación de los sistemas **CONTPAQi®** en máquinas virtuales.

### **Mejoras de optimización:**

Se incluyeron mejoras para optimizar el tiempo de ingreso en la aplicación cuando sel tiene algún antivirus activo en el equipo.

Considera que dicha optimización dependerá del antivirus, su configuración y entorno.

### **Respaldo:**

En caso de haber personalizado la Plantilla Nomina CFDI.rdl, antes de instalari **CONTPAQi® Nóminas** respáldala, esta se ubica en (directorio de datos de formatos digitales)\reportes\_Servidor\.

Finalizada la instalación colocarla en la ruta (directorio de datos de formatos digitales): \reportes\_Servidor\Nominas\.

# **Novedades**

# **Tipo Régimen 13**

## **Beneficio**

A partir de esta versión de **CONTPAQi® Nóminas,** se incluye el tipo de régimen **13 Indemnización o Separación**.

### **Marco legal**

El pasado 31 de agosto se publicó una actualización a la Guía de llenado del complemento de nómina 1.2, en la cual, entre otros cambios, se incorpora un nuevo tipo de régimen para el empleado, correspondiente a la clave **13. Indemnización o Separación**.

La guía especifica que, **a partir del 1 de enero del 2019**, los pagos realizados por indemnizaciones o separación (finiquitos), deberán identificarse con este nuevo tipo de régimen.

> Los pagos realizados por indemnizaciones o separaciones deberán identificarse con la clave tipo regimen 13 (Indemnización o Separación), esto con la finalidad de distinguir correctamente este tipo de pago de aquellos pagos ordinarios de salarios.

Para conocer más detalles sobre el tema, consulta la **[Guía de llenado del complemento de nómina 1.2.](http://omawww.sat.gob.mx/informacion_fiscal/factura_electronica/Documents/Complementoscfdi/guianomina12_3_3.pdf)**

Por lo anterior, si un sobre recibo de finiquito incluye percepciones ordinarias y además percepciones que tengan asignadas las claves del SAT de indemnización o separación:

- **022. Prima por antigüedad**
- **023. Pagos por separación**
- **025. Indemnizaciones**

En **CONTPAQi® Nóminas**, por default al timbrar el finiquito se generarán 2 CFDIs: uno por los conceptos de indemnización con su respectivo impuesto, y otro con el resto de los conceptos.

Para incluir esta nueva clave y cumplir con las disposiciones fiscales, se realizaron los siguientes ajustes en diferentes módulos del sistema:

- 1. Primer ingreso al sistema: Se realizará la actualización de catálogos del SAT
- 2. Catálogo de empleados: Se agrega el tipo de régimen 13.
- 3. Catálogo de empresas: Se agrega el parámetro **"Dividir timbrado del finiquito**"
- 4. Aplicar finiquito

4.1 Nuevo módulo **"División de finiquito por pago de separación/indemnización"**

5. Timbrar finiquito

# **Actualización de catálogos del SAT**

# **Beneficio**

Para incluir en el sistema la nueva clave de tipo régimen **13. Indemnización o Separación**, **se actualiza** una de las tablas de la base de datos cuya información corresponde a los **catálogos proporcionados por el SAT** y que son necesarios para el timbrado.

Por esta razón, después de actualizar a esta versión 11.2.0 de **CONTPAQi® Nóminas,** al abrir el sistema por primera vez, justo después de haber iniciado sesión con cualquier usuario, se mostrará el siguiente mensaje:

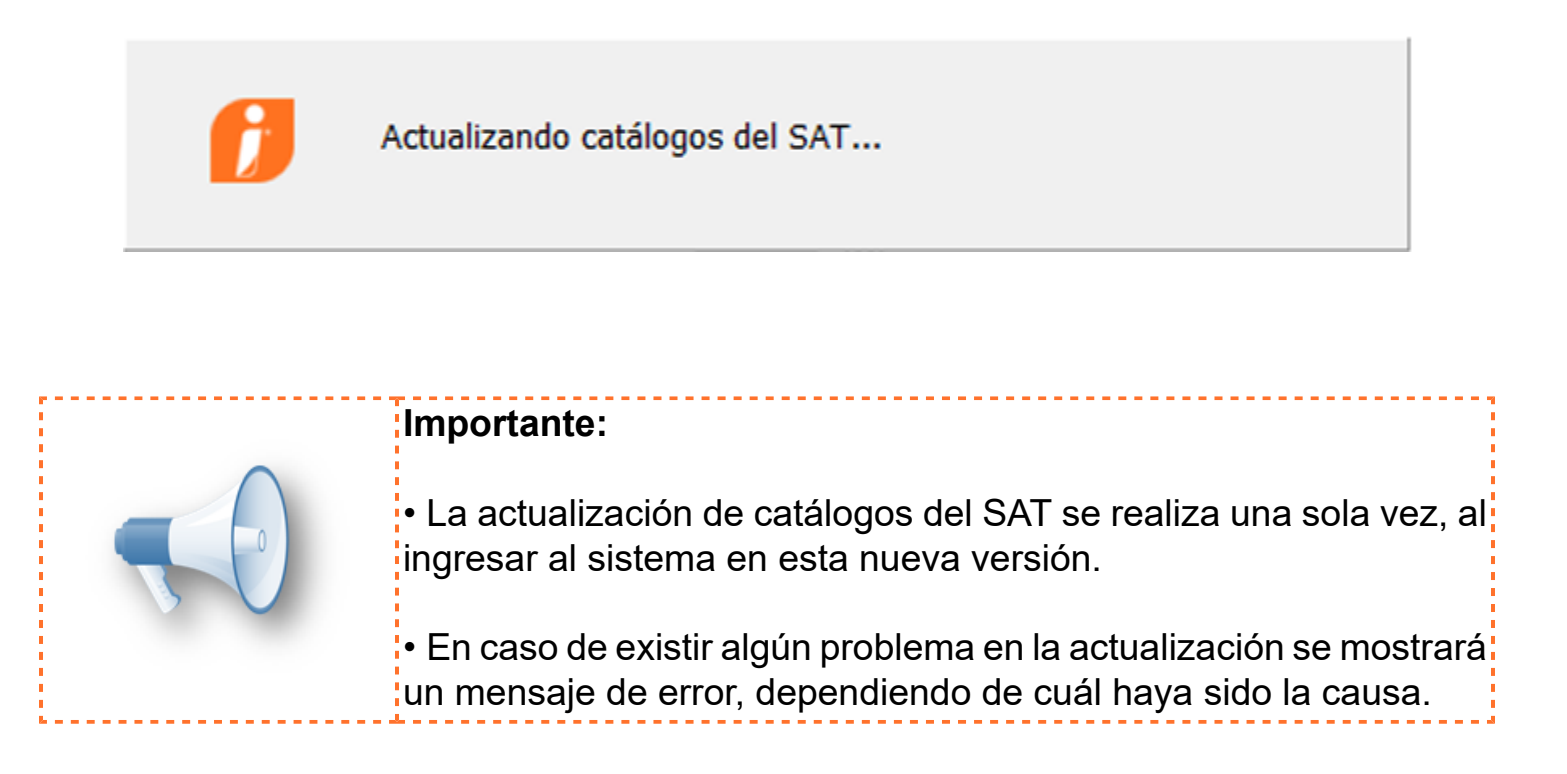

Estos son los mensajes que pueden presentarse en caso de error:

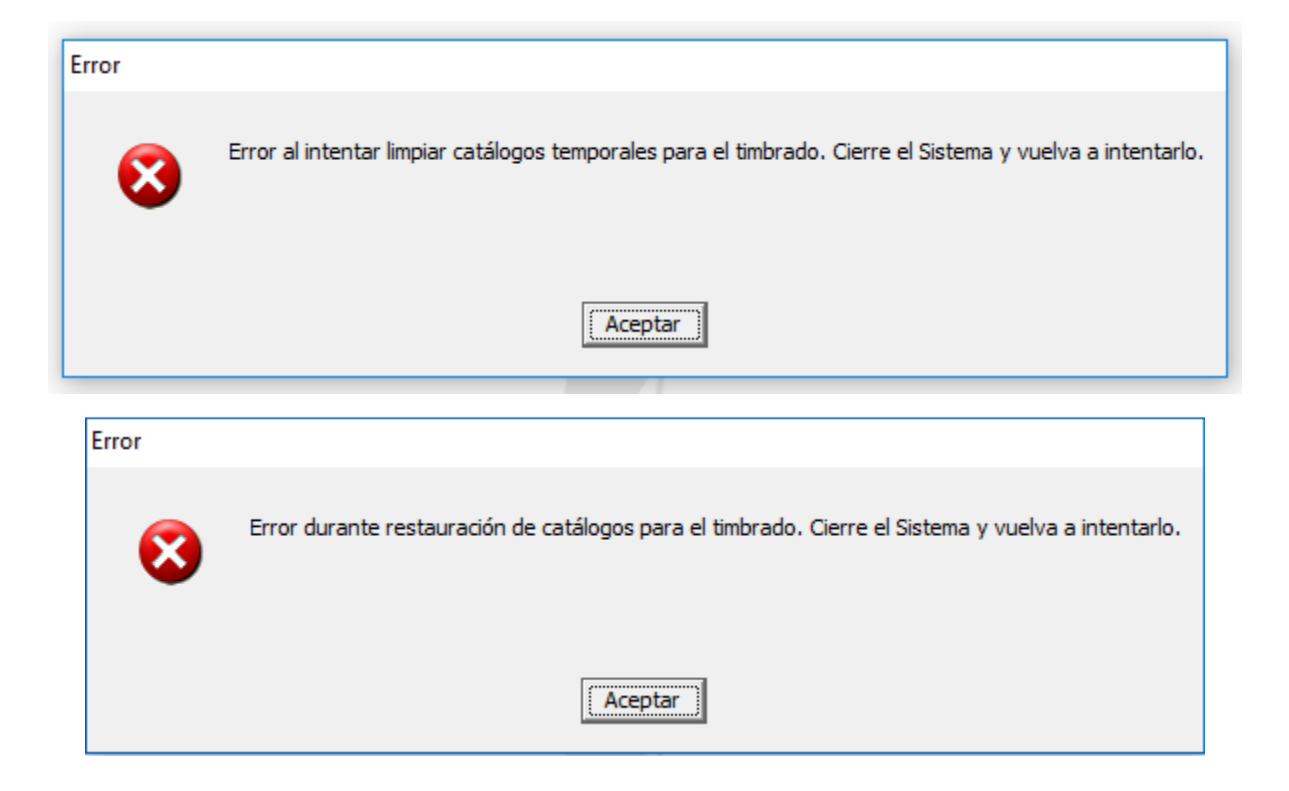

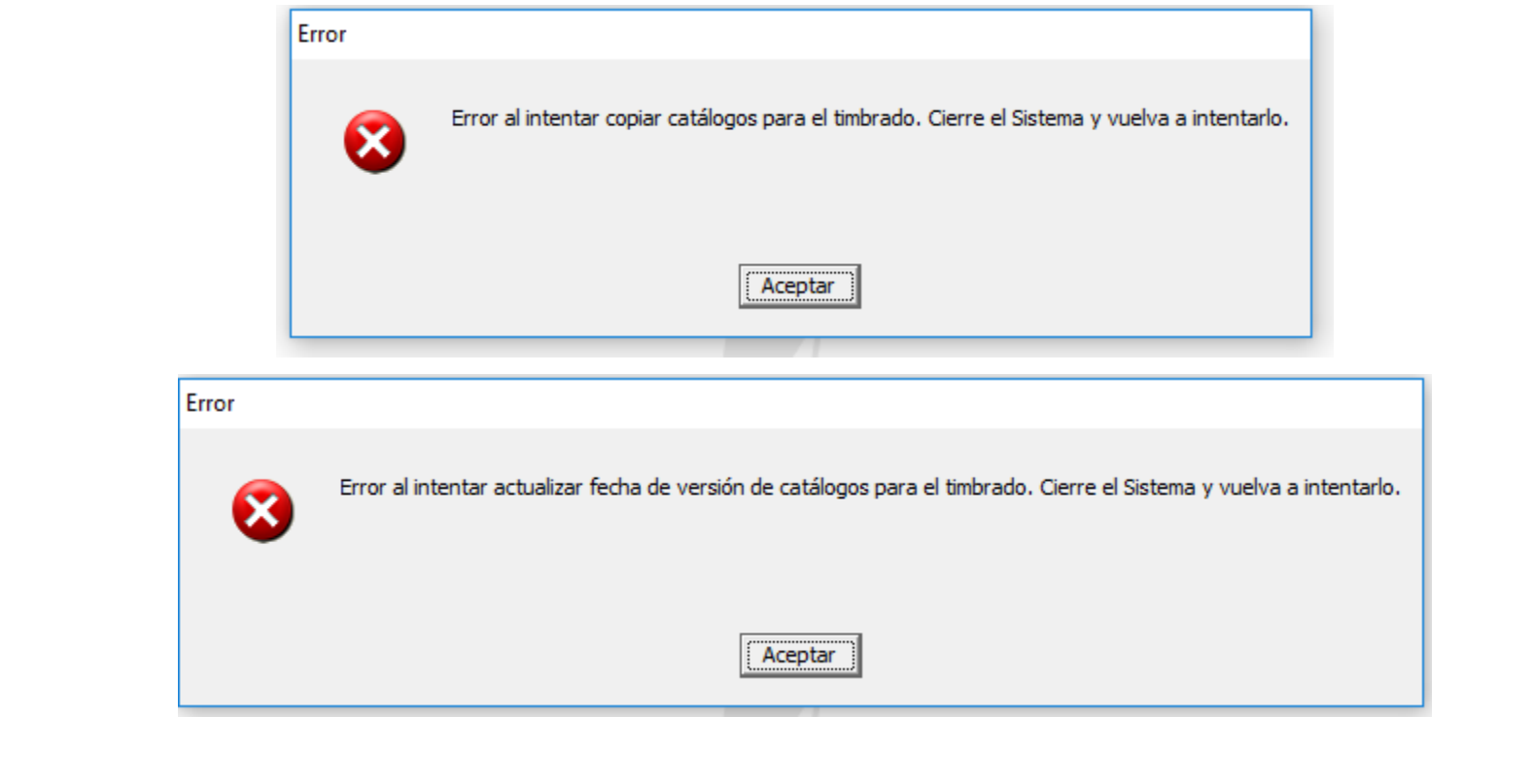

# **Tipo de régimen - Catálogo de empleados**

### **C12110 Beneficio**

A partir de esta versión de **CONTPAQi® Nóminas,** se incluye el tipo de régimen **13 Indemnización o Separación** dentro del listado de tipos de régimen para el empleado.

Ahora, en el campo **"Tipo Regimen",** localizado en la pestaña **"Generales"** del catálogo de empleados se mostrará disponible el tipo de régimen **13. Indemnización o Separación.**

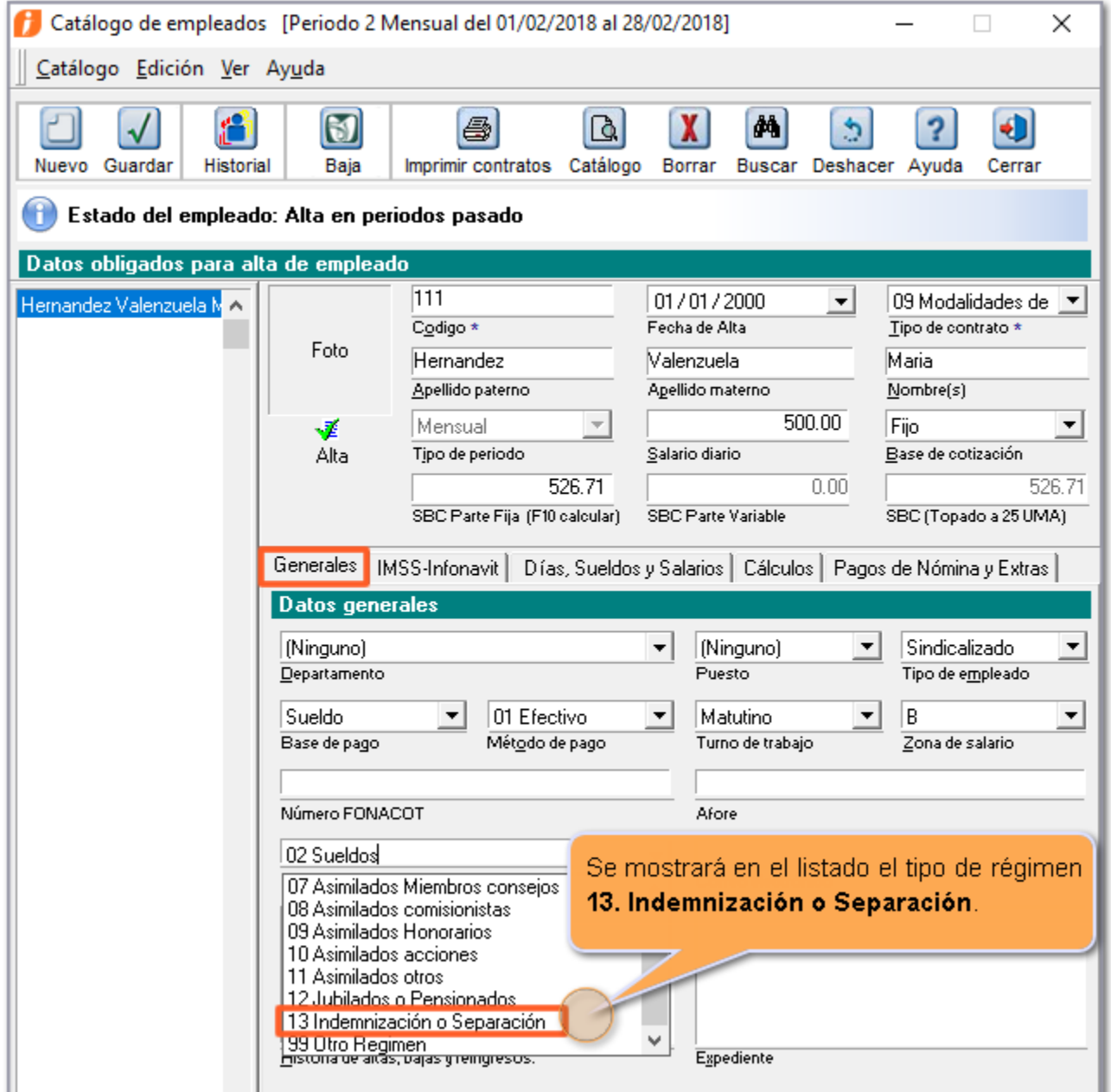

# **Configuración de timbrado - Dividir timbrado del finiquito**

## **C12269 Beneficio**

A partir de esta versión de **CONTPAQi® Nóminas**, en la pestaña **Recibo electrónico** del catálogo de empresas, se incluye una opción para **Dividir el timbrado del finiquito. Por omisión, esta opción está habilitada.**

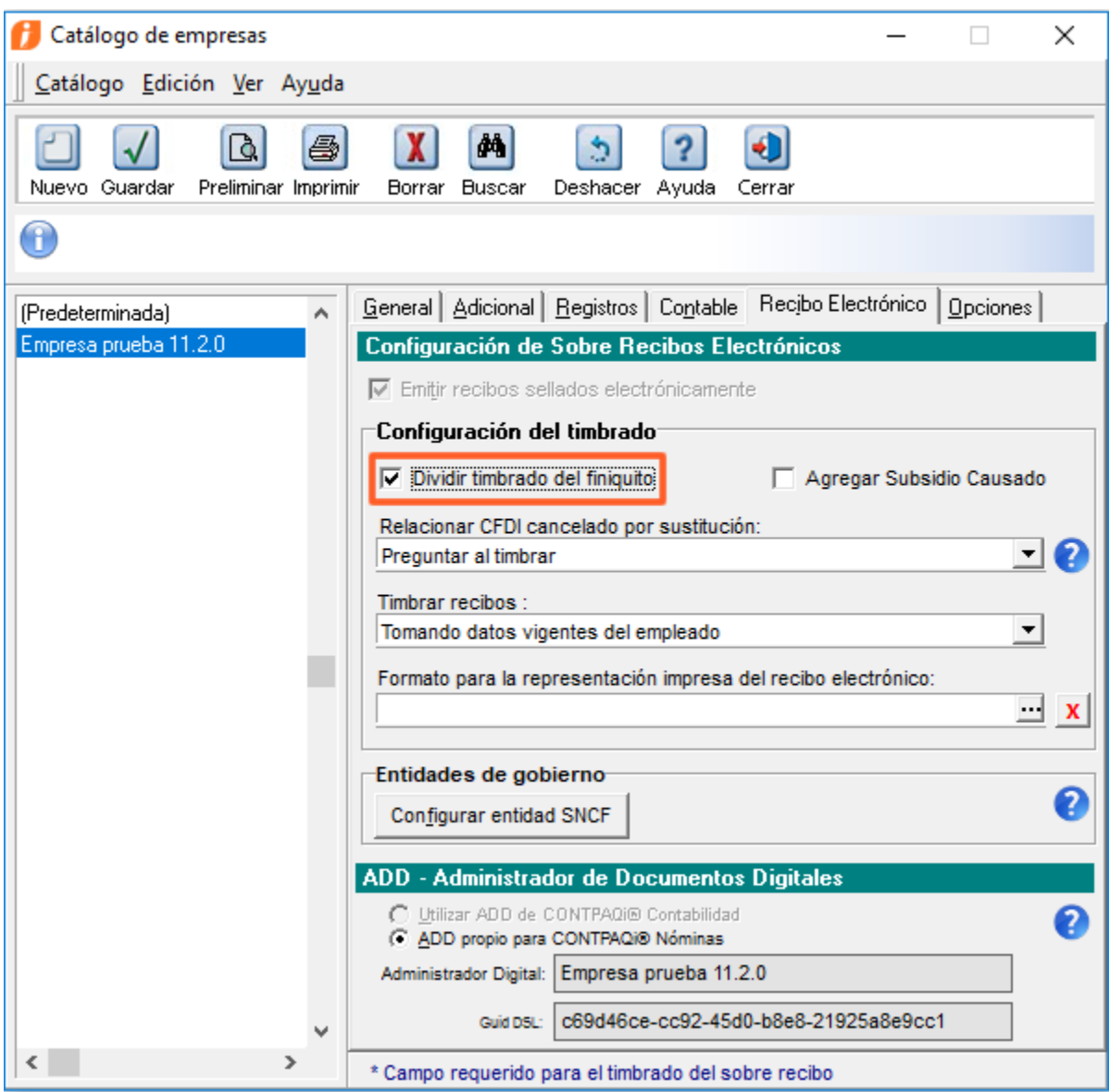

Cuando la opción está activa, al timbrar un finiquito que contenga percepciones de liquidación (claves SAT **022. Prima por antigüedad**, **023. Pagos por separación** y **025. Indemnizaciones**), entonces se generarán dos CFDIs: uno con las percepciones de liquidación y otro con el resto de las percepciones.

Al deshabilitar este parámetro, se mostrará el mensaje de advertencia:

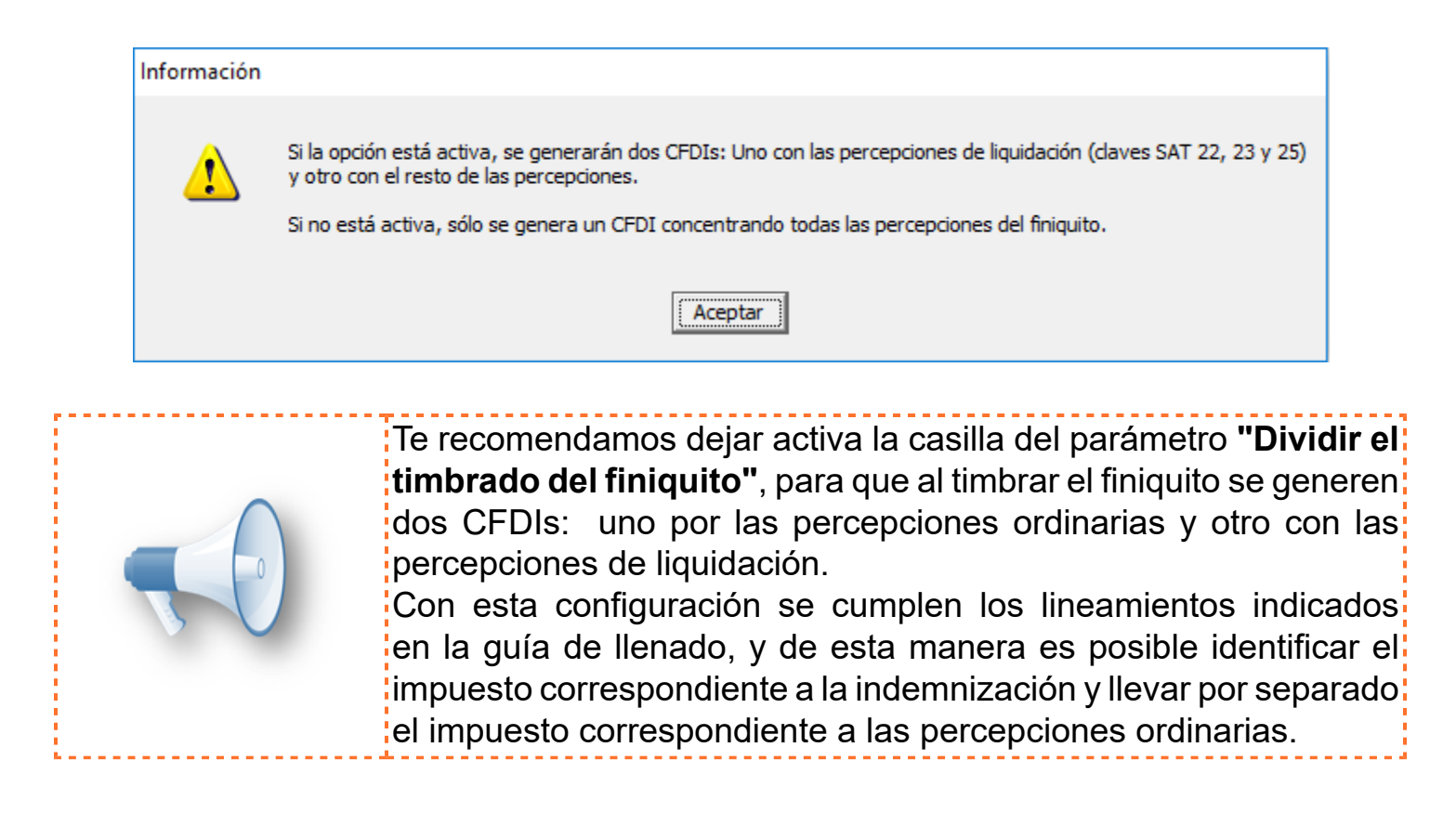

A partir de esta versión de **CONTPAQi® Nóminas**, el parámetro **"Versión Anexo 20 a utilizar"** desaparece de la pestaña Recibo Electrónico, en el catálogo de empresas.

#### **Antes**

Así se mostraba en la versión anterior:

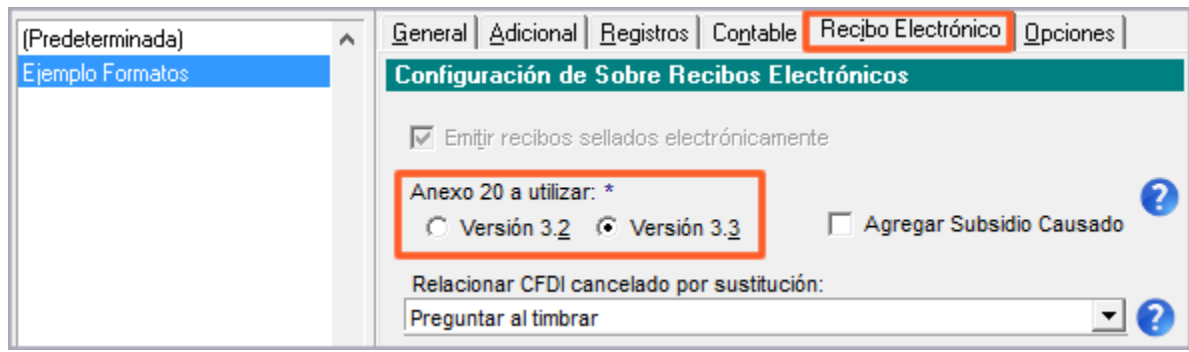

#### **Ahora**

Así se muestra en la versión 11.2.0 de **CONTPAQi® Nóminas:**

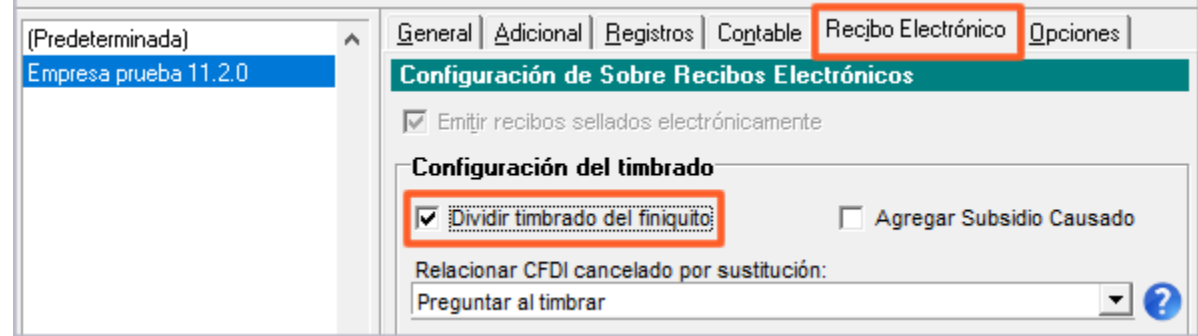

# **Aplicar finiquito**

# **C12919 Beneficio**

A partir de esta versión de **CONTPAQi® Nóminas**, al aplicar un finiquito se procederá a separar en dos recibos el correspondiente finiquito para, de esta forma, lograr timbrar los pagos por indemnización y/o separaciones con tipo de régimen 13 y su correspondiente ISR; y poder tener por separado el resto de las percepciones y deducciones.

La división del finiquito se realizará cuando en el recibo de finiquito se encuentren, además de percepciones ordinarias, conceptos cuyas claves agrupadoras sean:

- **P022 Prima por antigüedad,**
- **P023 Pagos por separación y**
- **P025 Indemnizaciones.**

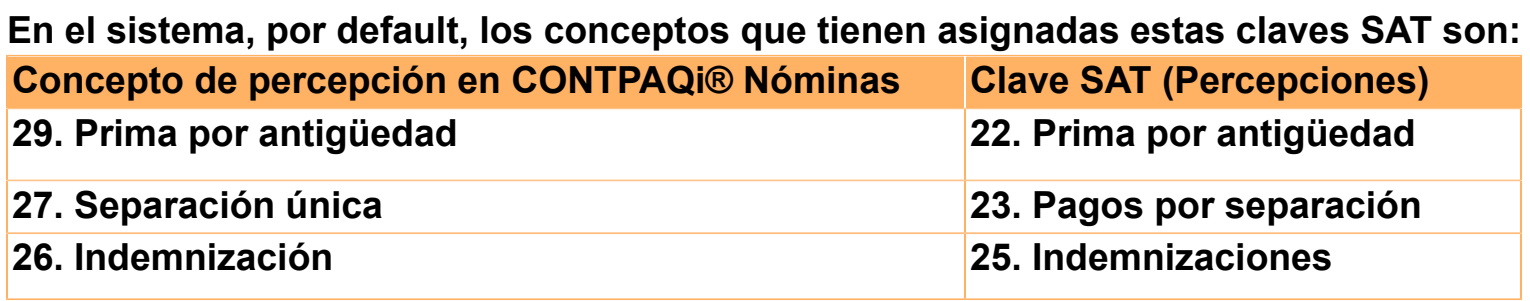

En este ejemplo vemos que el concepto de percepción 26.Indemnización tiene asignada la clave SAT P025 Indemnizaciones:

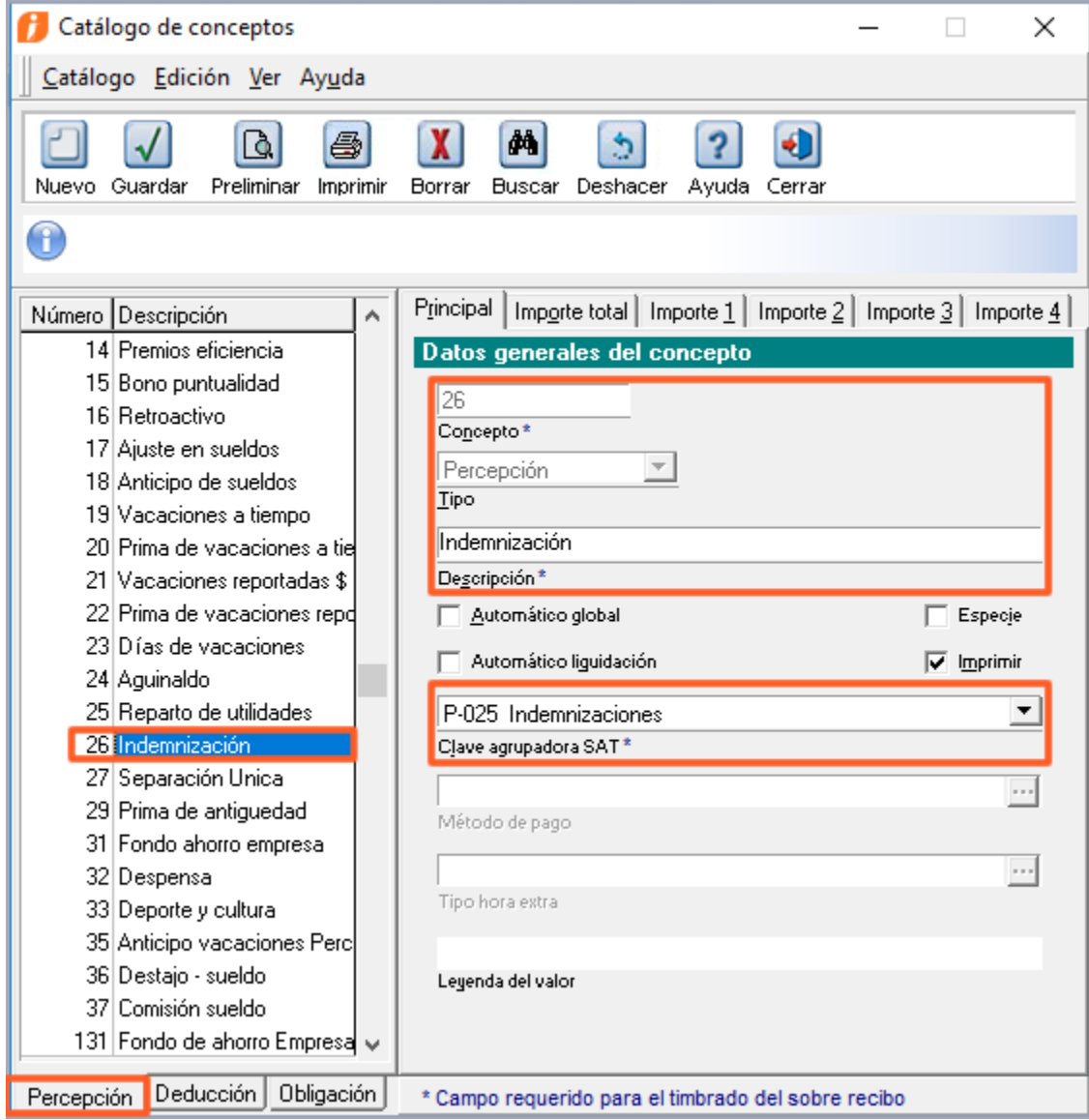

Para saber si el finiquito se dividirá en dos CFDIs se tomará en cuenta la configuración del parámetro "**Dividir timbrado del finiquito**" localizado en el Catálogo de Empresas, dentro de la pestaña **Recibo electrónico**.

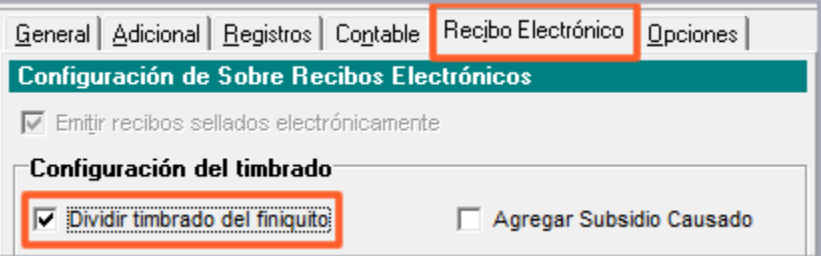

El funcionamiento de la aplicación del finiquito, según la configuración de este parámetro, es el siguiente:

# **A) Cuando la opción "Dividir timbrado del finiquito" está activa**

Cuando se tiene un recibo de cálculo de finiquito que incluya alguna de las claves SAT de indemnización, como se muestra en el siguiente ejemplo:

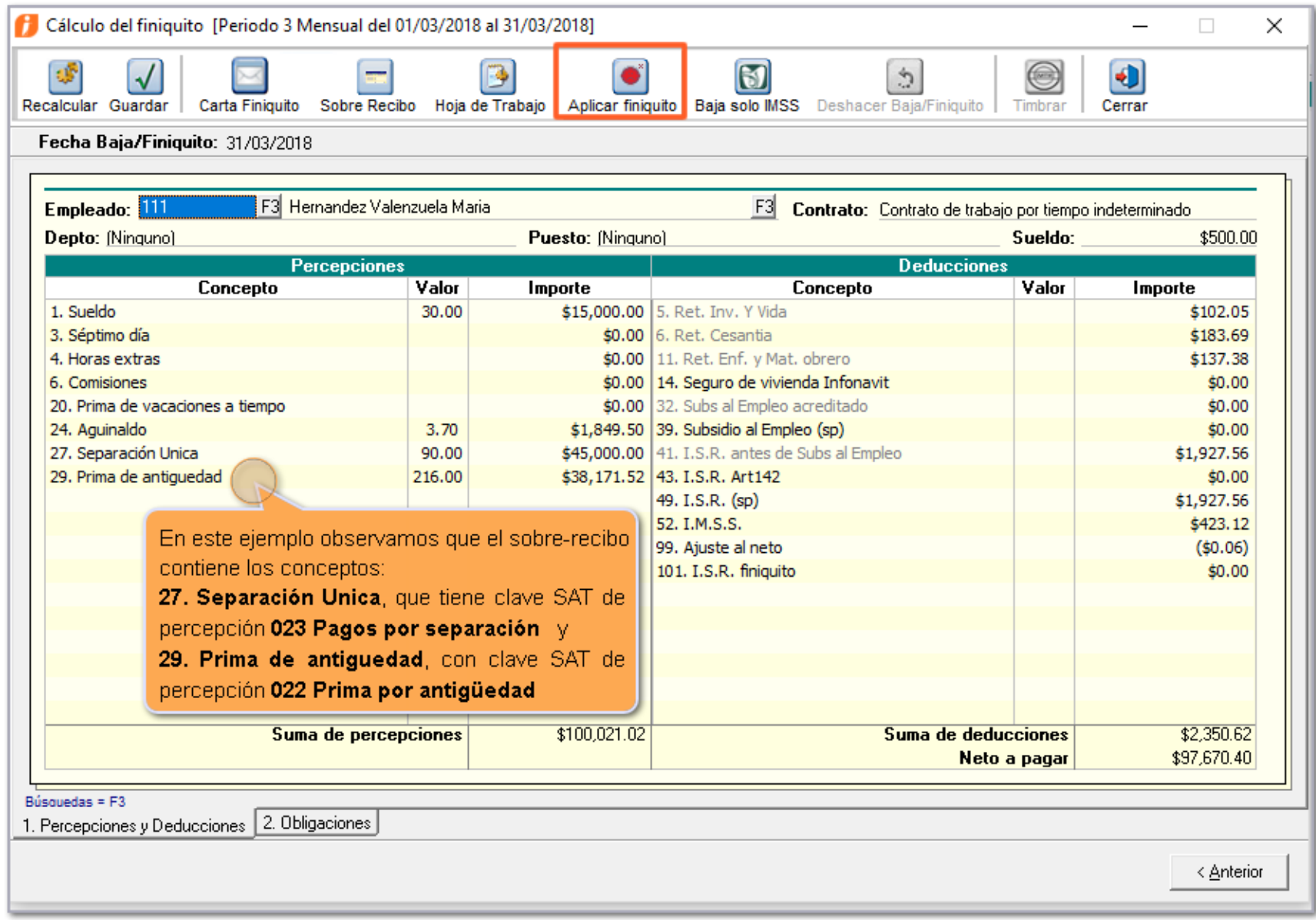

Luego de hacer clic en el botón **Aplicar finiquito**, cuando el finiquito incluya, además de las percepciones ordinarias, percepciones con clave SAT 022, 023 y 025, o bien, se incluya el concepto de deducción 101 I.S.R. finiquito, se mostrará el módulo "**División de finiquito por pago de separación/indemnización**" con la información de los recibos:

División de finiquito por pago de separación/indemnización

#### $\bigcirc$

De acuerdo a las especificaciones de la Guía de llenado, los pagos por separación con clave SAT 022, 023 y 025 deberán estar en otro CFDI clasificado con el tipo de régimen 13.

Por lo anterior, se ha dividio el finiquito en dos recibos:

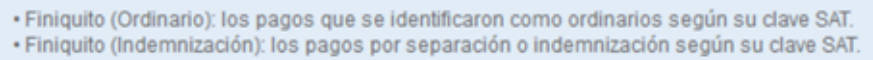

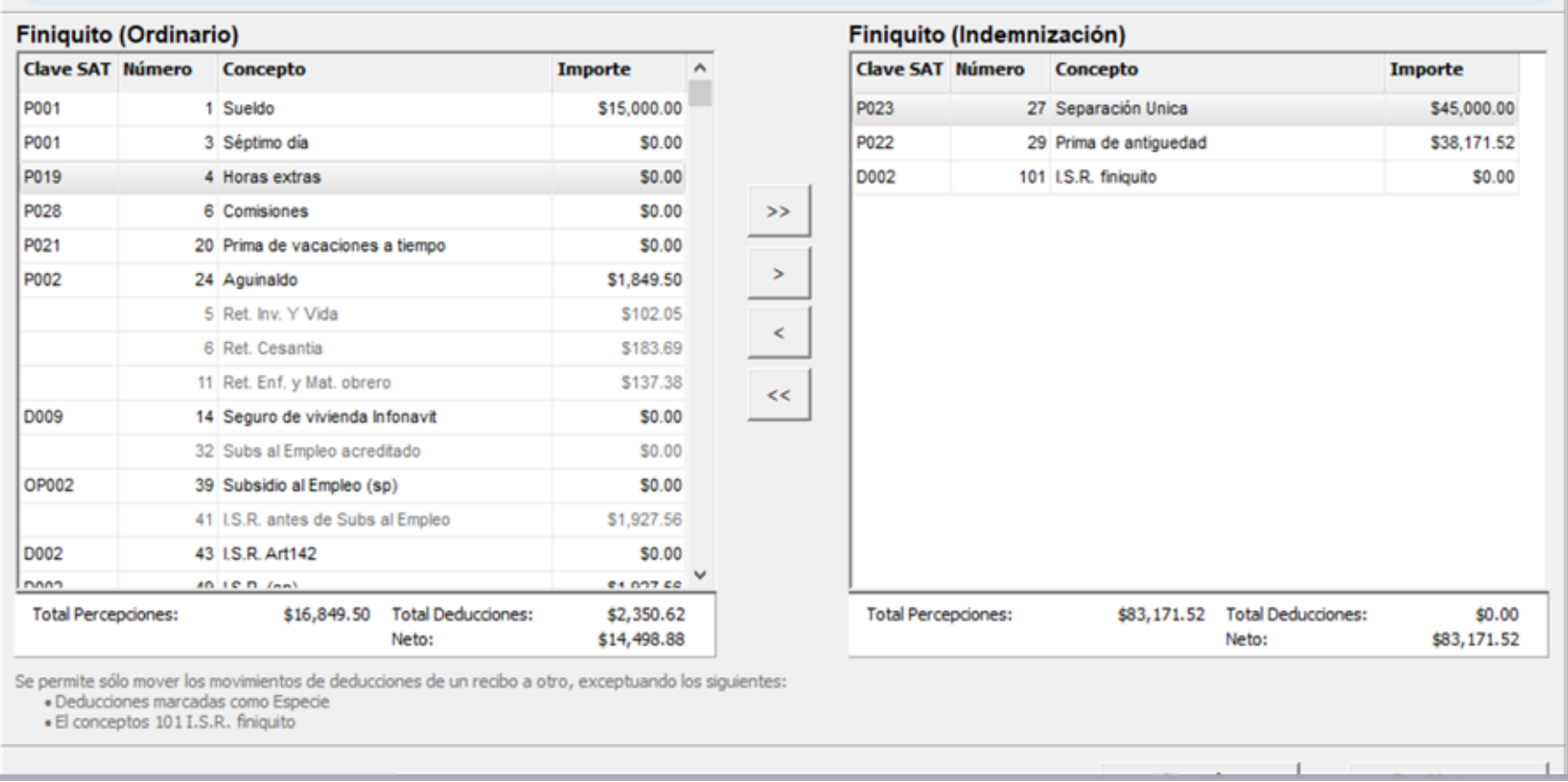

**1. Finiquito (Indemnización):** se crea el documento en base de datos, con los correspondientes movimientos de los conceptos de percepción cuyas claves agrupadoras sean:

- **P022 Prima por antigüedad**
- **P023 Pagos por separación y**
- **P025 Indemnizaciones.**

Ademas contendrá el movimiento de tipo deducción del concepto número "**101 I.S.R. finiquito**". El recibo se creará aún cuando todos los movimientos, de los conceptos que aplican, hayan sido calculados o reportados con valor 0. Sin embargo, si ninguno de estos movimientos existen en el sobrerecibo del finiquito, entonces el documento finiquito (indemnización) no se crea.

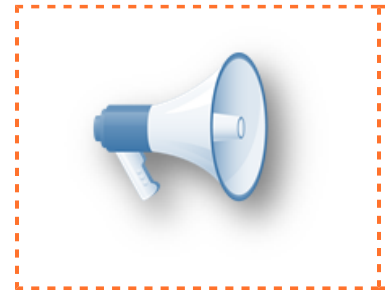

Si sólo existen movimientos de tipo percepción con claves de separación y/o indemnización, entonces **todos los movimientos de deducciones, así como el concepto de ajuste al neto, se agregan a este finiquito, por lo tanto no existiría Finiquito Ordinario.**

Para este tipo de recibo, el movimiento del concepto "**0 Neto**" con el valor en su importe total = suma percepciones – suma deducciones.

**2. Finiquito (Ordinario):** se crea el documento en base de datos con los correspondientes movimientos de los conceptos de percepción cuyas claves agrupadoras NO sean 022, 023 y 025.

Ademas se incluyen los movimientos de tipo deducción, exceptuando el concepto número "**101 I.S.R. finiquito**".

El recibo se creará aún cuando todos los movimientos, de los conceptos que aplican, hayan sido calculados o reportados con valor 0.

Sin embargo, si ninguno de estos movimientos existen en el sobre-recibo del finiquito, entonces el documento no se crea.

El importe total del movimiento para el concepto "**0 Neto**" se vuelve a calcular = suma percepciones – suma deducciones.

**B) Cuando la opción** "**Dividir timbrado del finiquito**" **No está activa:** el finiquito seguirá funcionando como lo hace en versiones anteriores del sistema, es decir, **No se dividirá el finiquito**.

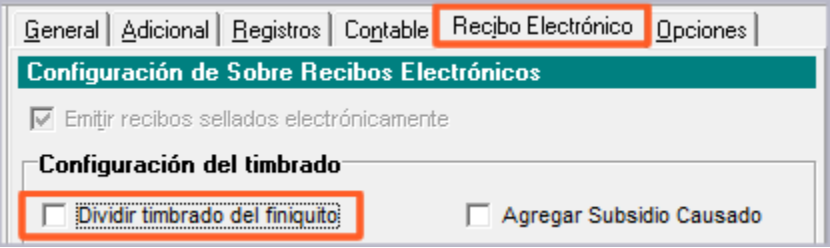

# **Módulo División de finiquito por pago de separación/indemnización**

### **C12270 Beneficio**

A partir de esta versión de **CONTPAQi® Nóminas**, se incluye un nuevo módulo llamado "**División de finiquito por pago de separación/indemnización**".

Este módulo se mostrará, dentro del módulo de Finiquito, al hacer clic en el botón **Aplicar finiquito**, bajo las siguientes circunstancias:

En empresas configuradas para timbrar y que tenga habilitada la configuración "**Dividir timbrado del** finiquito", cuando el finiquito que se esté aplicando contenga, además de percepciones con claves agrupadoras de pagos ordinario, **pagos por separación/Indemnización (P022, P023 y P025**) o bien el concepto **101 I.S.R. Finiquito.**

A continuación se muestra la ventana del nuevo módulo "**División de finiquito por pago de separación/ indemnización**":

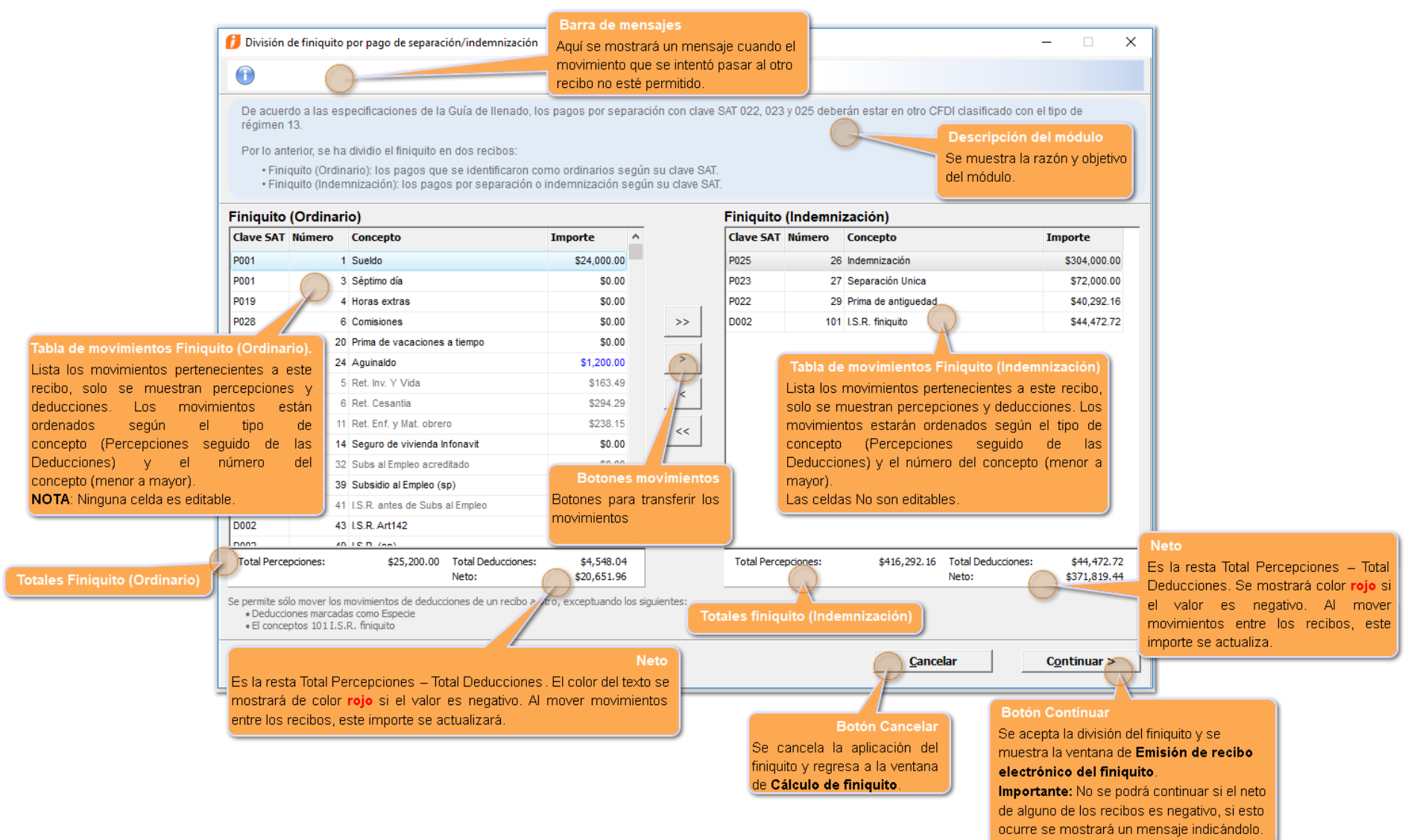

## **Objetivos del módulo**

Los objetivos de este módulo son:

- Enterar al usuario que el finiquito será dividido en dos recibos (cuando esta situación aplique).
- Dar la posibilidad al usuario de que decida qué movimientos desea tener en cada recibo.

## **Tabla de movimientos Finiquito (Ordinario) y Tabla de movimientos Finiquito (Indemnización)**

Esta tabla lista los movimientos pertenecientes a cada recibo; solamente se muestran percepciones y deducciones.

Los movimientos estarán ordenados según el tipo de concepto (Percepciones seguido de las Deducciones) y el número del concepto (menor a mayor).

No son ordenables por acción del usuario.

Como ejemplo se muestra la tabla de movimientos Finiquito(Ordinario):

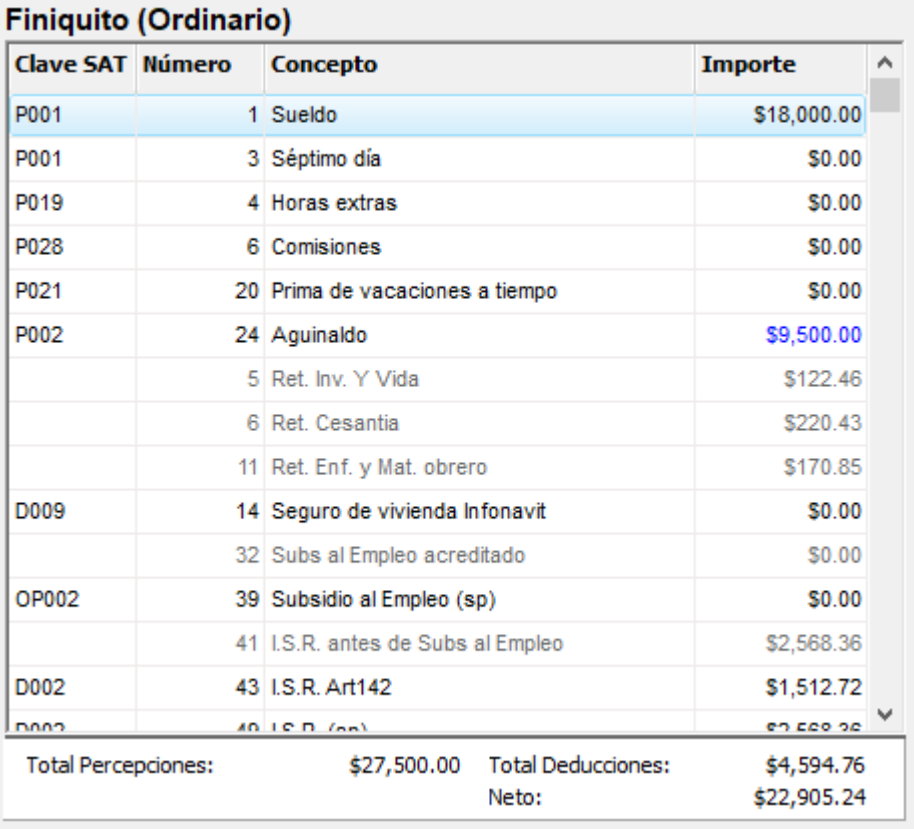

### **Considera que:**

Ninguna celda es editable. Las columnas se pueden redimensionar.

### **Código de colores en las Tablas de movimientos de Finiquito:**

**Azul:** se mostrarán en color azul los importes que estén reportados por el usuario.

**Gris:** Cuando el concepto es en especie.

**Negro:** es el color del texto para todos aquellos movimientos que no aplican dentro de las reglas anteriores (no son importes reportados por el usuario y no son conceptos en especie).

### **Acciones posibles sobre las tablas de movimientos de finiquito (ordinario e indemnización):**

- Podrás navegar entre los movimientos con las teclas de flechas de desplazamiento (arriba y abajo).
- Se puede seleccionar solo una fila a la vez con el clic.
- Al hacer doble clic sobre las filas se realiza la acción de mover un movimiento ([>] o [<]).

### **Botones para transferir los movimientos:**

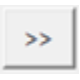

**Mover todos los movimientos de Finiquito (Ordinario) a Finiquito (Indemnización).** Mueve todos los movimientos de conceptos de deducciones que no sean en especie al recibo de Finiquito (Indemnización).

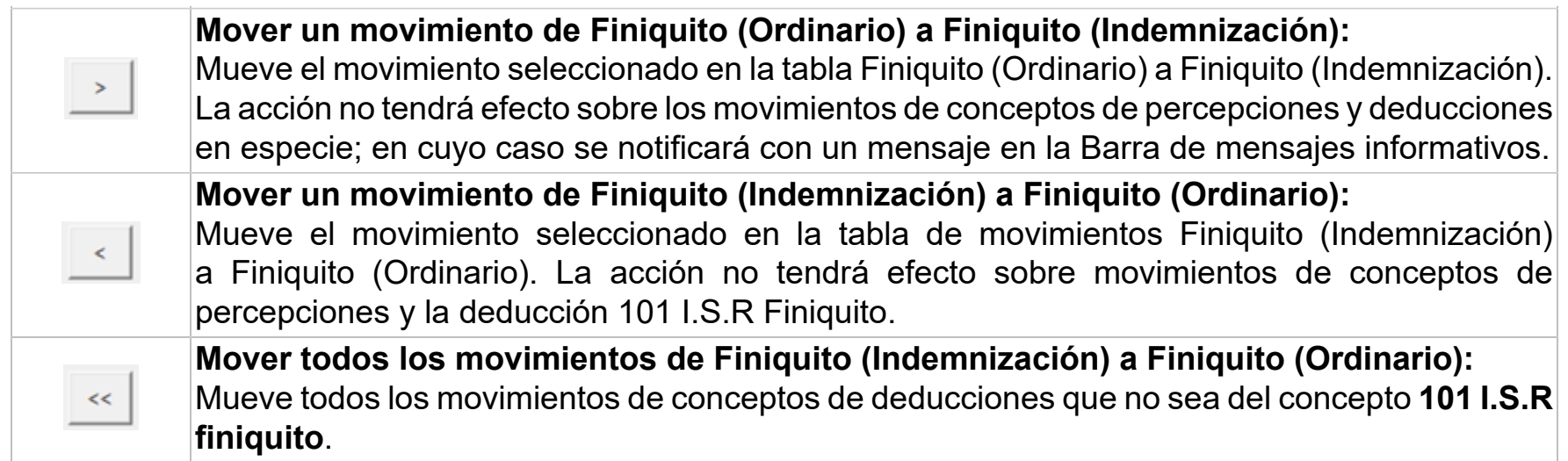

### **Importante**:

• No se permite mover percepciones.

 $\cdot$  No se pueden mover las deducciones en especie, ni la deducción $\frac{1}{2}$ correspondiente al concepto 101 I.S.R. finiquito.

• Al cambiar los conceptos el total de percepciones, deducciones<mark>:</mark> y neto se vuelven a calcular de acuerdo a los conceptos que estén<mark>i</mark> en cada CFDI.

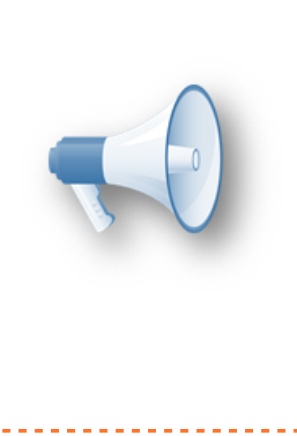

# **Timbrar finiquito**

## **C12296 Beneficio**

A partir de esta versión de **CONTPAQi® Nóminas**, al aplicar un finiquito se procederá a separar en dos recibos el correspondiente finiquito para, de esta forma, lograr timbrar los pagos por indemnización y/o separaciones con tipo de régimen 13 y su correspondiente ISR; y poder tener por separado el resto de las percepciones y deducciones.

Cuando en el recibo de nómina del finiquito se incluyen, además de percepciones ordinarias, conceptos de percepción con clave SAT 022, 023 o 025, o cuando incluya el concepto de deducción 101. ISR finiquito, con la aplicación del finiquito se generan dos documentos: uno con los conceptos de indemnización y su correspondiente ISR y otro con el resto de los conceptos.

### Al timbrar el finiquito, entonces:

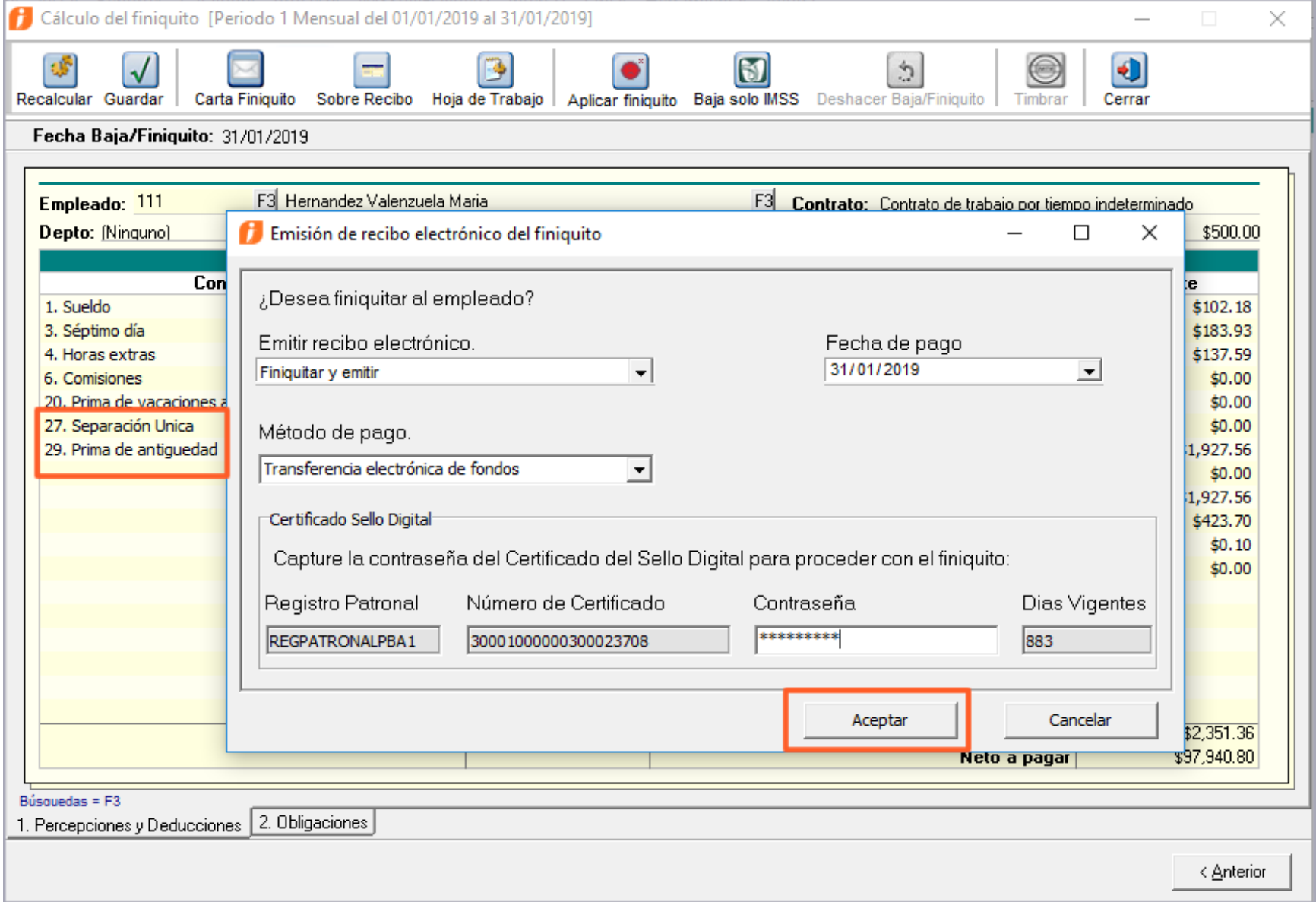

Podrás observar que se generarán 2 CFDIS:

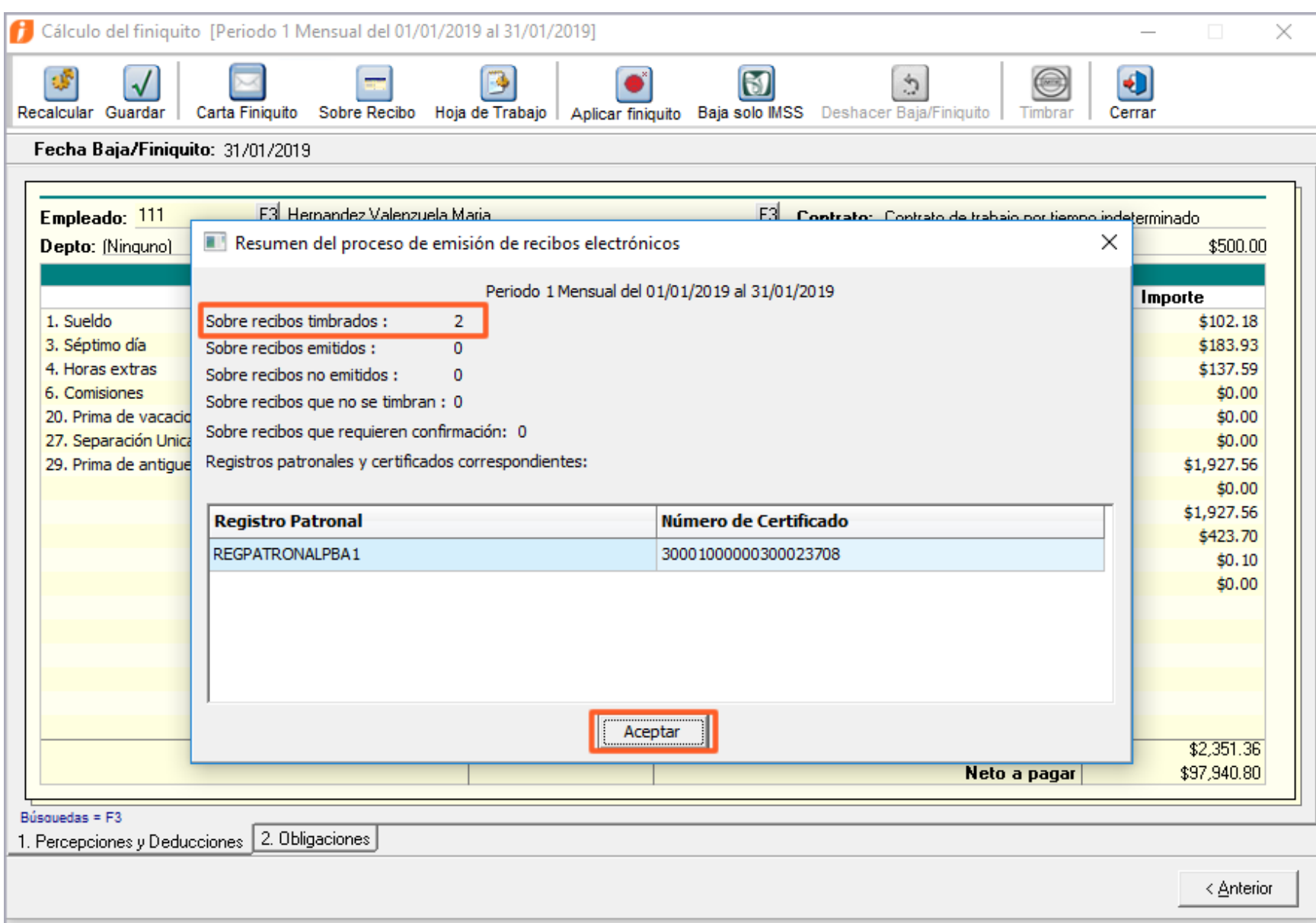

Al revisar la bitácora de timbrado, podrás identificar los dos CFDIS timbrados:

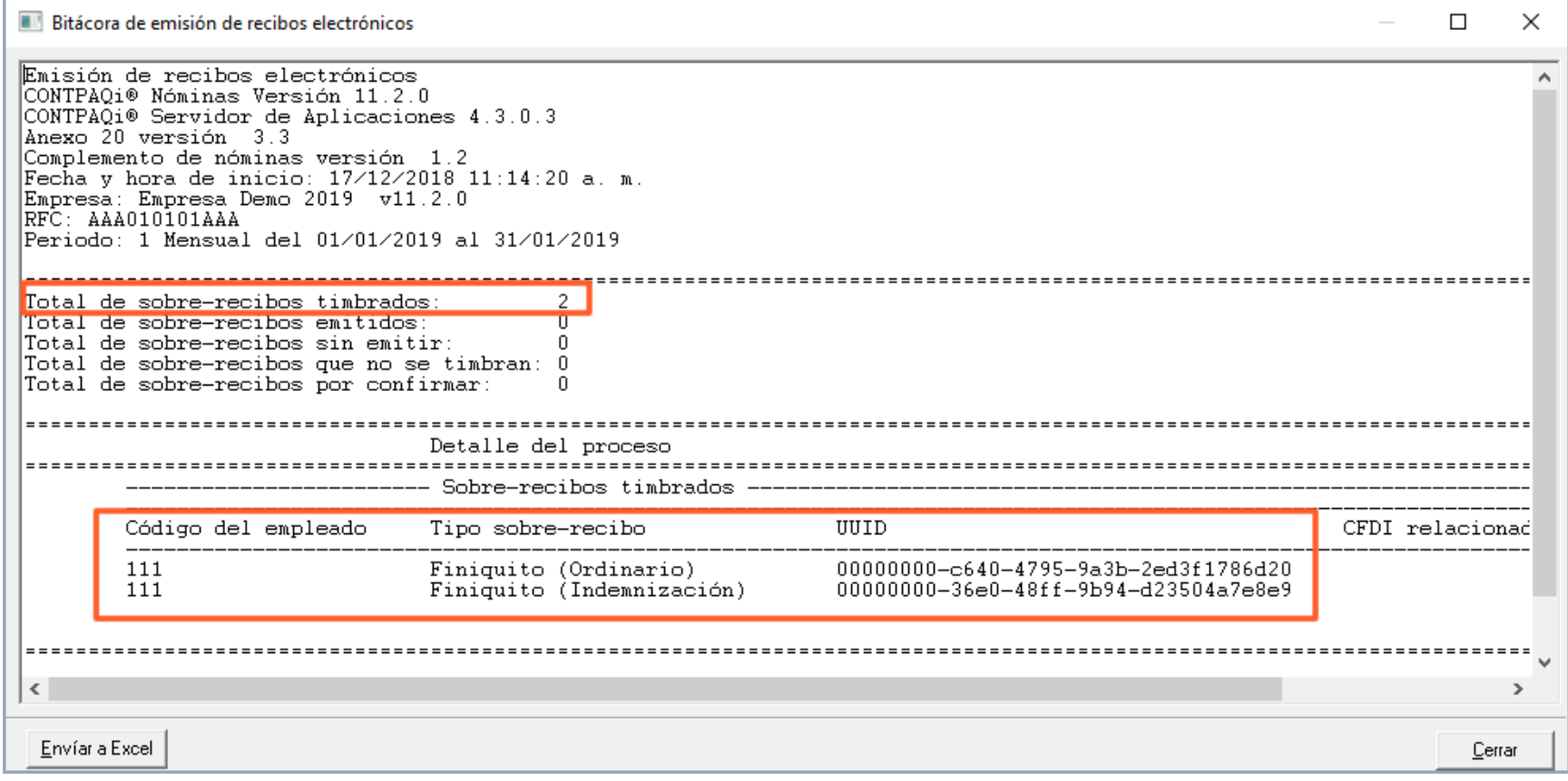

Al consultar los recibos desde el **Nuevo Visor de Documentos Digitales,** podrás identificar en la columna **Observaciones**, el tipo de Finiquito:

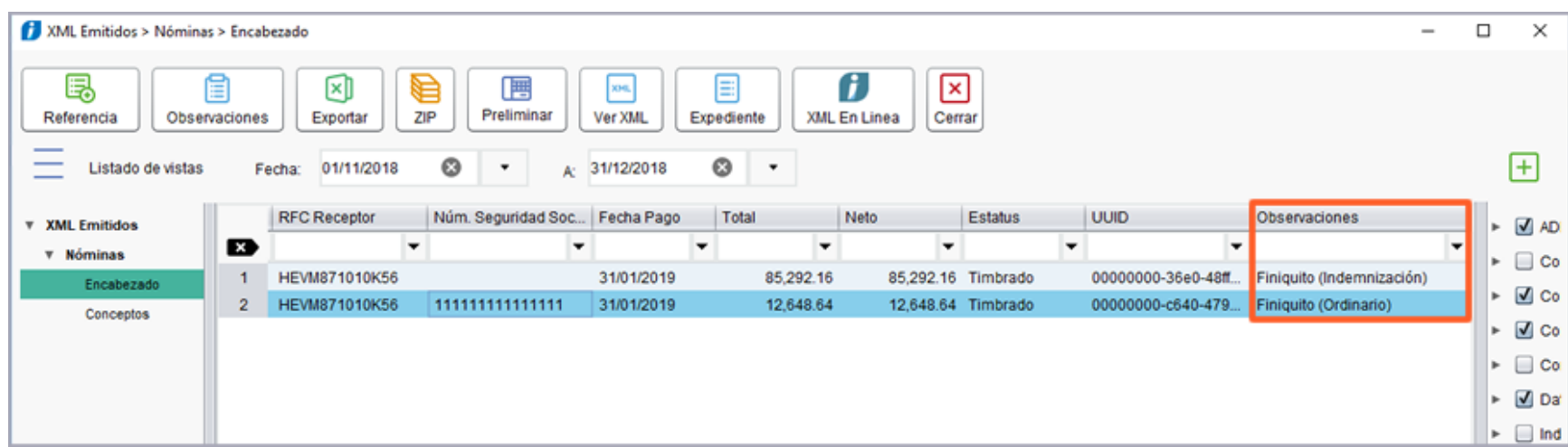

## **El CFDI del Finiquito (Indemnización) asignará :**

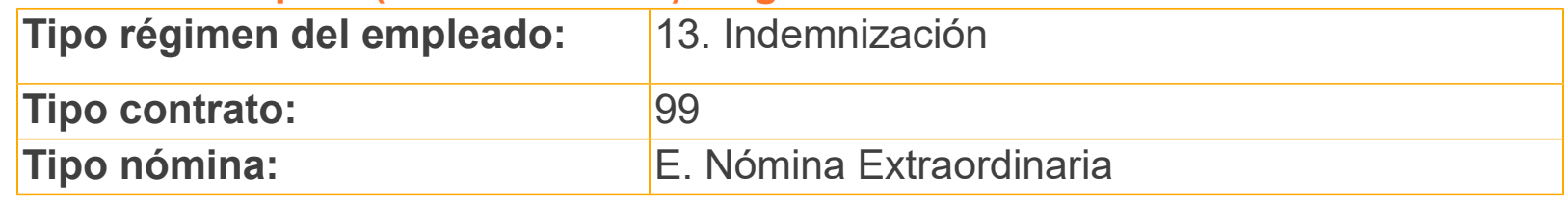

Además, se deben cumplir las reglas consideradas en la matriz de validaciones de llenado de CFDI de nóminas, para el tipo de contrato 99.

Los atributos **RegistroPatronal, NumSeguridadSocial, FechaInicioRelLaboral, Antigüedad, RiesgoPuesto, y SalarioDiarioIntegrado** no existirán en el CFDI.

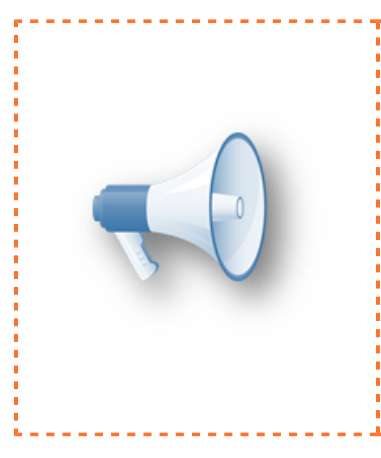

### **Importante**:

Cuando se tengan conceptos de indemnización el sistema en: automático realizará la asignación de los datos para el timbrado: con el tipo de Régimen 13; no es necesario que tú realices ninguna configuración adicional, ni configurar este tipo de régimen<sup>i</sup> en el empleado. Basta con que en la configuración de la empresa! esté activo el parámetro "**Dividir timbrado del finiquito**".

A continuación se muestra un ejemplo del XML del recibo de Finiquito(Indemnización):

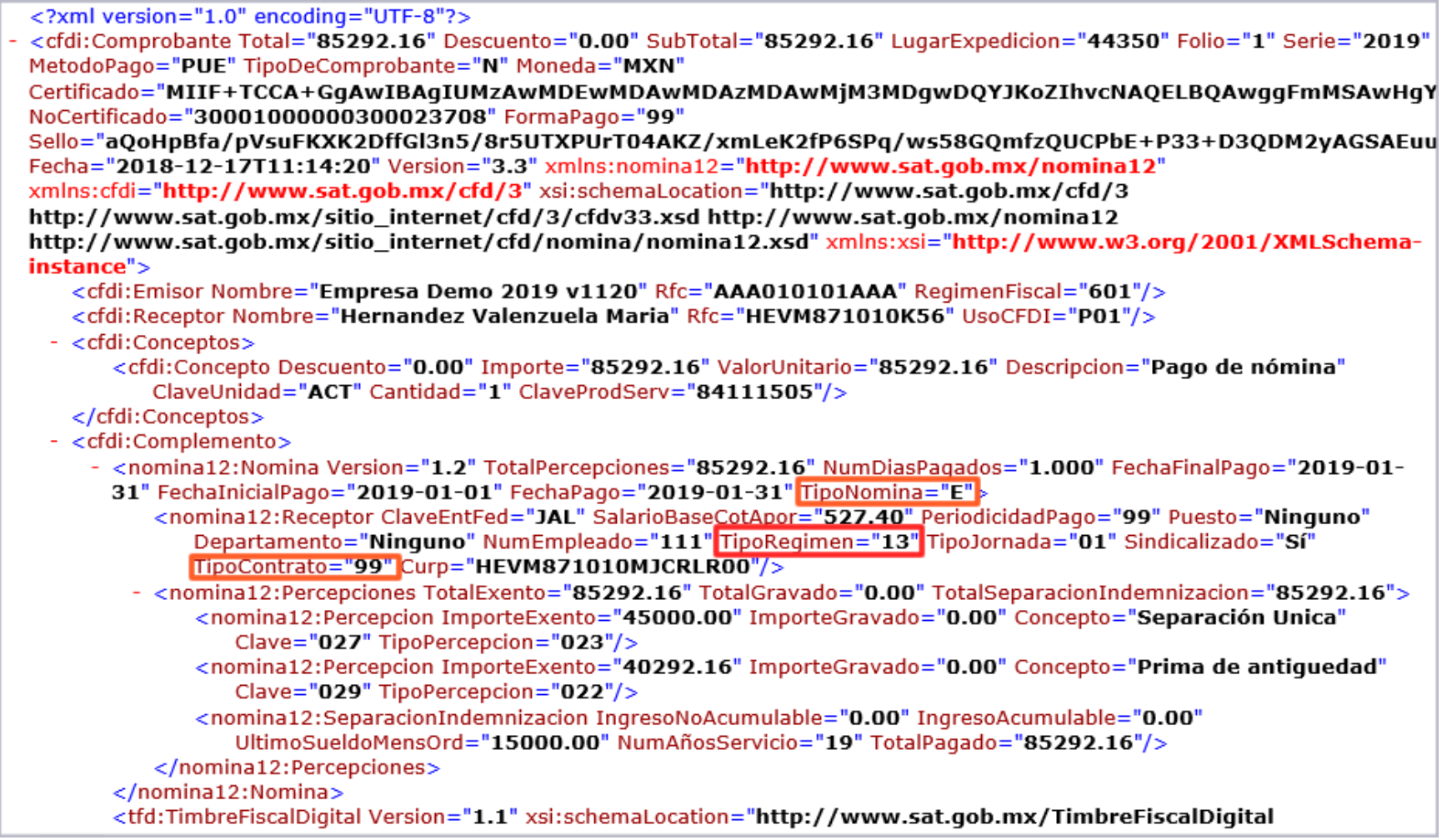

### **El CFDI Finiquito (Ordinario) asignará :**

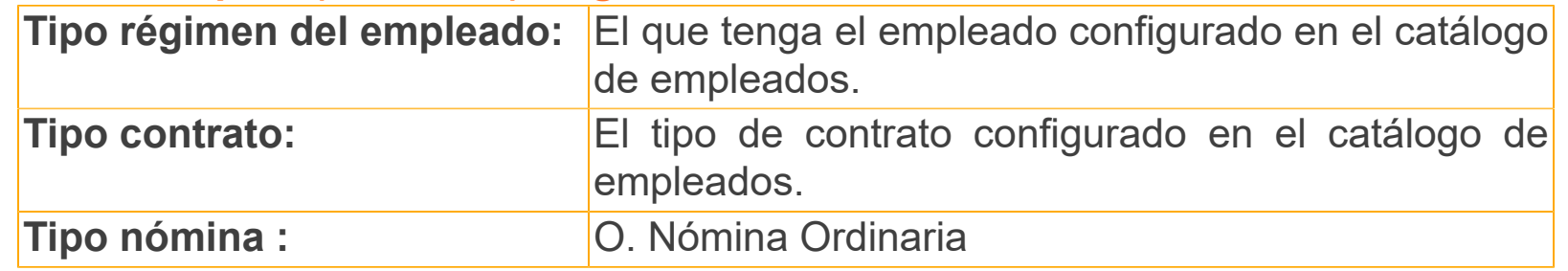

Además, se deben cumplir las reglas de la matriz de validaciones y los lineamientos establecidos en la guía de llenado; si el tipo de régimen del empleado fue distinto a 13, deberá respetar el tipo de contrato,

 **RegistroPatronal, NumSeguridadSocial, FechaInicioRelLaboral, Antigüedad, RiesgoPuesto, y SalarioDiarioIntegrado** que tenga asignado el empleado.

A continuación se muestra un ejemplo del XML del Finiquito(Ordinario):

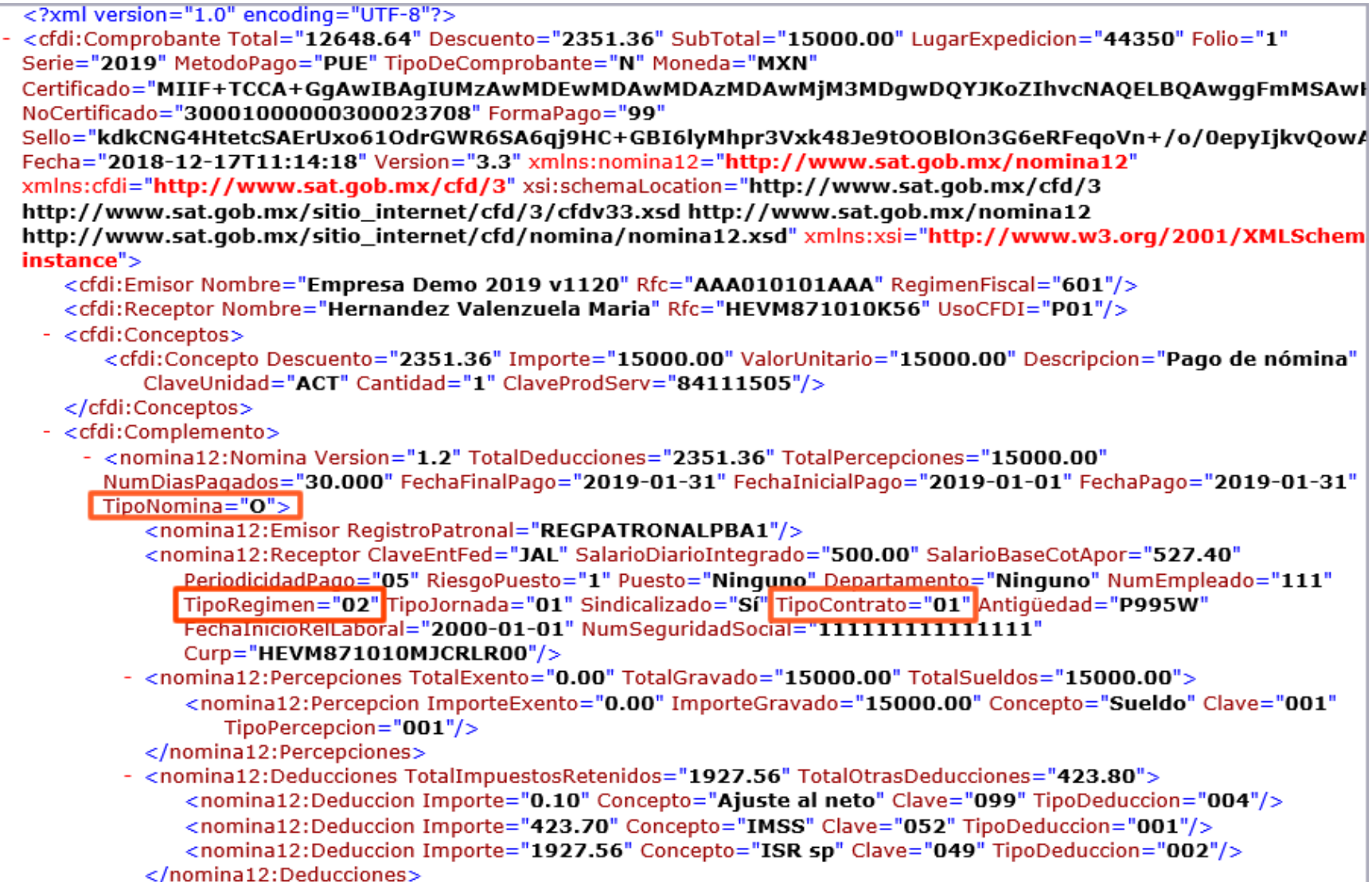

En el ejemplo mostrado, el empleado tiene los siguientes datos:

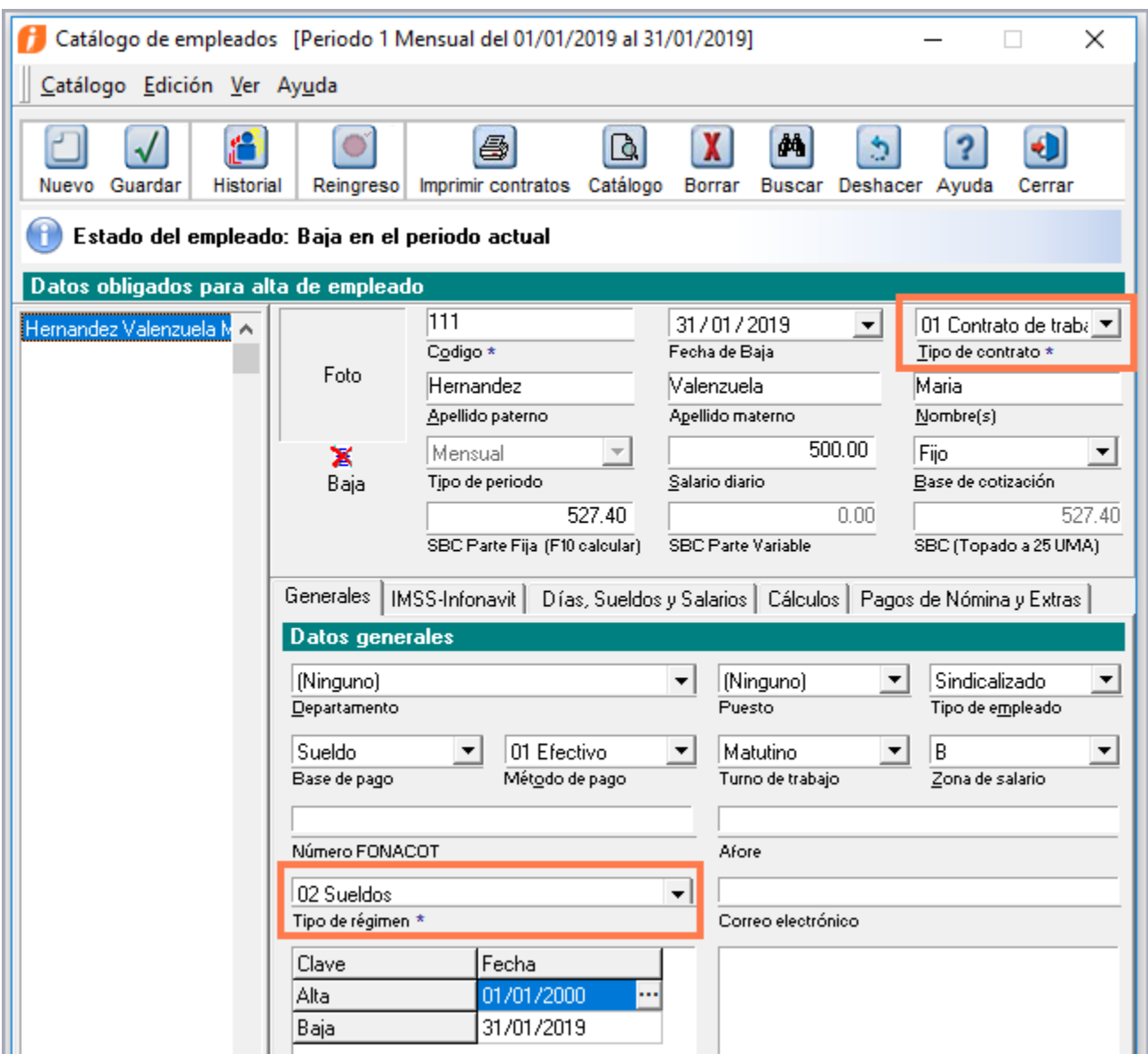

El XML del Recibo **Finiquito (Indemnización)** tendrá el tipo de régimen 13; mientras que el XML del Recibo **Finiquito (Ordinario)** tendrá el tipo de régimen que tenga configurado en el catálogo de empleados.

Desde el sistema, al consultar el sobre-recibo del finiquito cuando se dividió en dos documentos podrás ver la información separada.

Dentro del recibo se mostrará, en el campo **Tipo**, si es **Finiquito (Indemnización)** o **Finiquito (Ordinario),**

y podrás acceder a estos utilizando los botones  $\frac{|\phi|}{|\phi|}$  y siguiente  $\phi$ .

Ejemplo:

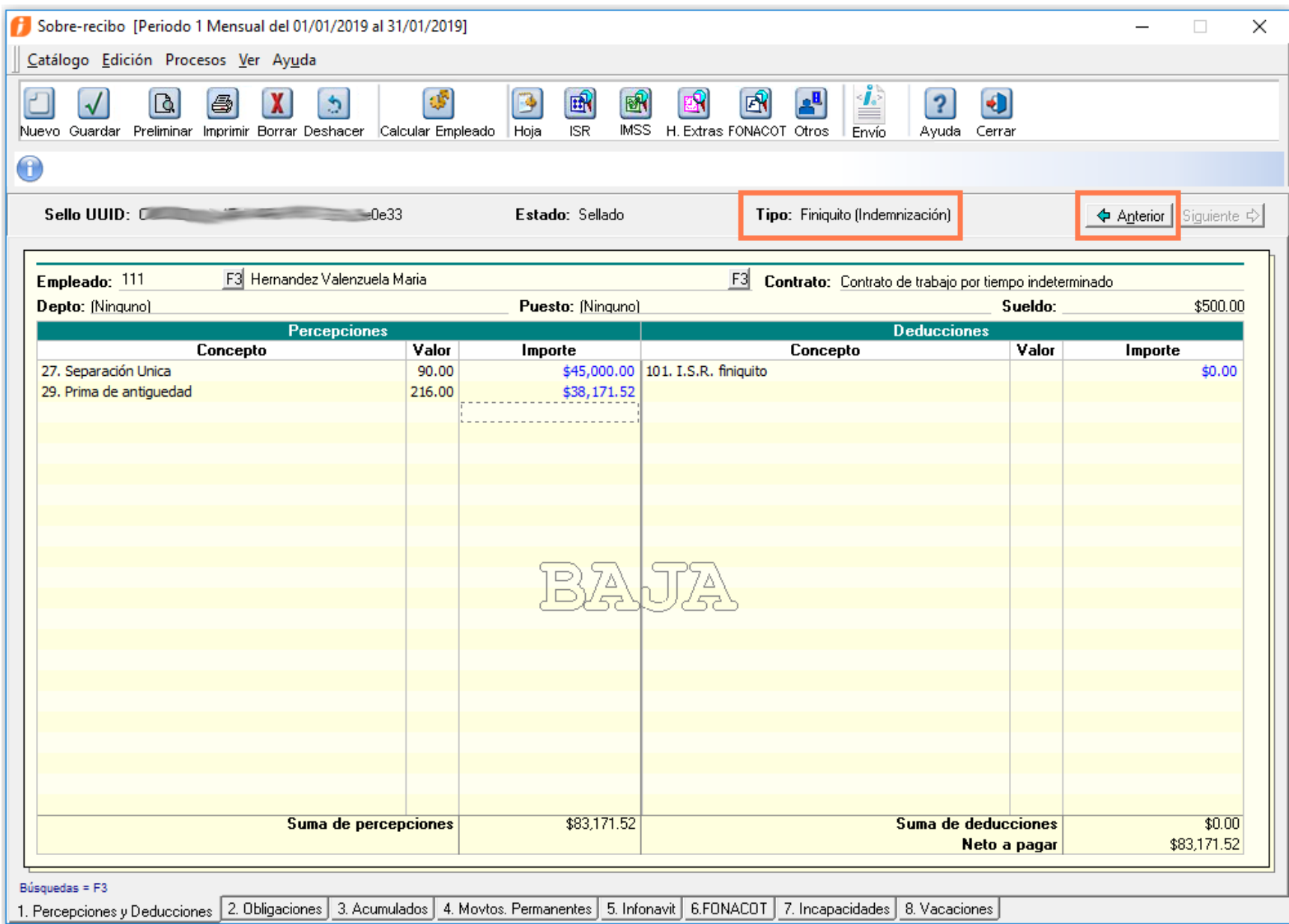

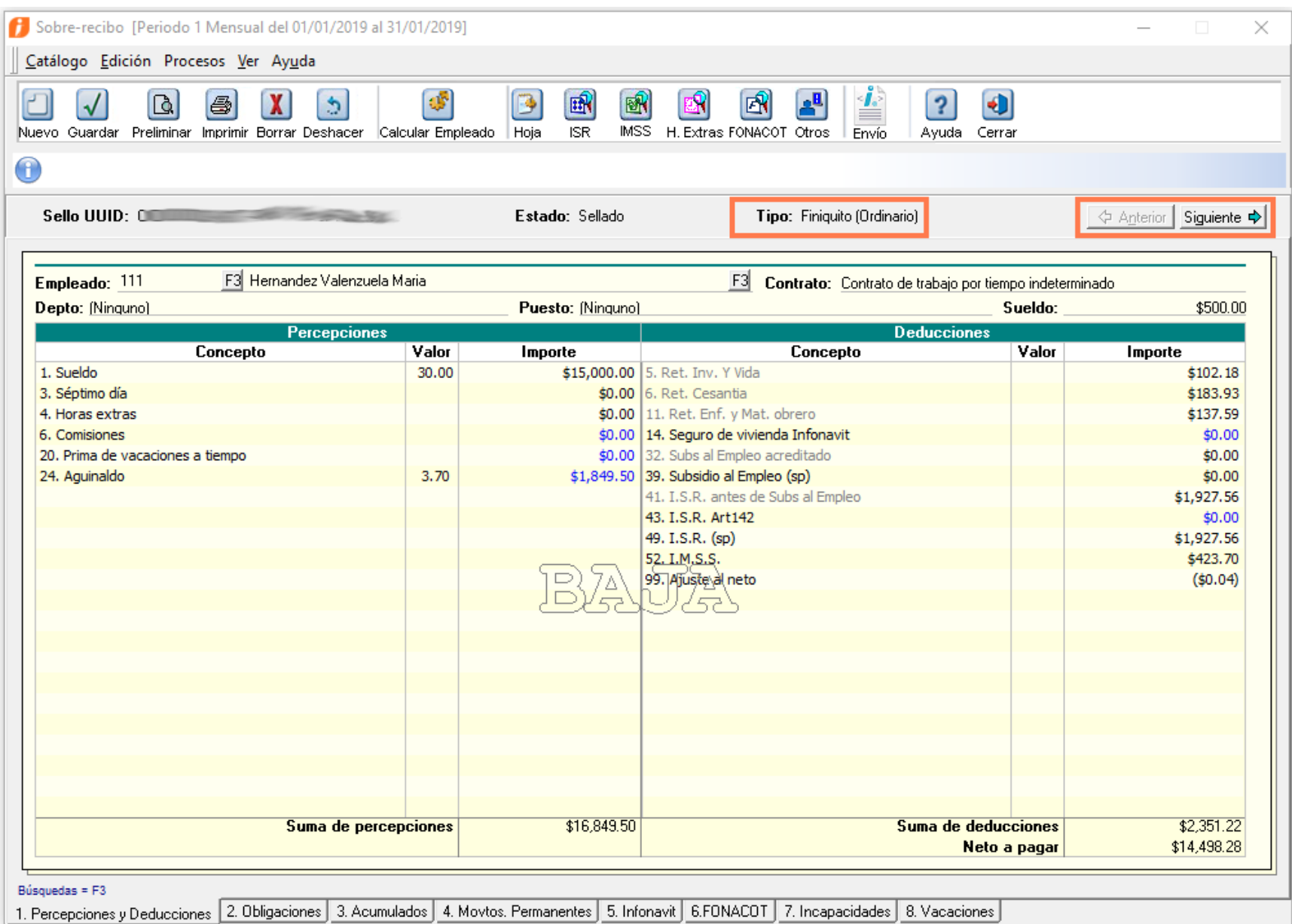

### **Importante:**

Considera que solamente se timbrarán dos CFDIs si el finiquito: fue aplicado con la versión 11.2.0 o posterior de **CONTPAQi® Nóminas.** Ya que la **aplicación del finiquito** es el proceso mediante el cual se crea la división del finiquito.

Para que esta funcionalidad quede más clara, te presento el siguiente **ejemplo**:

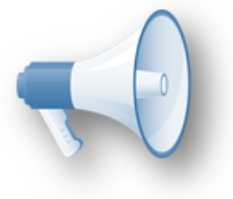

• Si tú contabas con una versión de **CONTPAQi® Nóminas anterior a la 11.2.0**, y en esa versión aplicaste el finiquito y lo timbraste, entonces solamente se generó un CFDI.

2. Posteriormente, si actualizas a la versión 11.2.0 del **CONTPAQi® Nóminas**, cancelas ese finiquito y lo vuelves a timbrar, ahora ya teniendo instalada la versión 11.2.0, el finiquito<mark>;</mark> seguirá timbrándose como uno solo CFDI, dado que el proceso: que hace la división del finiquito es la **Aplicación del finiquito** y cuando se aplicó el finiquito aún se tenía una versión anterior dell sistema.

# **Deshacer finiquito**

## **C12157 Beneficio**

El proceso "**Finiquito**" conserva la funcionalidad del botón "**Deshacer Baja/Finiquito**" contemplando la posibilidad de que existan 2 documentos relacionados a un mismo finiquito.

Del mismo modo se siguen respetando las siguientes dos condiciones para deshacer un finiquito:

• Los recibos no están timbrados: Deshace el finiquito naturalmente.

• Alguno de los recibos está timbrado (o ambos están timbrados): Debe cancelar ambos CFDI para poder deshacer el finiquito.

# **CURP genérica para extranjeros en módulos del sistema**

# **Beneficio**

A partir de esta versión de **CONTPAQi® Nóminas,** se considera la CURP genérica para extranjeros sin CURP en los diferentes procesos del sistema que incluyen la CURP del empleado.

Ahora, cuando en el catálogo de empleados se tiene configurada la opción "**Extranjero sin CURP**":

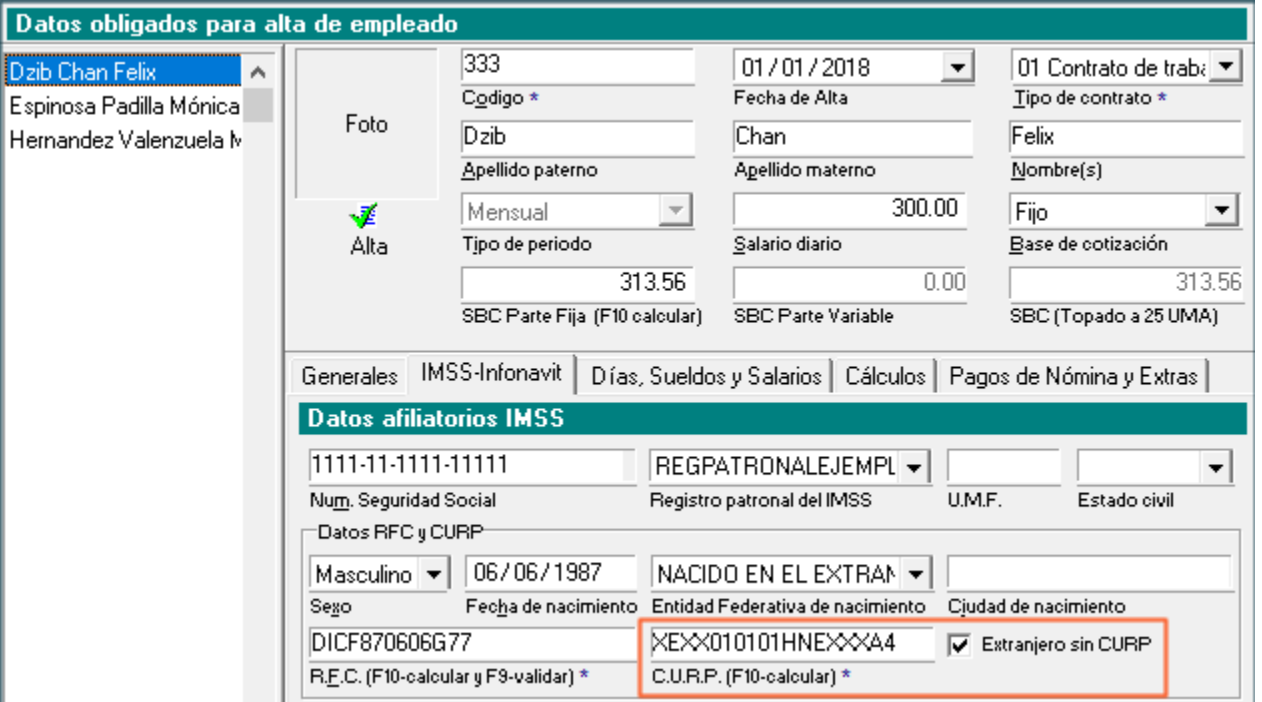

Se mostrará la CURP genérica **XEXX010101HNEXXXA4** (Hombre) y **XEXX010101MNEXXXA8** (Mujer) en los procesos:

**Exportación al SUA**

**IDSE**

**Impresión de contratos**

**Reportes de DIM**

# **CURP genérica para extranjeros en Proceso de exportación al SUA C11930**

# **Beneficio**

A partir de esta versión de **CONTPAQi® Nóminas,** en el proceso de exportación de **Altas** al **SUA** se considera la CURP genérica para extranjeros.

Cuando en el catálogo de empleados, el empleado tiene activa la casilla "**Extranjero sin CURP**":

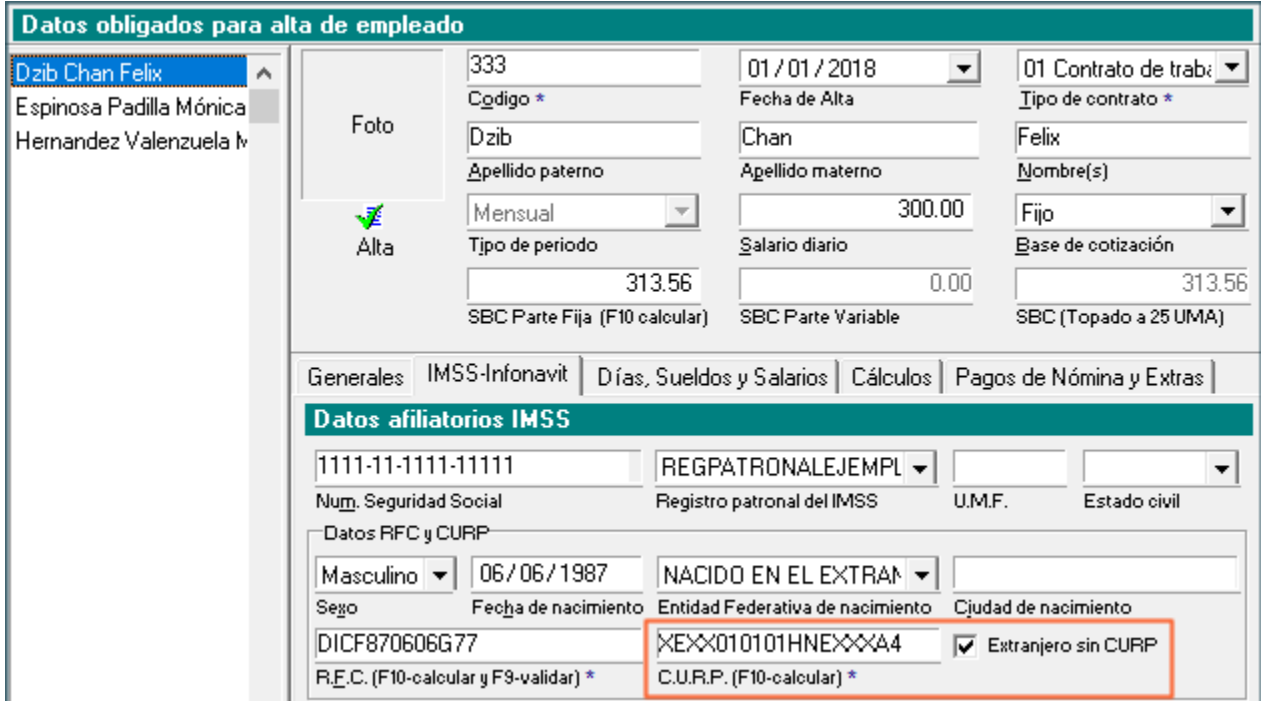

Al ingresar al módulo de **Conexión en Línea con SUA, localizado en el menú IMSS/INFONAVIT:**

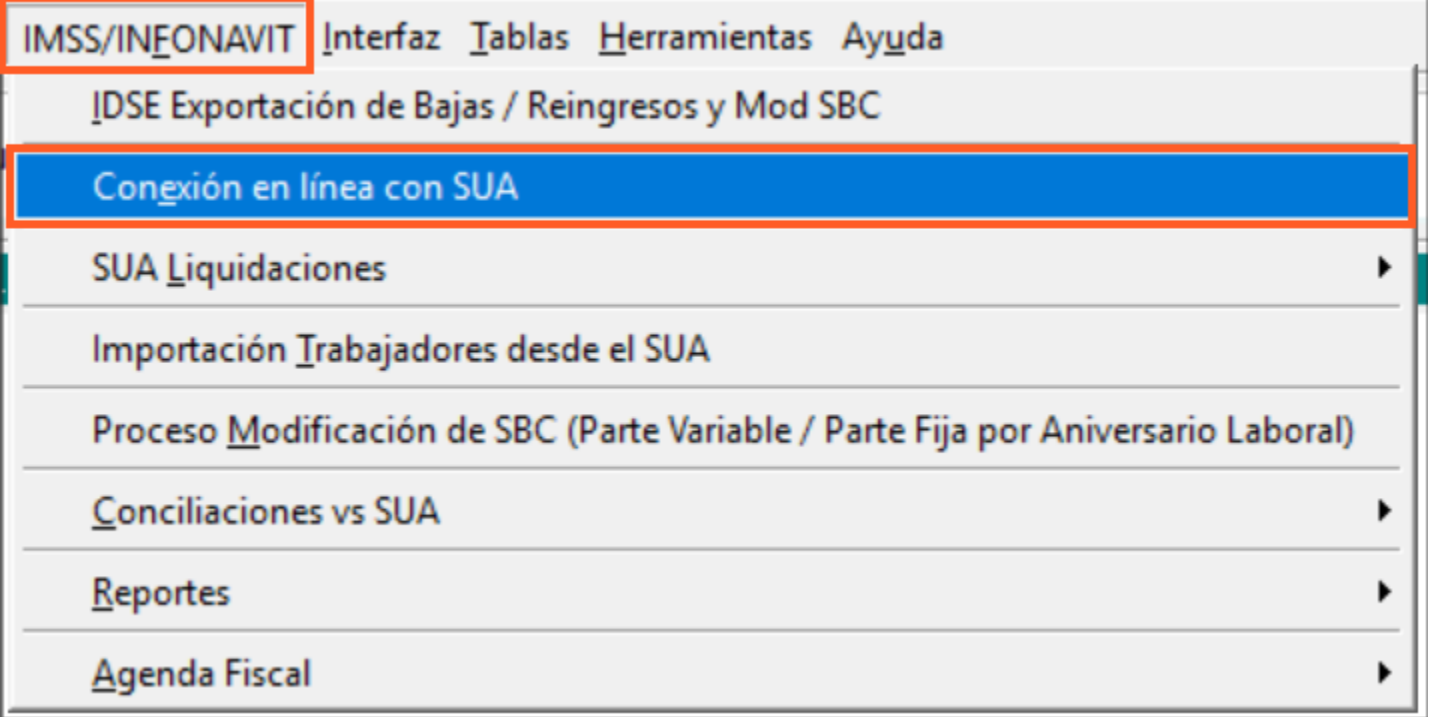

1. En la pestaña **Altas** del grid de **Conexión en línea con SUA**, en el registro del empleado extranjero se mostrará la CURP genérica en la celda **CURP**.

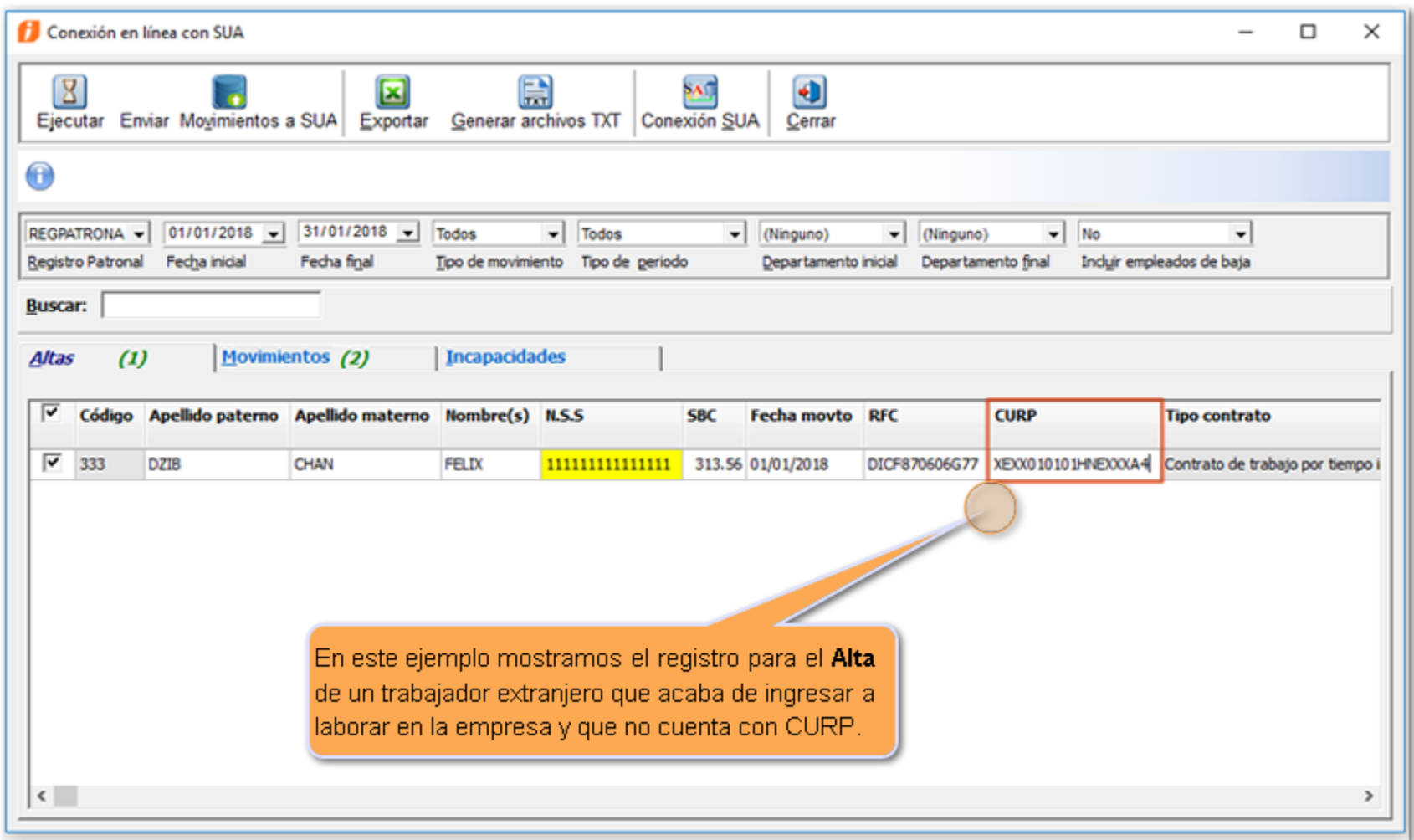

2. Al generar la **Conexión en línea con el SUA**, para los movimientos de **Altas / Reingresos,** al hacer clic en **Exportar** a Excel, en este reporte se enviará el valor **XEXX010101HNEXXXA4** (Hombre) y **XEXX010101MNEXXXA8** (Mujer), en la columna **CURP**.

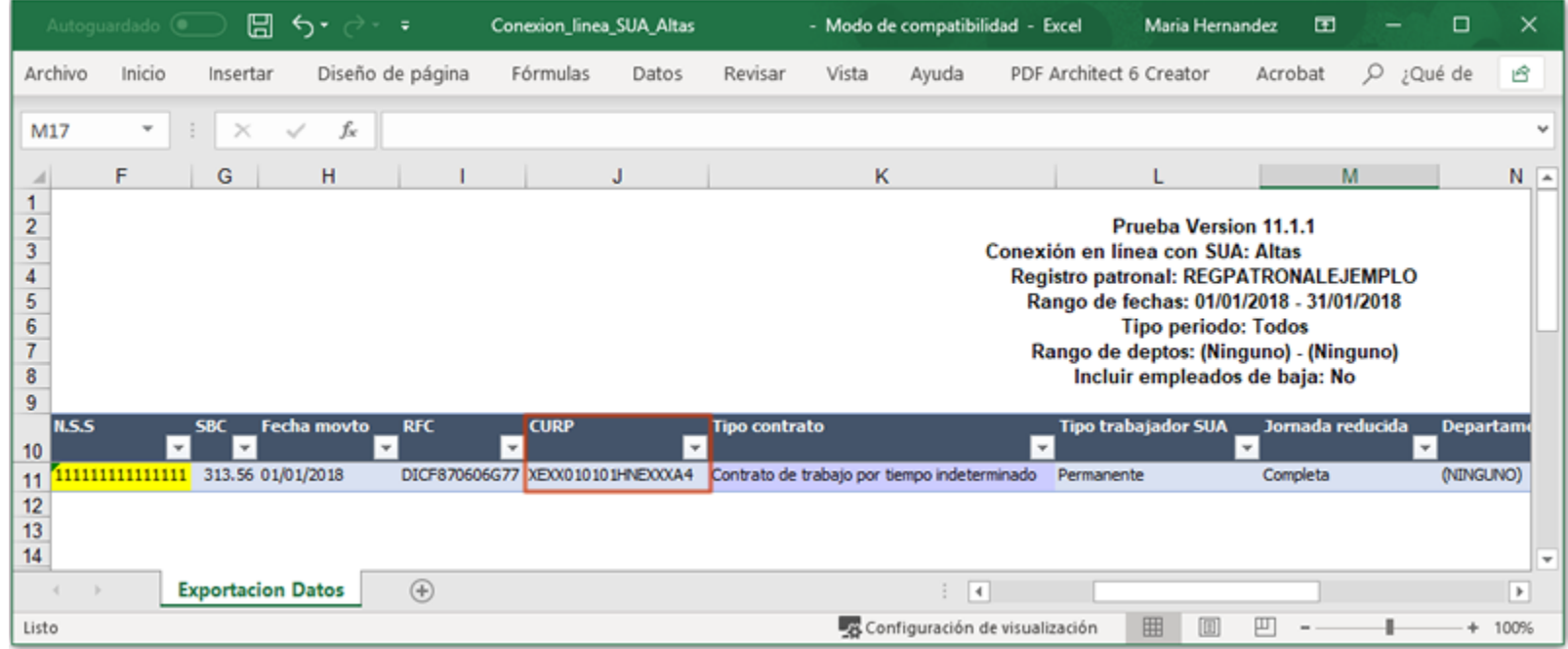

3. Al generar el **txt** de datos de los Empleados (Aseg) para exportación al SUA, este indica la **CURP** que se tiene capturada en el grid.

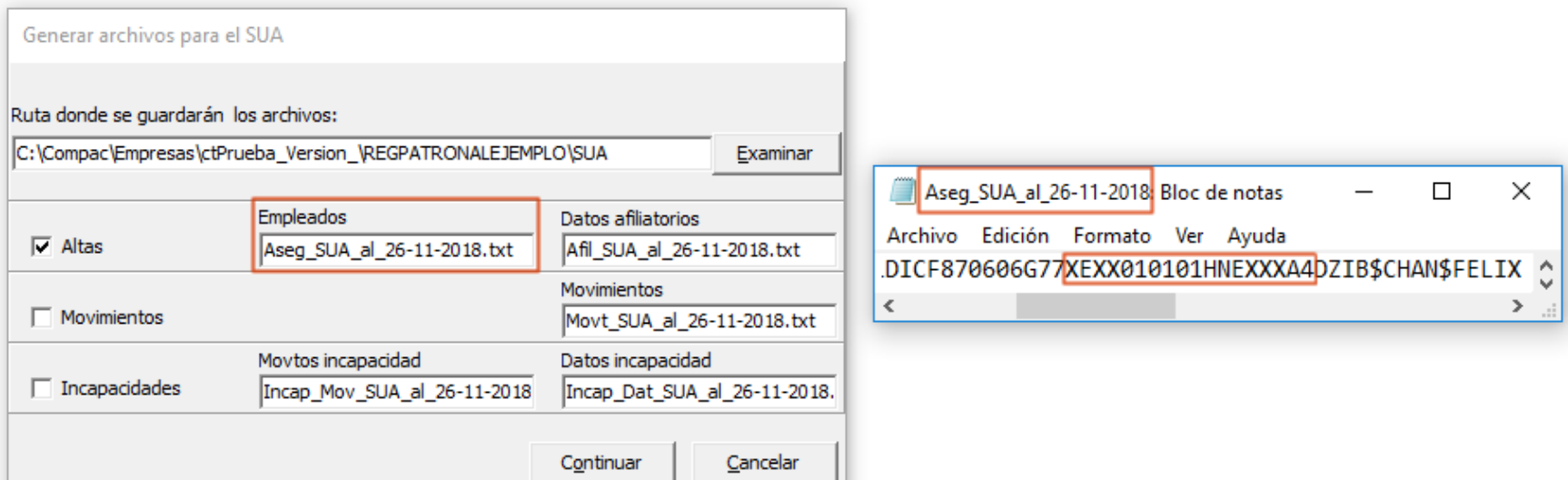

4. Al generar la exportación en la **Conexión en línea con el SUA** se enviará el valor que los empleados tengan registrados en la columna **CURP** del grid.

**NOTA:** El valor de la celda **CURP** dentro del grid de la **Conexión en línea con SUA** es editable. En caso de que captures un valor distinto para la CURP dentro del grid de la **Conexión en línea con SUA** este valor es el que se tomará para enviar en el **proceso de Conexión en Línea con SUA,** la generación de los txt y en la exportación a Excel. Sin embargo, el valor del campo **CURP** en el catálogo de empleados seguirá teniendo la CURP genérica mientras la casilla "**Extranjero sin CURP"** se encuentre marcada.

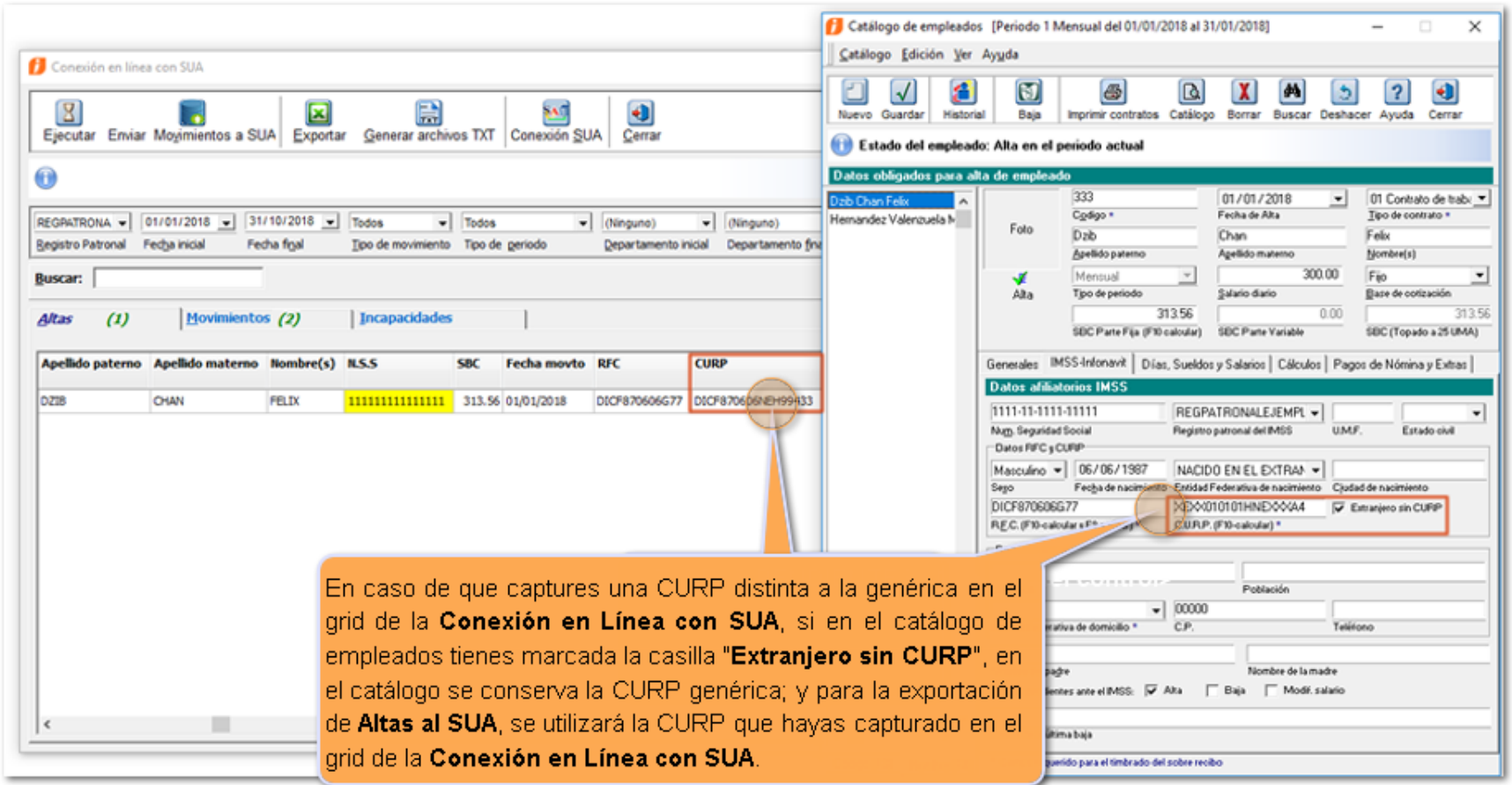

**Recuerda que:** En caso de que la casilla "**Extranjero sin CURP**" se encuentre desactivada, en la columna **CURP** mostrará el valor que en ese momento tenga el empleado en el catálogo.

# **CURP genérica para extranjeros en el proceso de Exportación al IDSE C11929**

# **Beneficio**

A partir de esta versión de **CONTPAQi® Nóminas,** en el proceso de **Exportación al IDSE** se considera la CURP genérica para extranjeros.

Cuando en el catálogo de empleados, el empleado tiene activa la casilla "**Extranjero sin CURP**":

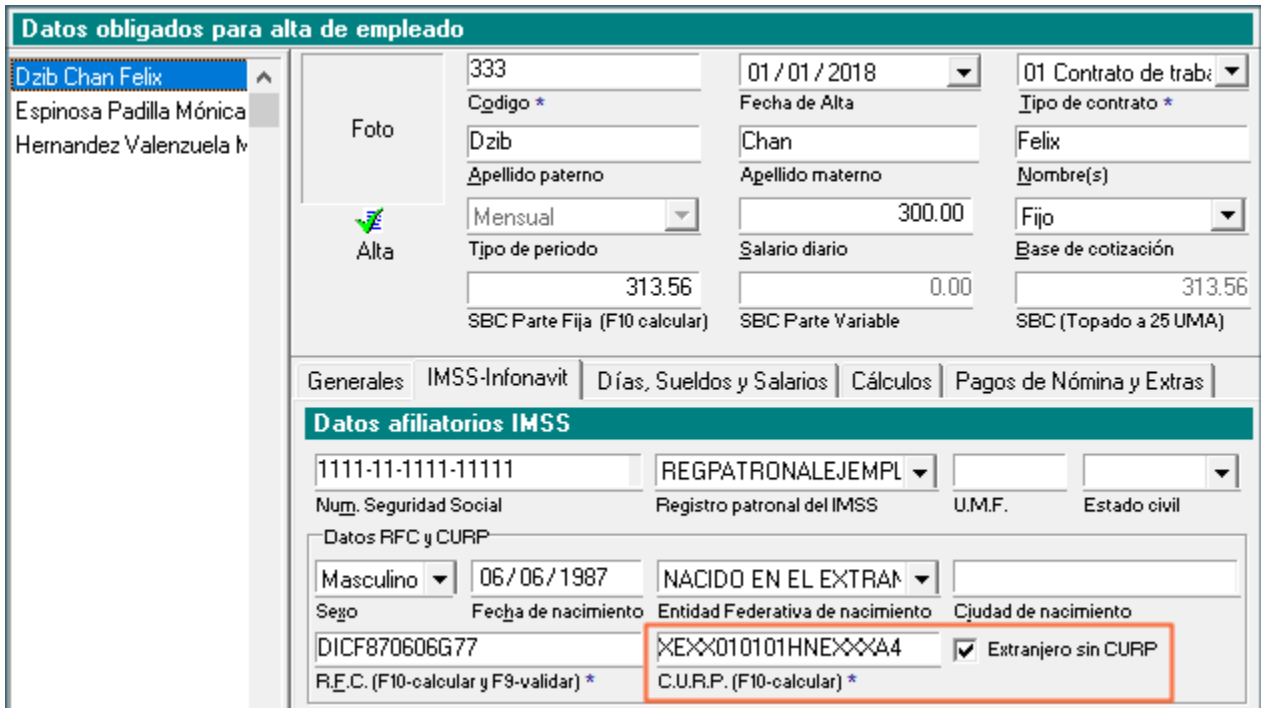

Al ingresar al módulo de **IDSE Exportación de Bajas / Reingresos y Mod SBC**, localizado en el menú **IMSS/INFONAVIT:**

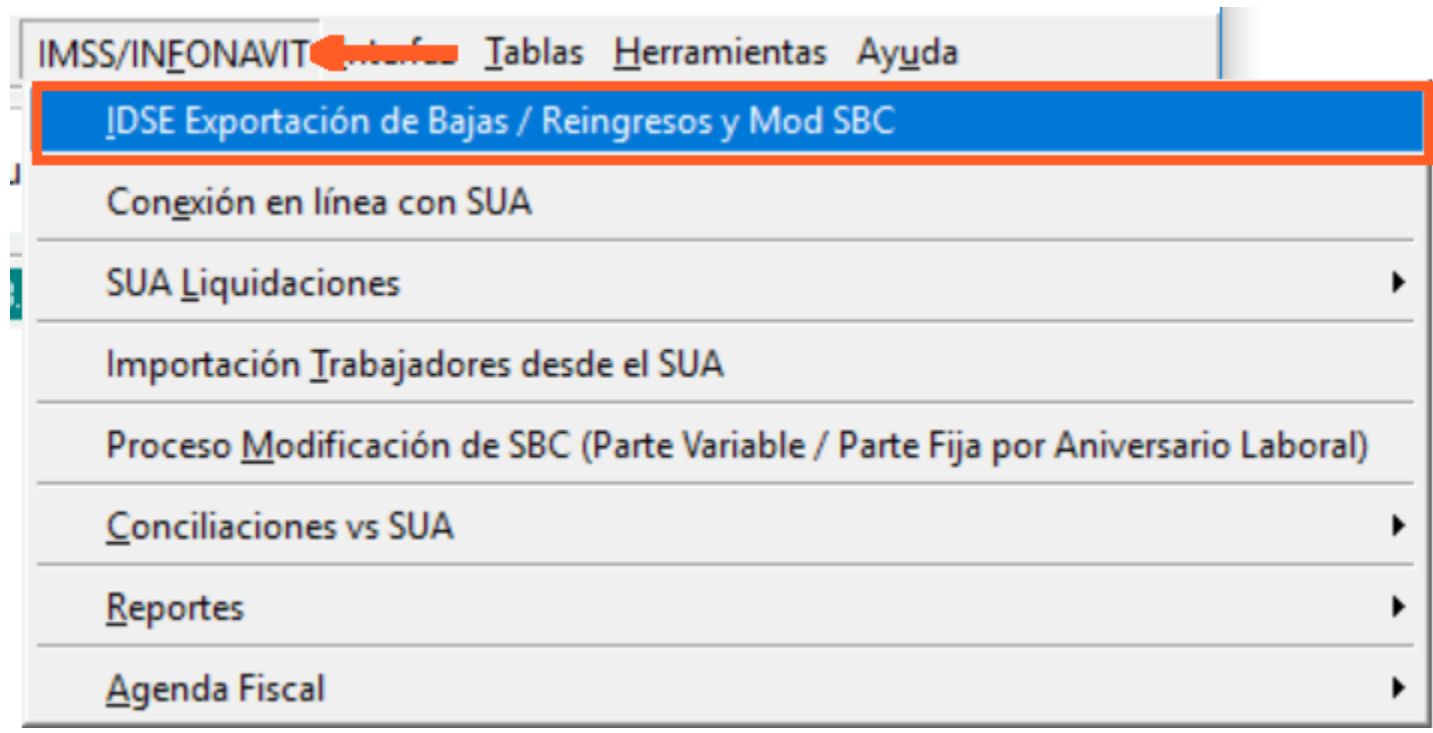

1. Después de seleccionar los parámetros y elegir **Ejecutar Reporte** se abrirá el archivo de Excel con la información, en la columna CURP se mostrará la genérica para extranjeros en empleados que tienen configurada la casilla "**Extranjero sin CURP**":.

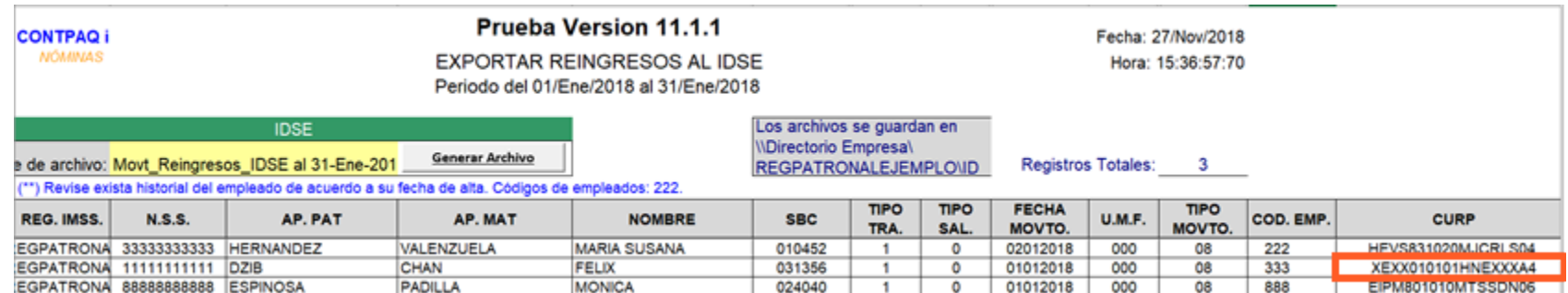

2. Al generar el **txt** para la exportación al IDSE, este indica la **CURP** que se tiene capturada en la celda CURP del archivo de Excel:

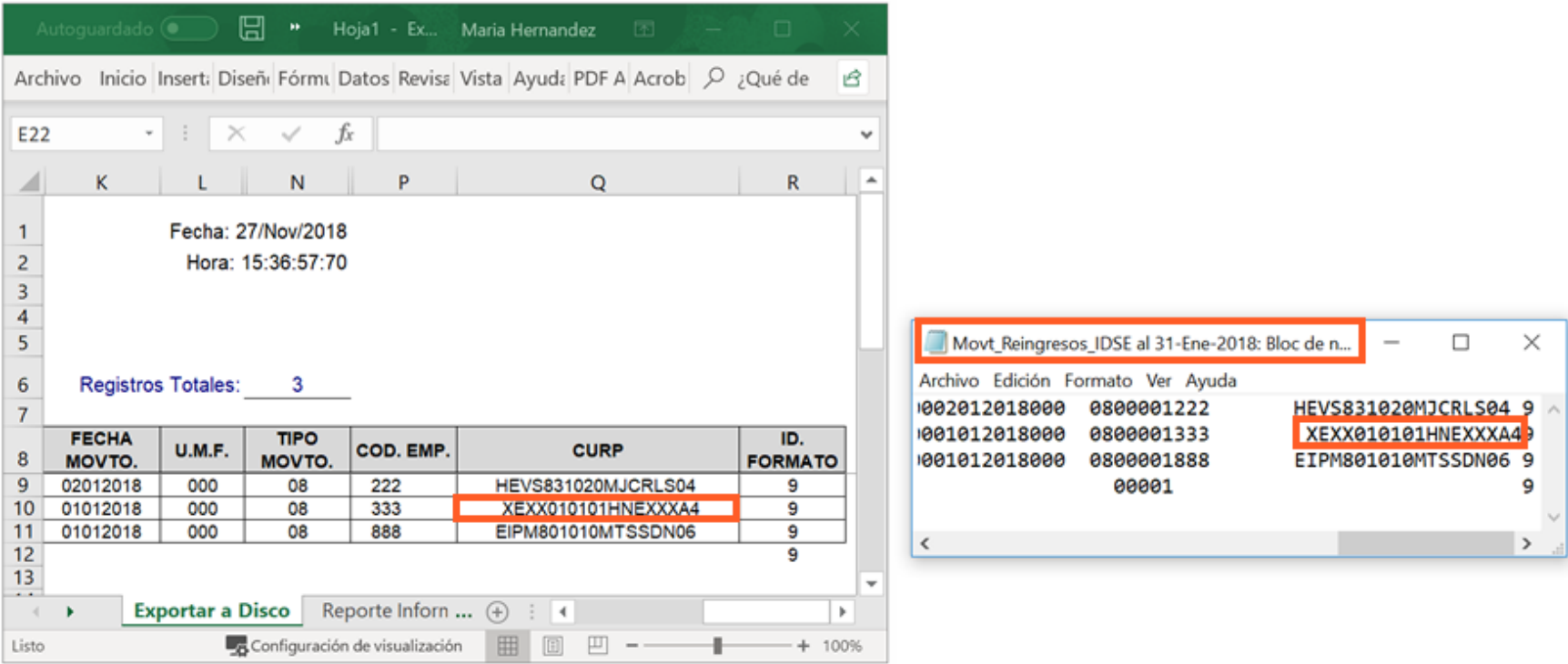

**NOTA:** El valor de la celda **CURP** dentro del reporte en Excel es editable.

En caso de que captures un valor distinto para la CURP dentro del reporte de Excel, este valor es el que se tomará para la generación del txt de los movimientos al IDSE. Sin embargo, el valor del campo **CURP** en el catálogo de empleados seguirá teniendo la CURP genérica mientras la casilla "**Extranjero sin CURP"** se encuentre marcada.

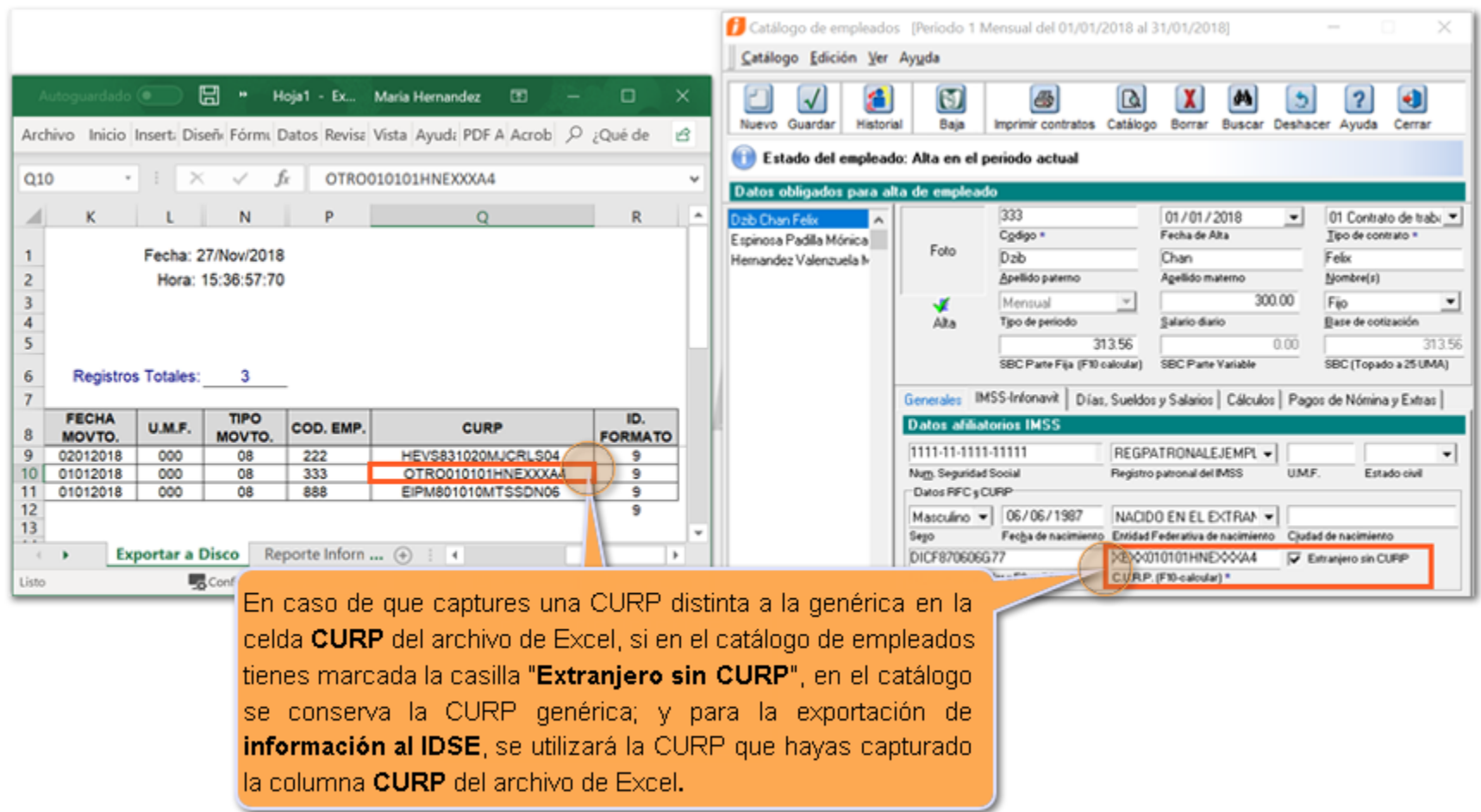

**Recuerda que:** En caso de que la casilla "**Extranjero sin CURP**" se encuentre desactivada, la columna **CURP** mostrará el valor que en ese momento tenga el empleado en el catálogo.

# **CURP genérica para extranjeros en la Impresión de contratos C11932**

# **Beneficio**

A partir de esta versión de **CONTPAQi® Nóminas,** en el proceso de **Impresión de contratos** se considera la CURP genérica para extranjeros.

Si el empleado tiene activa la casilla "**Extranjero sin CURP**", dentro de la pestaña IMSS-Infonavit del catálogo de empleados:

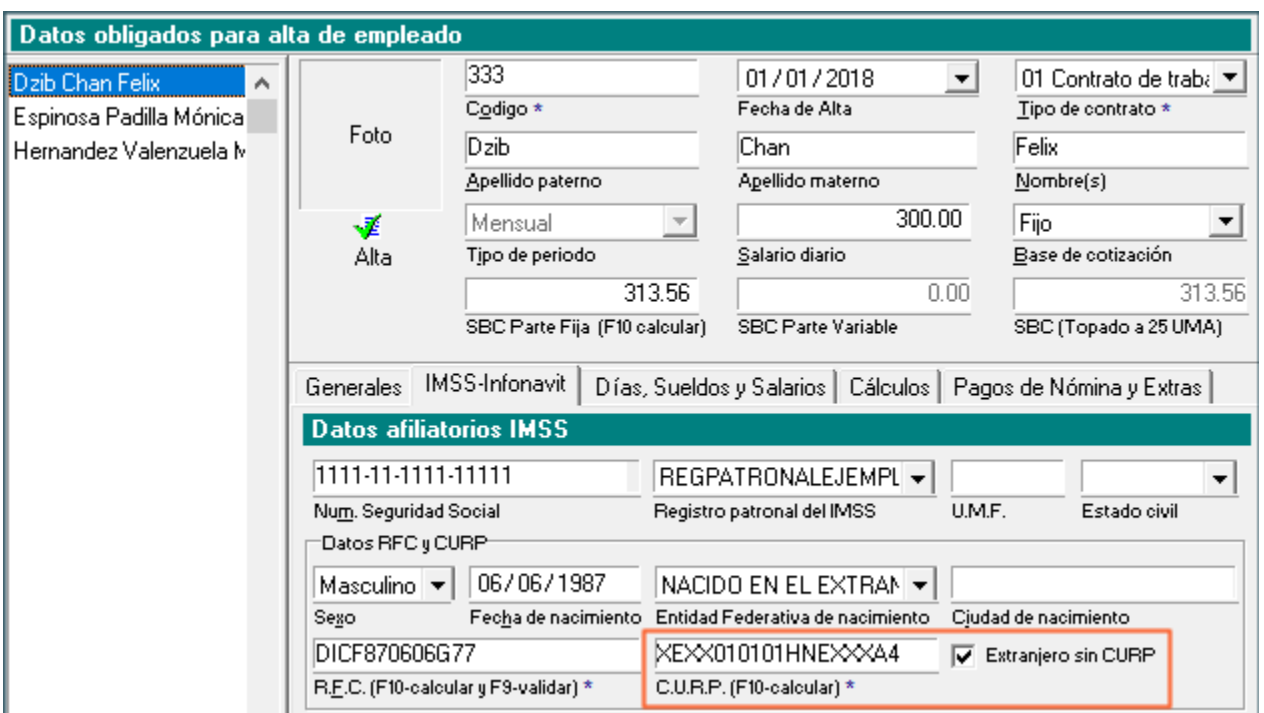

Este módulo está disponible en el menú **Reportes / Contratos / Impresión de contratos:**

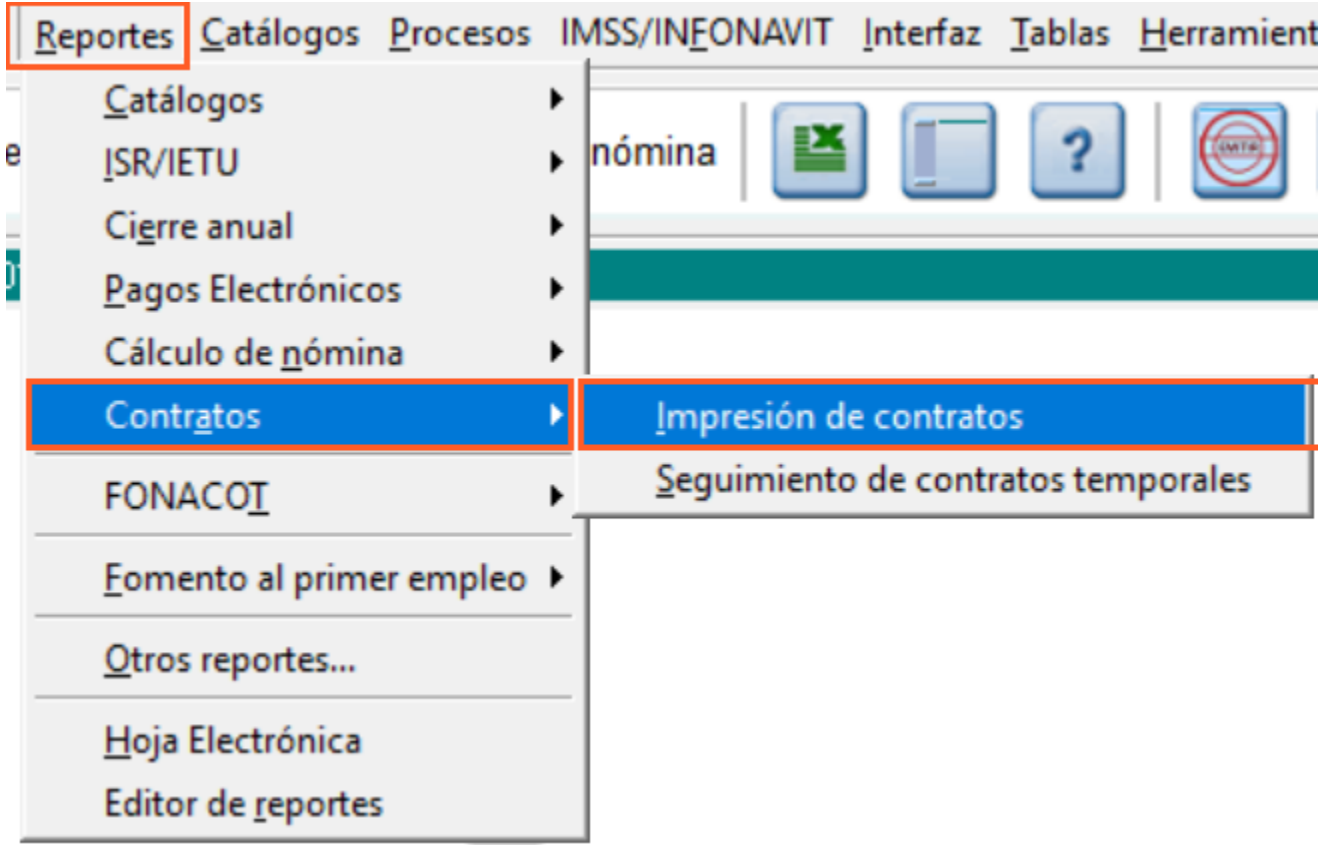

1. Al utilizar la etiqueta **CURP** en las plantillas de contratos, en caso de que el empleado tenga activada la casilla "**Extranjero sin CURP**" , se enviará al reporte con salida Word el valor **XEXX010101HNEXXXA4** (Hombre) y **XEXX010101MNEXXXA8** (Mujer).

II.- Declara el TRABAJADOR, por su propio derecho:

a).- Que es una persona física, mexicano, mayor de edad, con fecha de nacimiento: 06/06/1987 con Registro Federal de Contribuyente: DICF870 con Clave Unica de Registro de Población: XEXX010101HNEXXXA4 con capacidad legal para obligarse y contratar como en Derecho corresponde.

2. El texto correspondiente a la CURP en el archivo de Word es editable:

II.- Declara el TRABAJADOR, por su propio derecho:

a).- Que es una persona física, mexicano, mayor de edad, con fecha de nacimiento: 06/06/1987 con Registro Federal de Contribuyente: DICFS con Clave Unica de Registro de Población: **OTRO010101HNEXXXA4** con capacidad legal para obligarse y contratar como en Derecho corresponde.

Sin embargo, aunque captures una CURP distinta a la genérica en el archivo de Word, el valor del campo CURP no se modifica cuando se tiene activa la casilla "**Extranjero sin CURP**". Es decir, en el catálogo seguirá mostrando la CURP genérica.

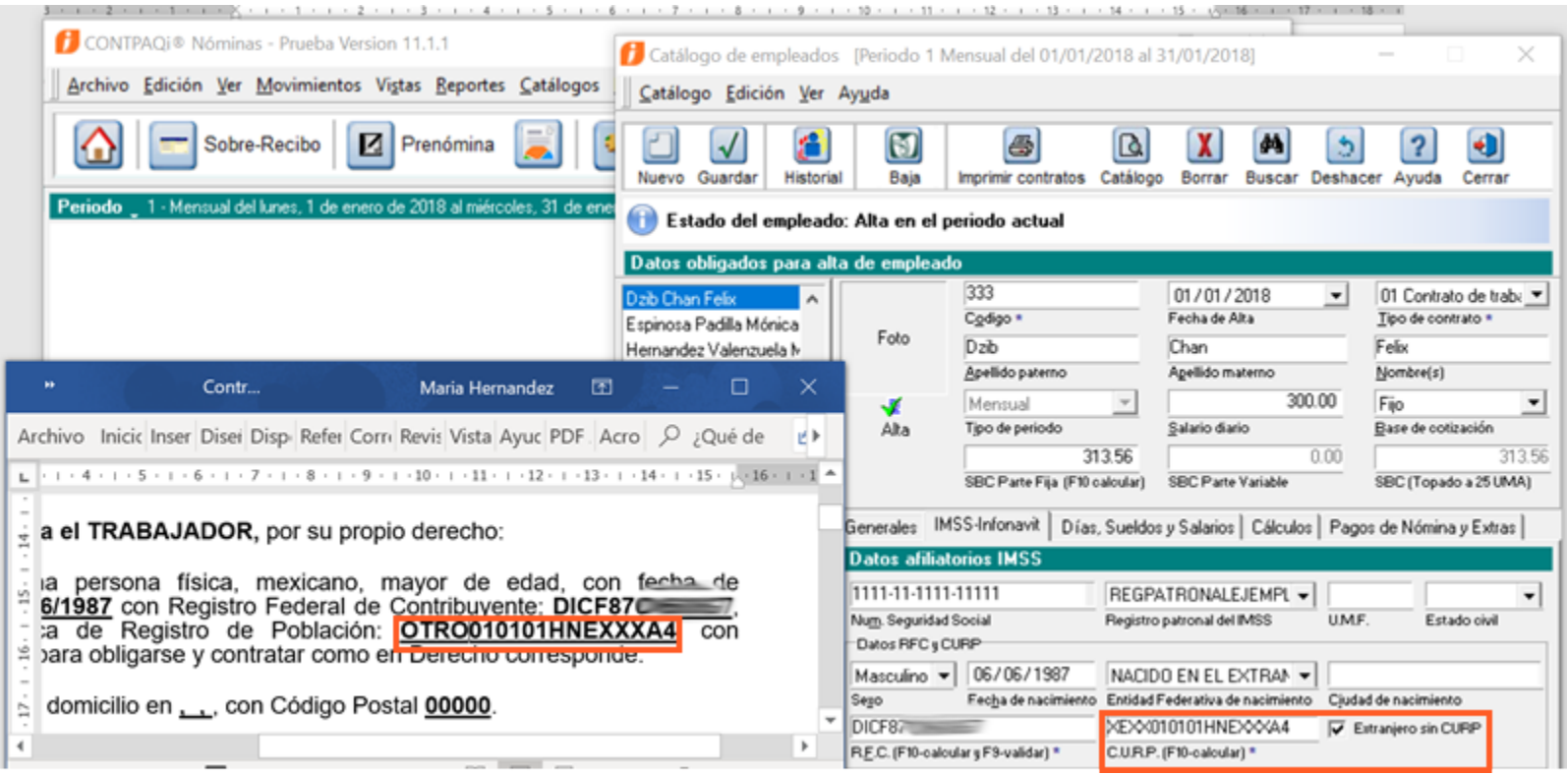

**Recuerda que:** En caso de que la casilla "**Extranjero sin CURP**" se encuentre desactivada, la etiqueta para mostrar la **CURP** mandará el valor que en ese momento tenga el empleado en el catálogo.

# **CURP genérica para extranjeros en los reportes de DIM C11932**

# **Beneficio**

A partir de esta versión de **CONTPAQi® Nóminas,** en los reportes de DIM se considera la CURP genérica para extranjeros.

Si el empleado tiene activa la casilla "**Extranjero sin CURP**", dentro de la pestaña IMSS-Infonavit del catálogo de empleados:

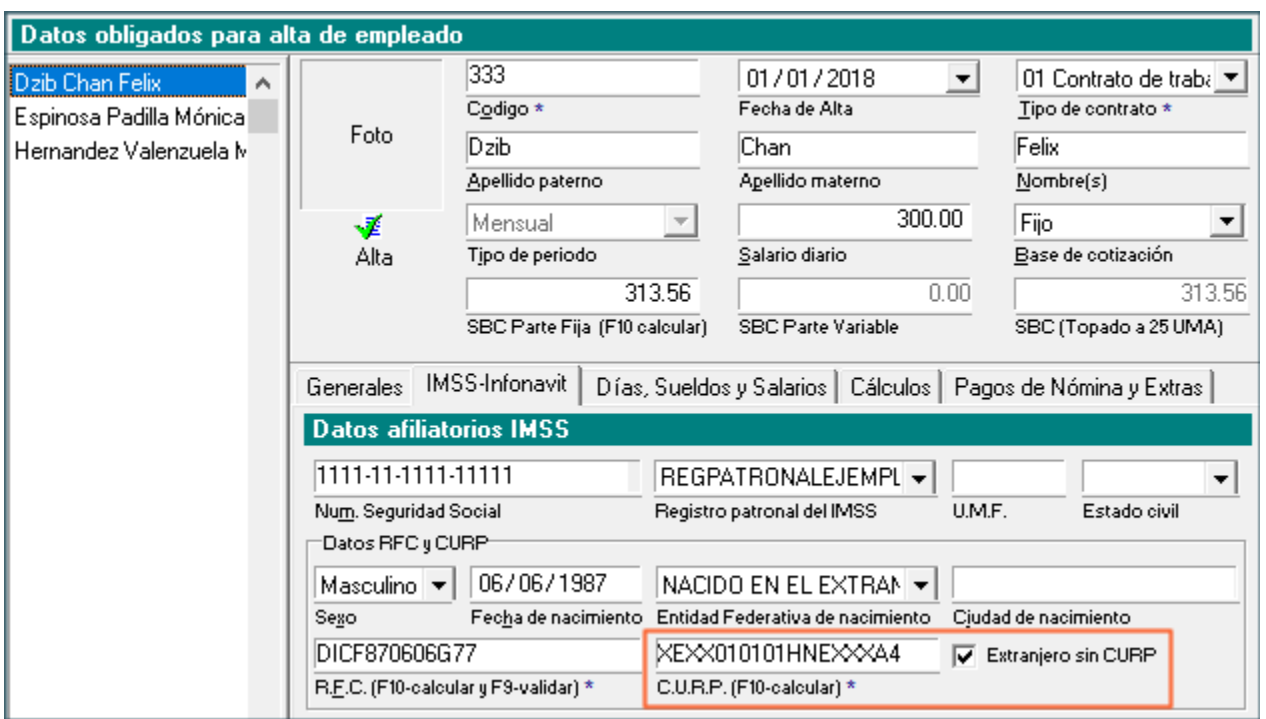

Al generar el reporte **"Exportar a Documentos Electrónicos Múltiple (DIM)"**, el reporte **"DIM Origen de información" o el reporte DIM Detalle por empleado,** localizados en el menú **Reportes / Cierre anual,** se considerará esta CURP genérica**:**

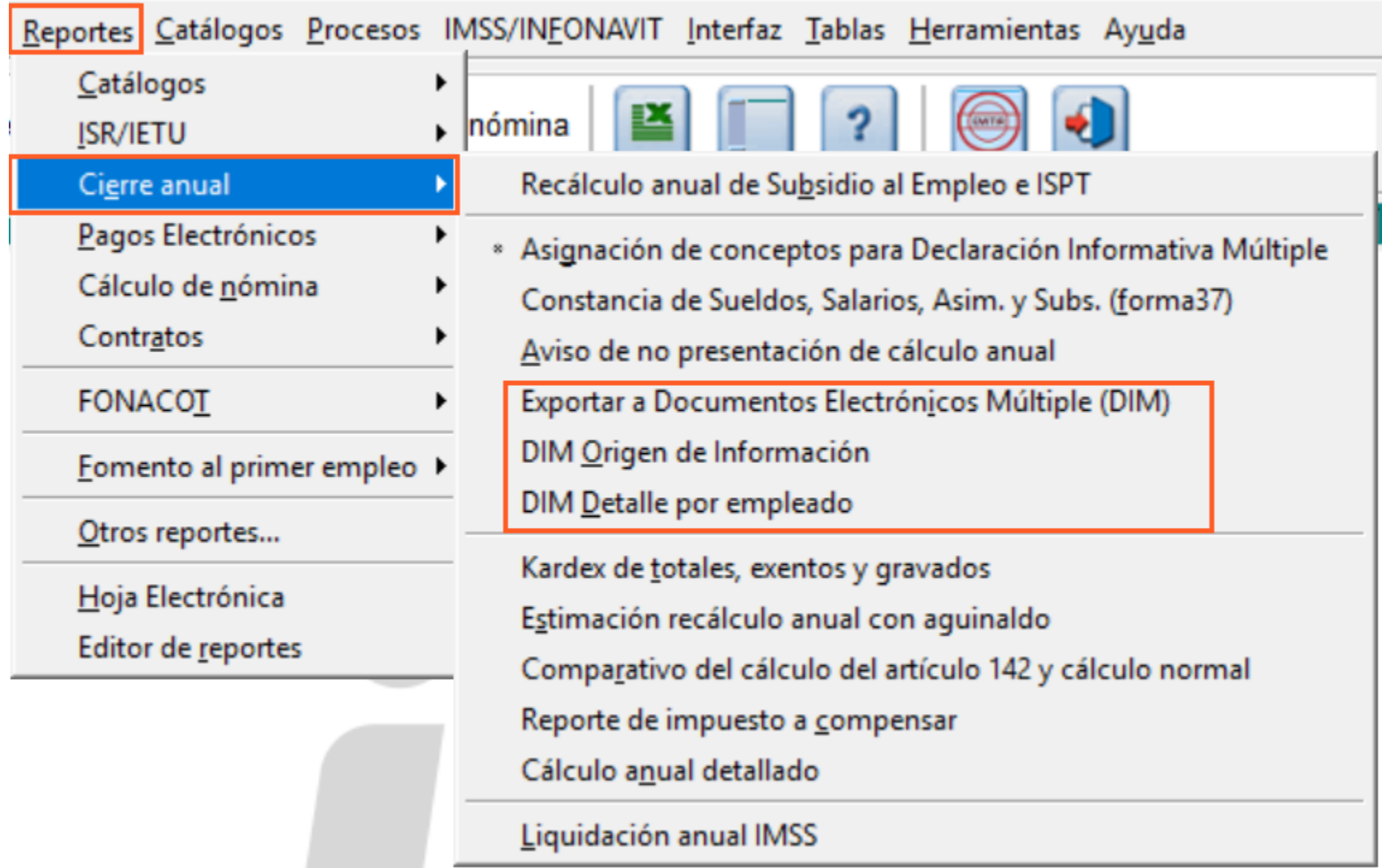

1. Al generar el reporte **"Exportar a Documentos Electrónicos Múltiple (DIM)"** o el reporte **"DIM Origen de información"**, en caso de que el empleado tenga activada la casilla "Extranjero sin CURP" , se deberá enviar al reporte con salida Excel el valor:

**XEXX010101HNEXXXA4** (Hombre) y  **XEXX010101MNEXXXA8** (Mujer).

CONTRAO i Náminas

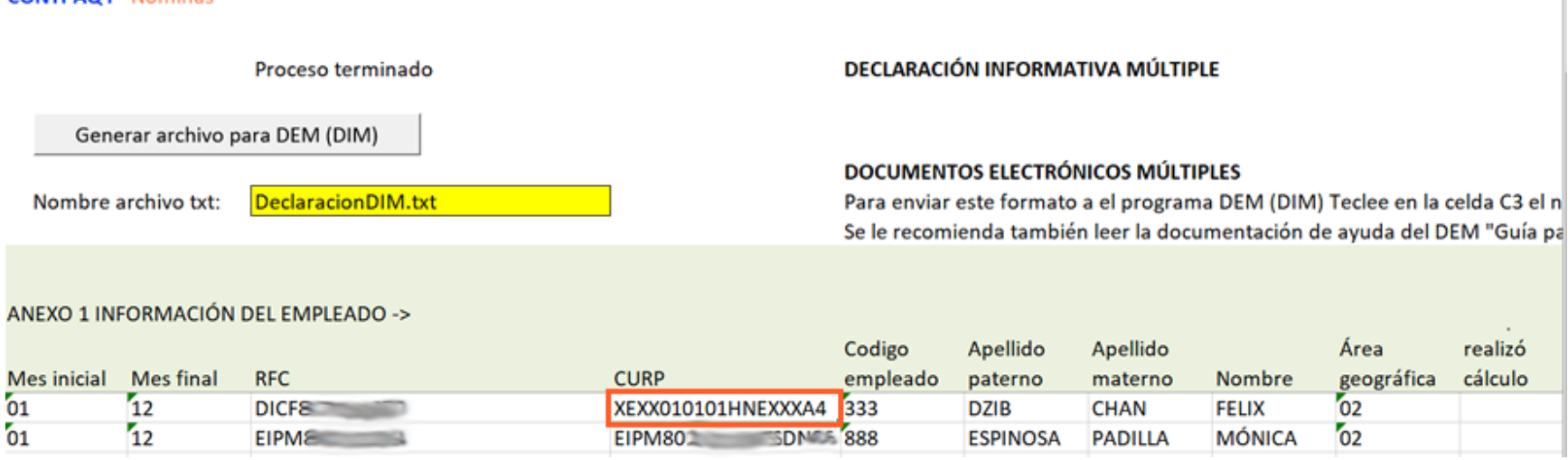

**Recuerda que:** En caso de que la casilla "**Extranjero sin CURP**" se encuentre desactivada, la columna **CURP** mostrará el valor que en ese momento tenga el empleado en el catálogo.

2. Al generar el txt para exportación al DIM el txt se envía el valor que los empleados tengan registrados en la columna **CURP**.

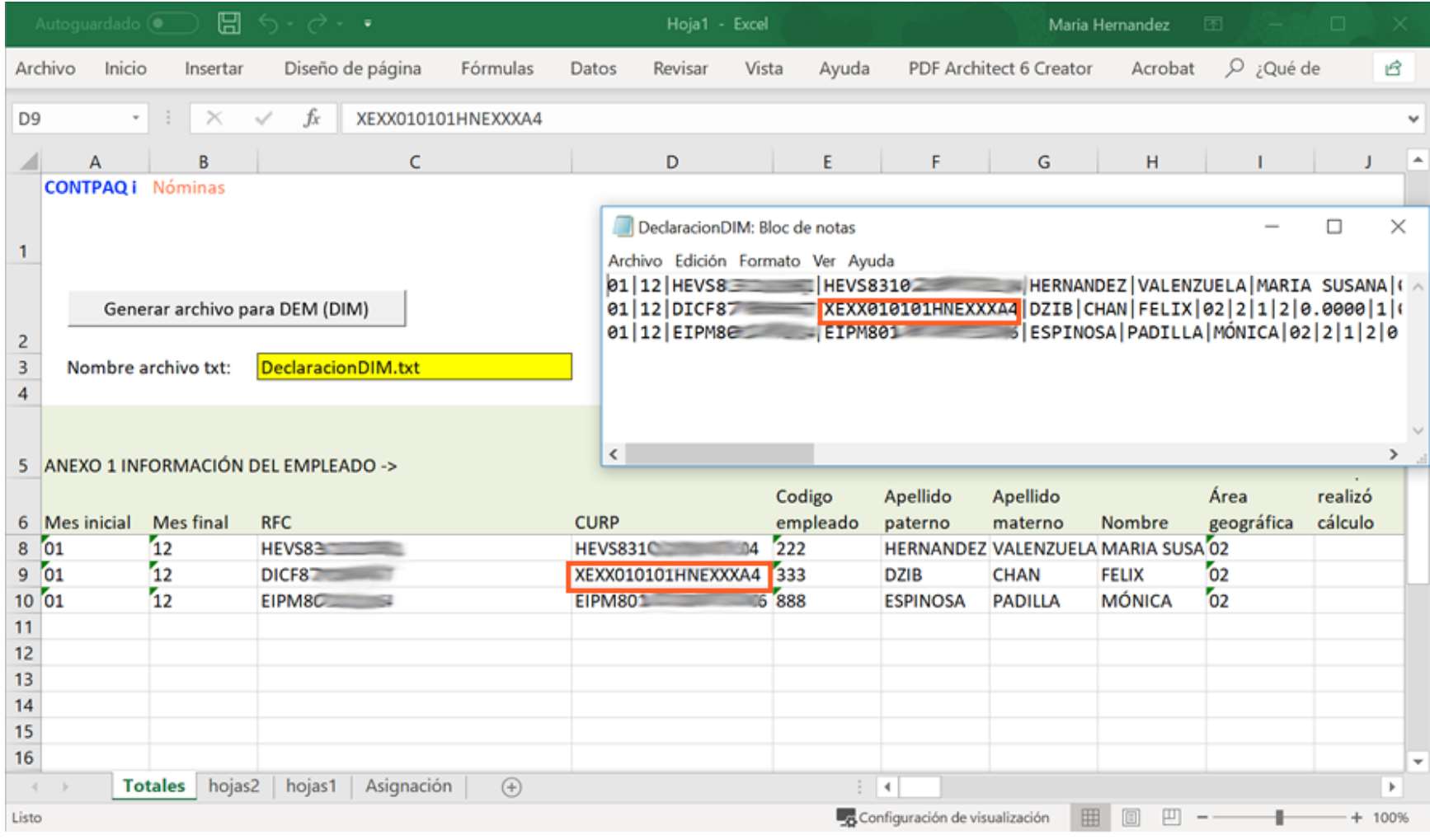

3. **La celda CURP en el archivo de Excel es editable**, sin embargo, aunque se edite el valor en el archivo de Excel en el catálogo de empleados conservará la CURP genérica mientras la casilla "**Extranjero sin CURP**" siga activa.

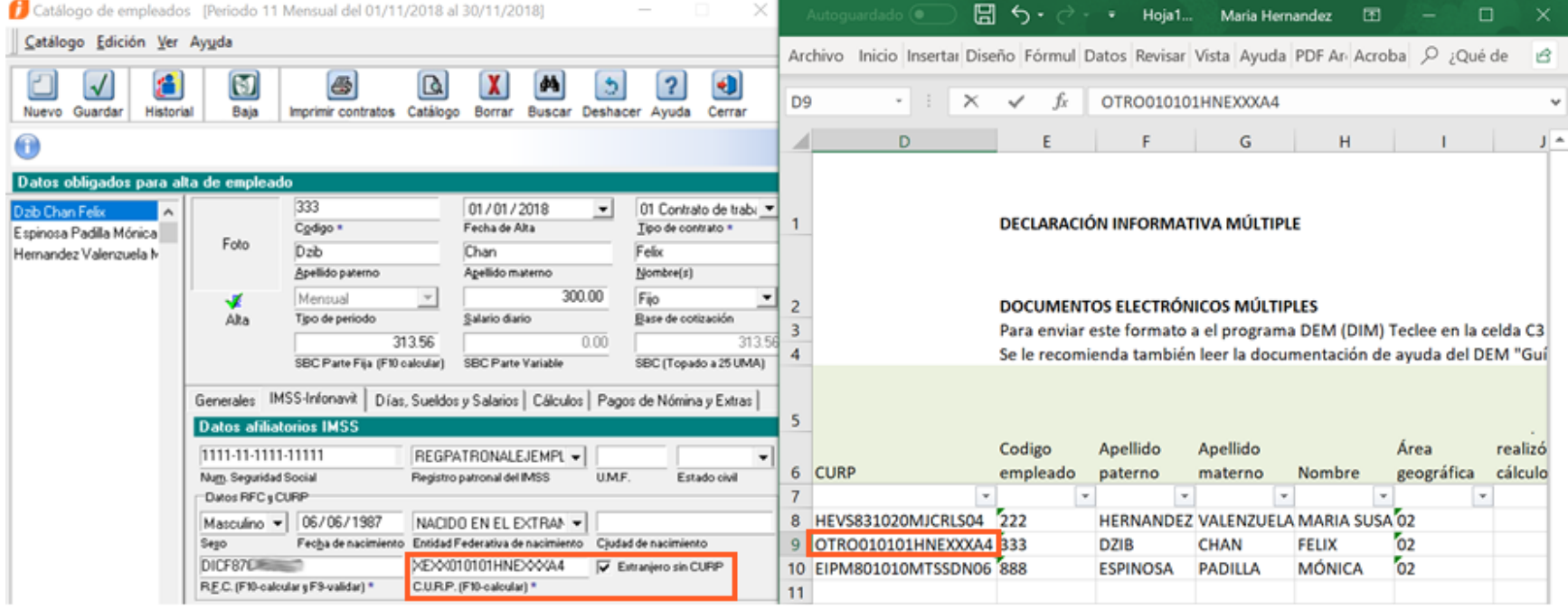

Adicional a este cambio en el que se considera la CURP genérica para extranjeros, en el reporte **"DIM Origen de información",** dentro de la hoja **Asignación** se quita el botón **Generar archivo para DEM (DIM)** y el contenido de las celdas A3 y E4 que contenían el nombre del archivo txt y un mensaje informativo.

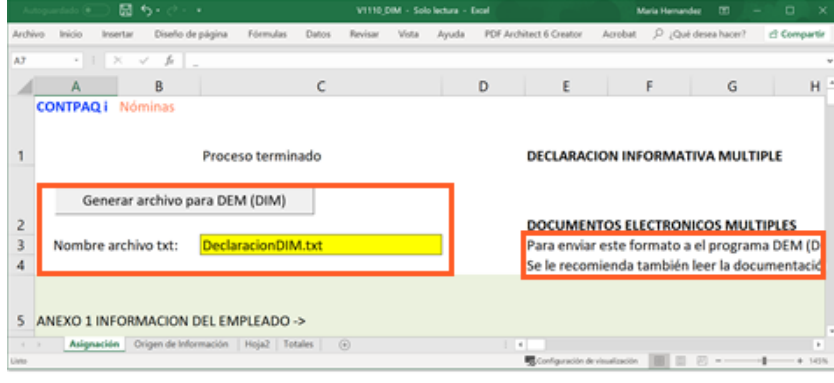

## **ANTES AHORA**

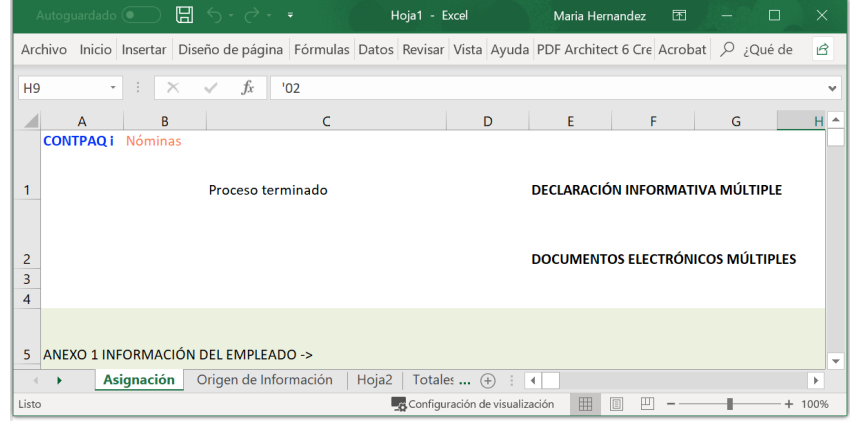

# **Cálculo anual - Concepto D50 para aplicar saldo a favor**

### **C12110 Beneficio**

A partir de esta versión de **CONTPAQi® Nóminas,** el proceso del **Cálculo anual** utiliza el concepto **"D50 Reintegro de ISR retenido en exceso (OP001)**" cuando el proceso se ejecuta en el mes de diciembre, para devolución de saldo a favor de aquellos empleados a los que se retuvo ISR de más durante el ejercicio.

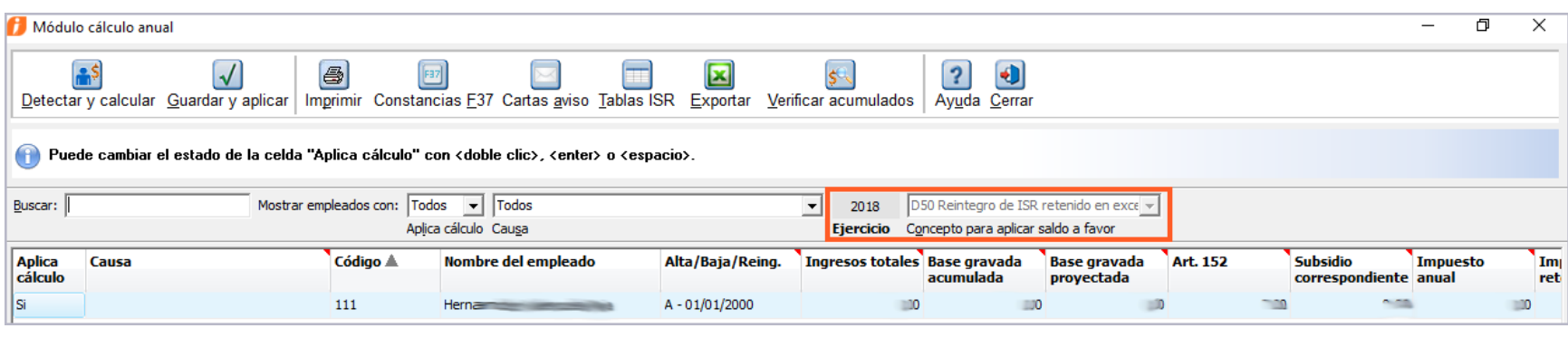

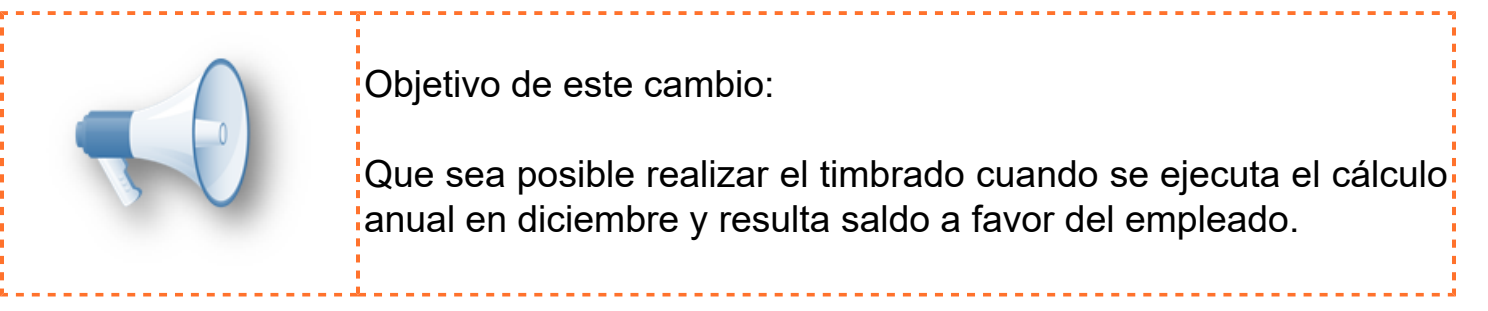

**Recuerda que:** Para que el proceso de cálculo anual de ISR se considere válido, debe ejecutarse: 1. Durante el mes de diciembre del ejercicio en curso.

2. Una vez cerrado el ejercicio a calcular durante los meses de enero y febrero (Artículo 97 párrafo 4to LISR).

En versiones anteriores del sistema, al ejecutar el cálculo anual en el mes de diciembre, en el campo **"Concepto para aplicar saldo a favor**" te permitía elegir entre le concepto **D55. I.S.R. a compensar** y el concepto **D50. Reintegro de ISR retenido en exceso.**

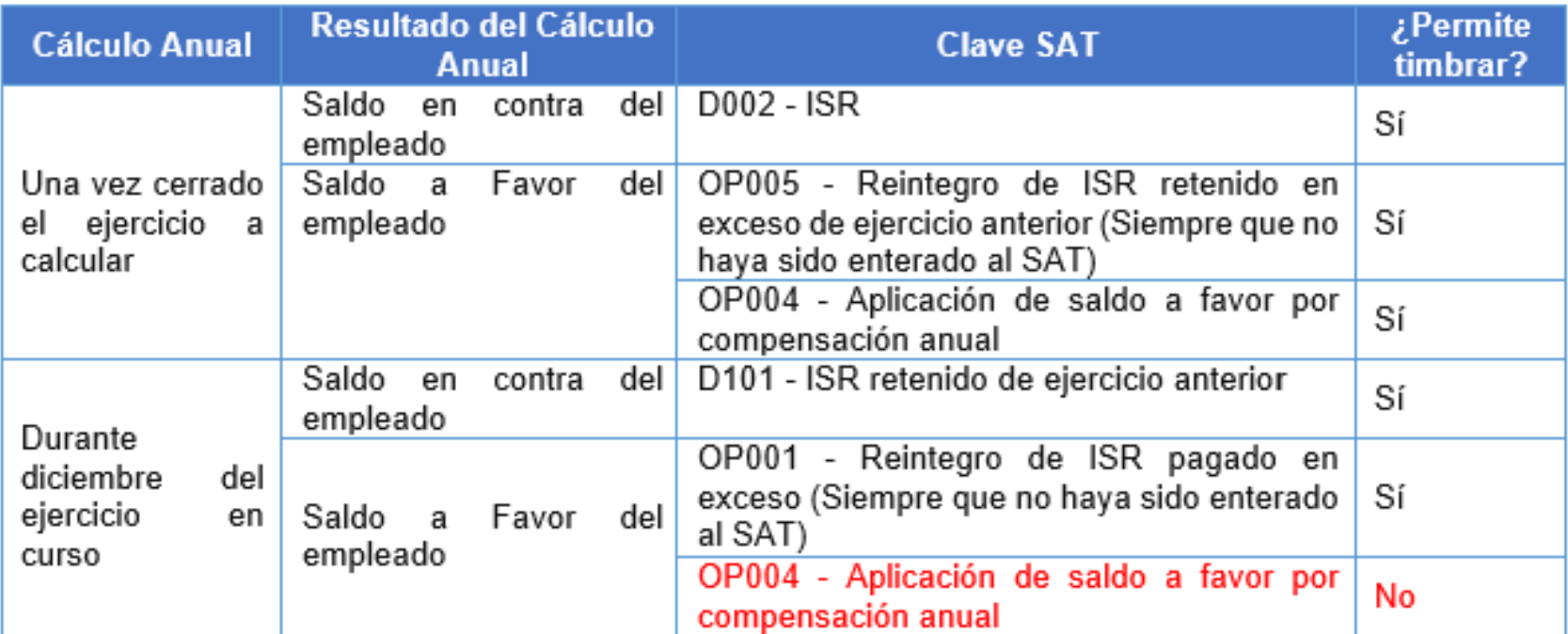

En la siguiente imagen se muestra la ventana del Cálculo anual en la versión 11.1.0 de **CONTPAQi® Nóminas**, cuando se ejecuta en el mes de diciembre:

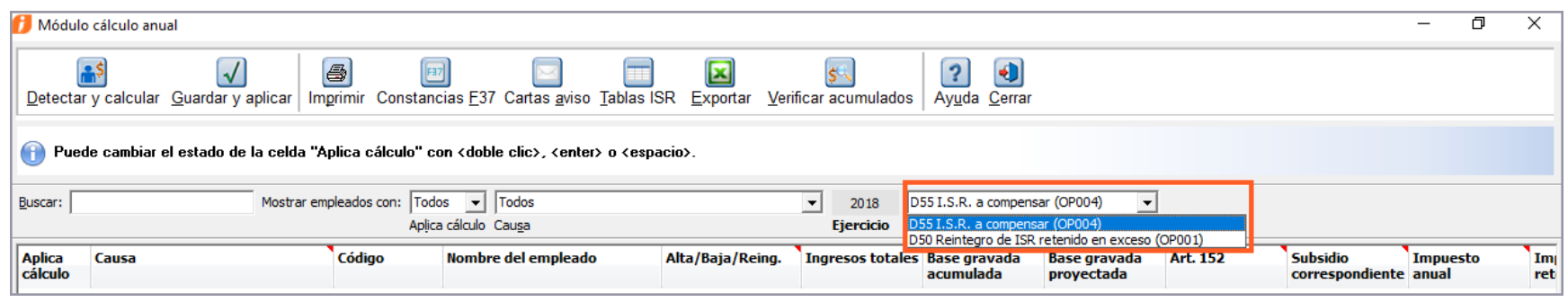

• El concepto **D55 I.S.R. a compensar** tiene asignada la clave SAT **OP004 - Aplicación de saldo a favor por compensación anual**

• El concepto **D50 Reintegro de ISR retenido en exceso** tiene asignada la clave **OP001 - Reintegro de ISR pagado en exceso (Siempre que no haya sido enterado al SAT).**

Cuando se utiliza la Clave **OP004** el CFDI debe llevar el Nodo **CompensacionSaldoAFavor** que a su vez contiene 3 atributos:

- **SaldoFavor**
- · **Año**
- RemanenteSalFav

La guía de llenado del complemento de nómina 1.2, publicada el 31 de agosto del 2018, indica que el año puede ser menor o igual al ejercicio en curso. Sin embargo, por especificaciones del SAT, en la Regla de validación NOM223 indica que el **año debe ser menor que el año en curso**.

Por tal motivo, en versiones anteriores del sistema, si se ejecutó y aplicó el cálculo anual en diciembre con el concepto **D55** para devolución de saldo a favor, al intentar realizar el timbrado de recibos que contengan este concepto con clave SAT **OP004**, se presentaba, por regla de validación, el mensaje: *"160899 Nomina.OtrosPagos.OtroPago.CompensacionSaldosAFavor.Ano no es menor que el año en curso."*

# **Mejoras**

# **Restaurar empresa**

## **Folio - Ticket: D12095 - 2018102410005871**

A partir esta versión de **CONTPAQi® Nóminas**, es posible recuperar respaldos que fueron generados con caracteres especiales, tales como el ampersand (**&**).

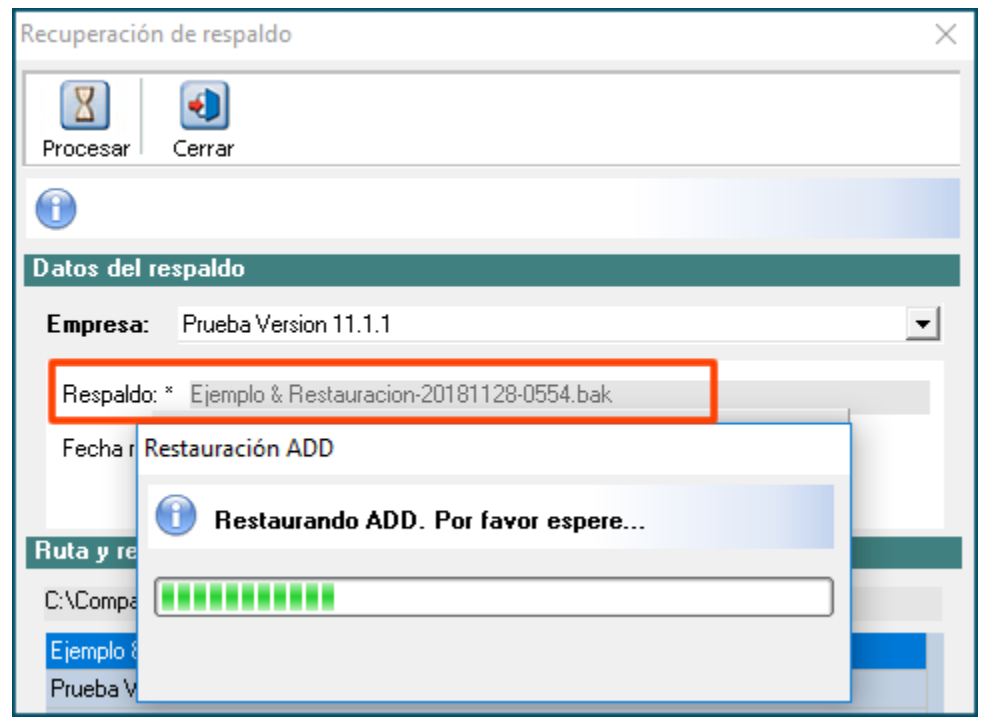

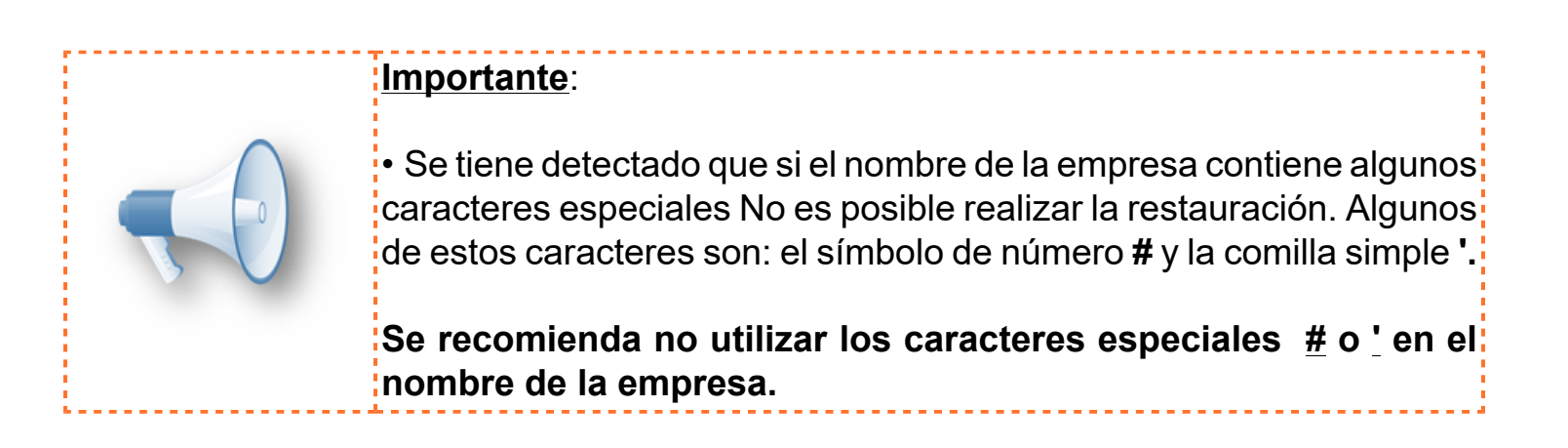

En versiones anteriores de **CONTPAQi® Nóminas**, cuando el nombre del respaldo contenía el caracter **&** no era posible recuperar el respaldo.

Al intentar restaurar un respaldo que contenía el caracter **&**, el nombre del respaldo que buscaba se truncaba hasta antes del símbolo **&**, por tal motivo el archivo no era localizado por el proceso de restauración del ADD y se presentaba el mensaje de error:

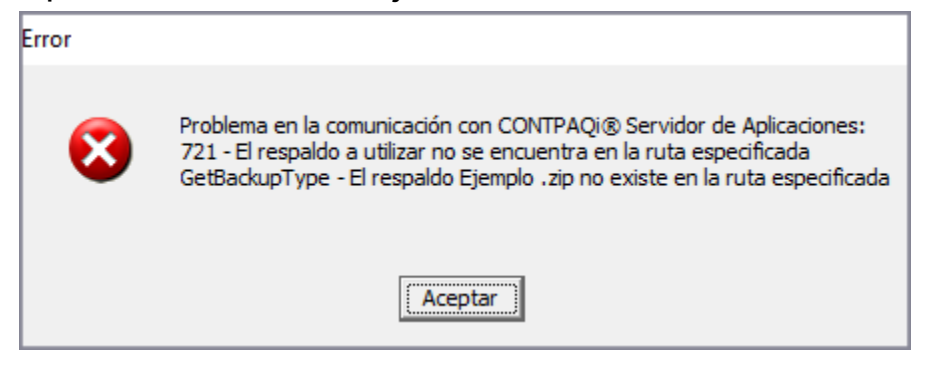

# **Conciliación de RFC vs SAT**

## **Folio - Ticket: D12644 - 2018112310006361**

A partir esta versión de **CONTPAQi® Nóminas**, el módulo de **Conciliación de RFC vs SAT** reconoce la nueva estructura del archivo de respuesta del SAT, por lo tanto, ya es posible realizar la conciliación de los RFC.

Ahora, al ejecutar el proceso de **Conciliación de RFC vs SAT**:

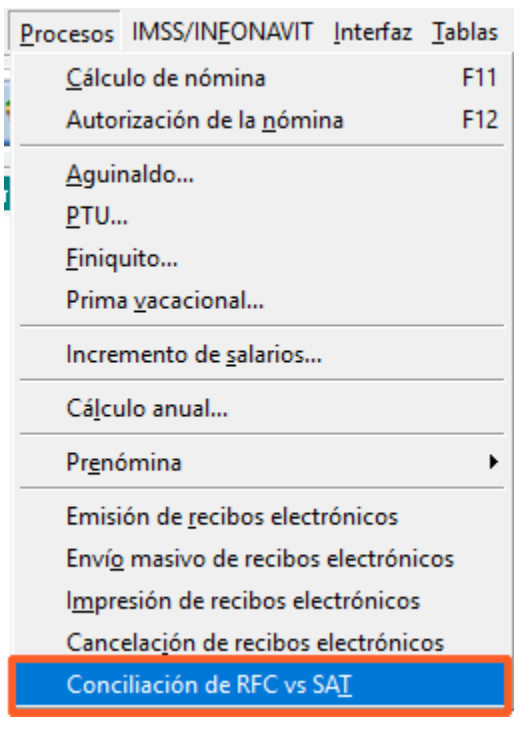

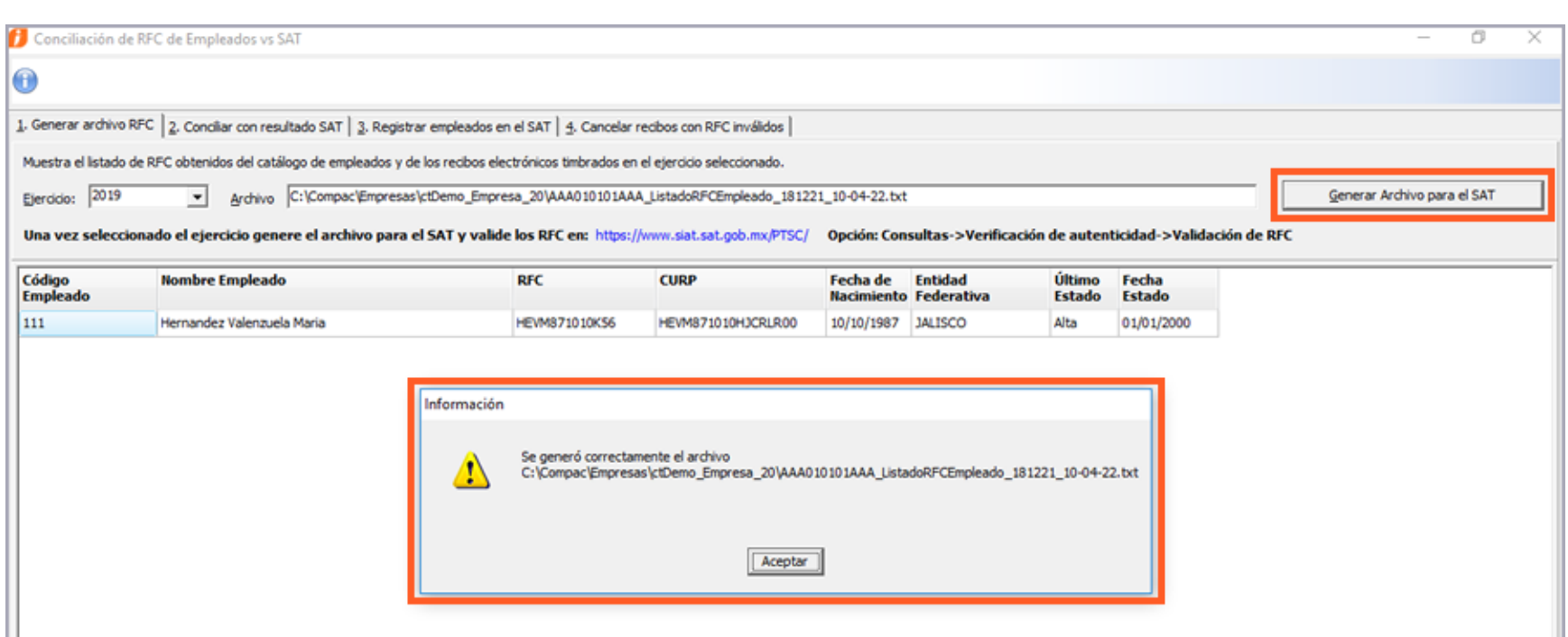

Al ingresar al portal del SAT para realizar la verificación de RFC:

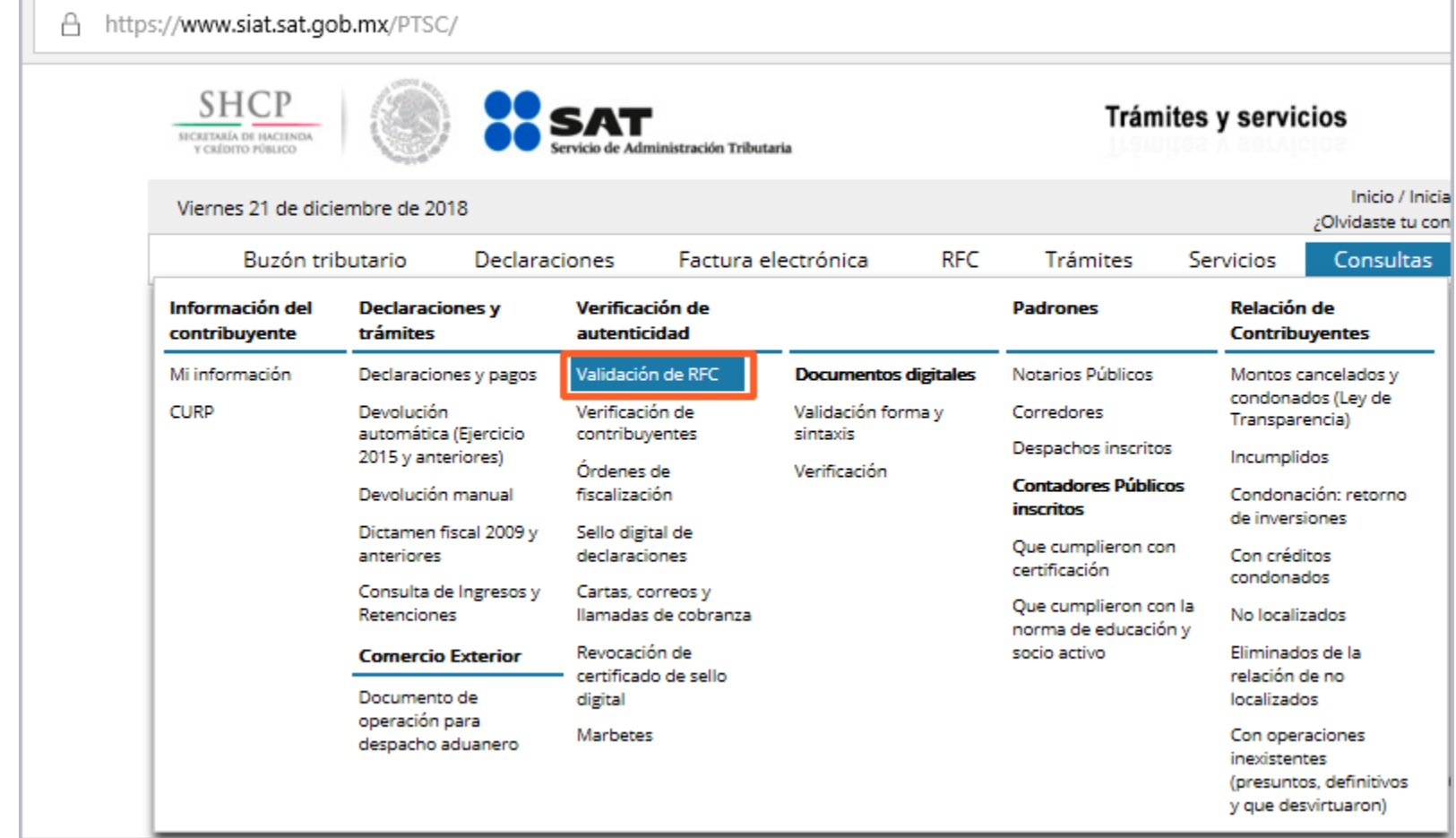

# Y elegir la opción de Validación masiva:

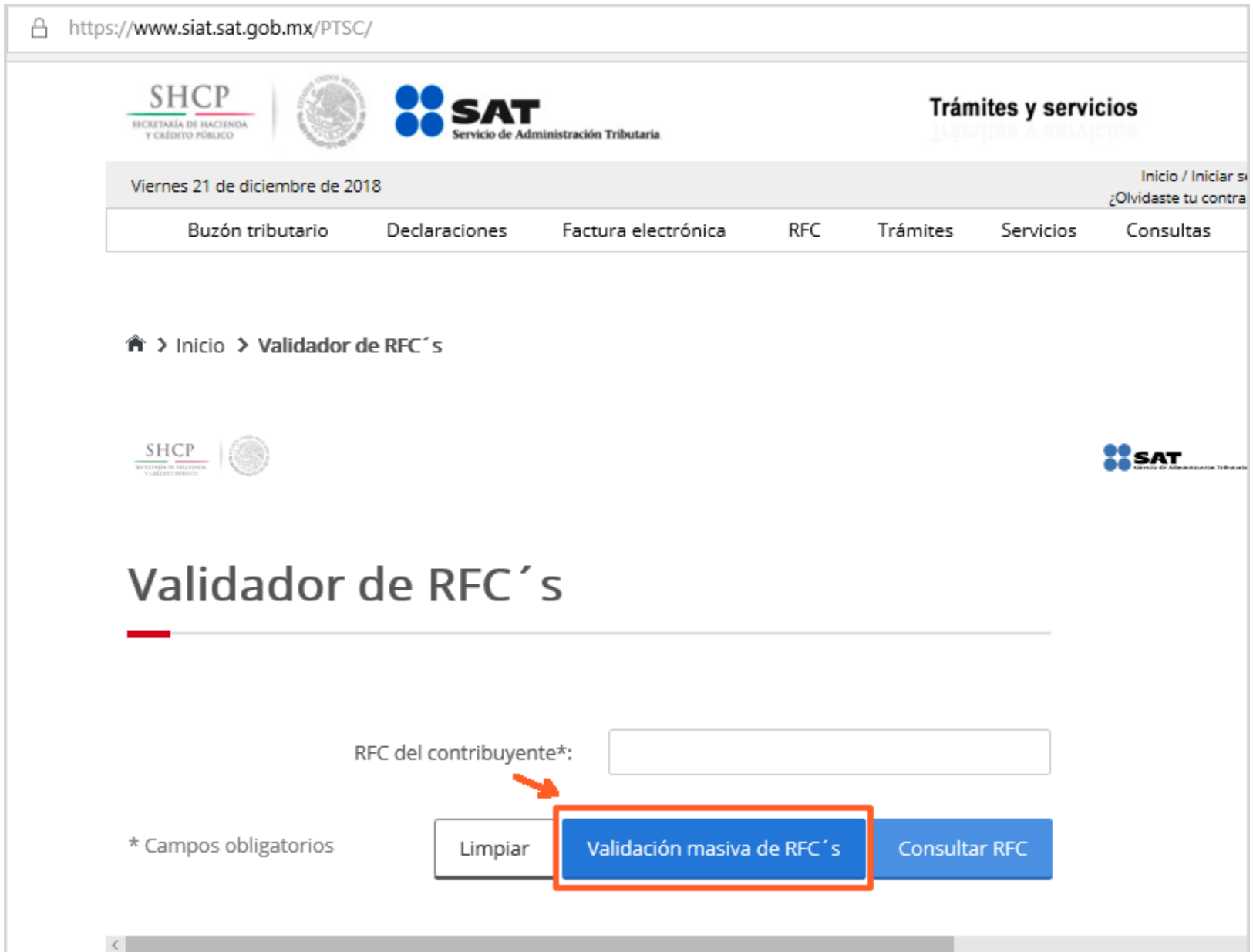

Cargamos el archivo generado en **CONTPAQi® Nóminas** y obtenemos el archivo de respuesta del SAT (**RESPUESTA\_SAT\_RFC**.txt)

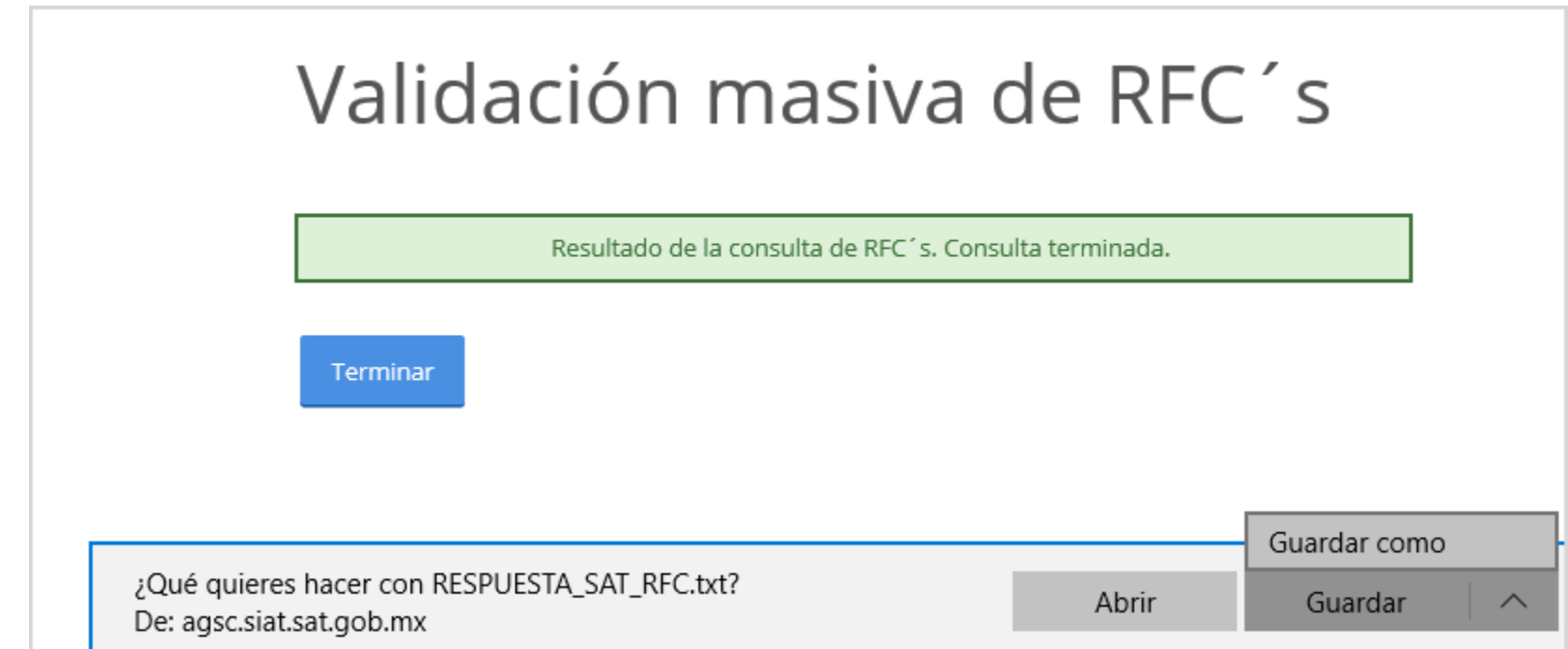

Este es un ejemplo de un archivo de respuesta del SAT:

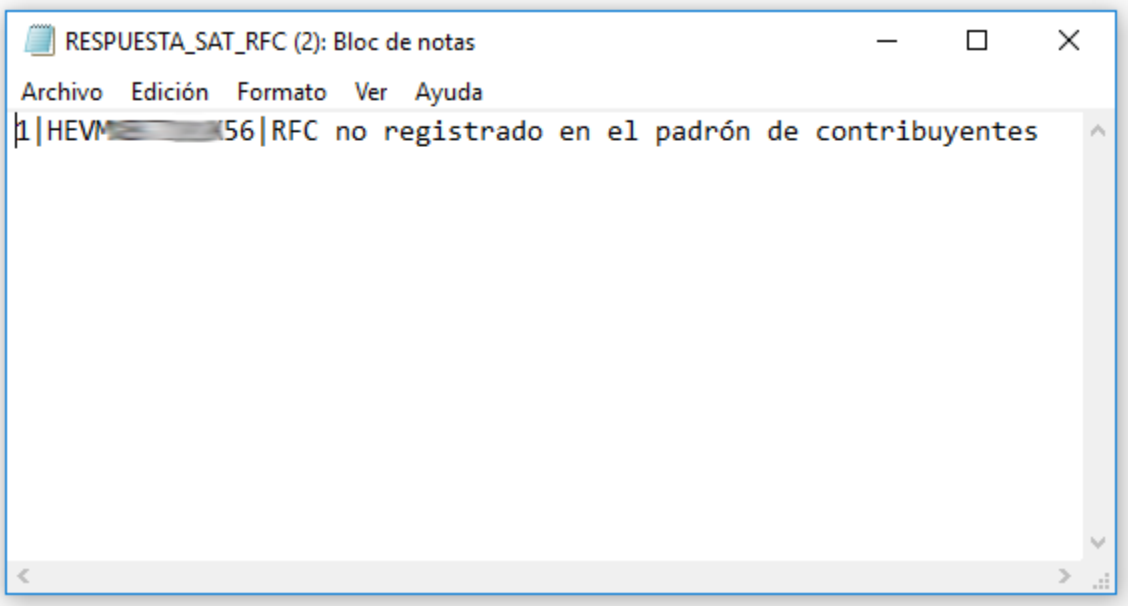

Al verificar el archivo de respuesta del SAT, observamos que puede contener los siguientes resultados:

- RFC válido, y susceptible de recibir facturas (antes V)
- RFC no registrado en el padrón de contribuyentes (antes I)
- Estructura del RFC incorrecta (antes EI)

Y ahora, al cargar este archivo de respuesta del SAT, el proceso de **Conciliación de RFC del SAT** ya logra interpretar el resultado:

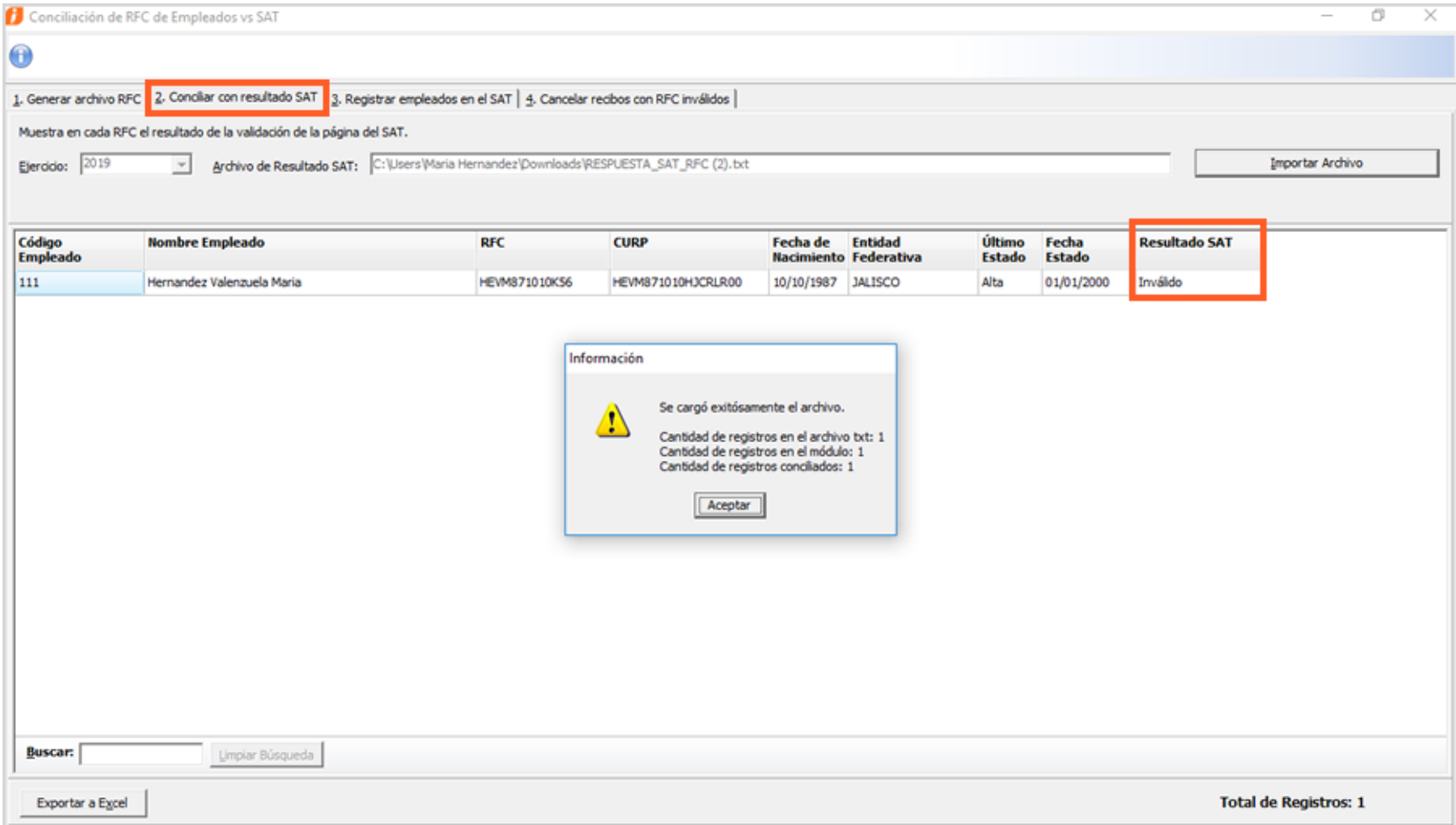

**En versiones anteriores** de **CONTPAQi® Nóminas** no era posible realizar la conciliación de RFC desde el módulo **debido a que no se reconocía el cambio en la información del archivo de respuesta del SAT** y el módulo de Conciliación en el sistema no podía interpretar el resultado del SAT.

Anteriormente el SAT regresaba los caracteres de validación de RFC siguientes:

- **V** Para indicar que el RFC es válido
- **I** Para indicar que el RFC es inválido
- **EI** Para indicar que el RFC tiene una Estructura Incorrecta

Estos caracteres eran los que interpretaba el módulo de Conciliación de RFC vs SAT.

Al cambiar el SAT la estructura en la respuesta de la validación de RFC, con los valores que se muestran a continuación:

- RFC válido, y susceptible de recibir facturas (antes V)
- RFC no registrado en el padrón de contribuyentes (antes I)
- Estructura del RFC incorrecta (antes EI)

Entonces el módulo de Conciliación de RFC vs SAT ya no lograba reconocer esta información.

Por lo que, en caso de cargar el archivo con la nueva estructura de respuesta del SAT,

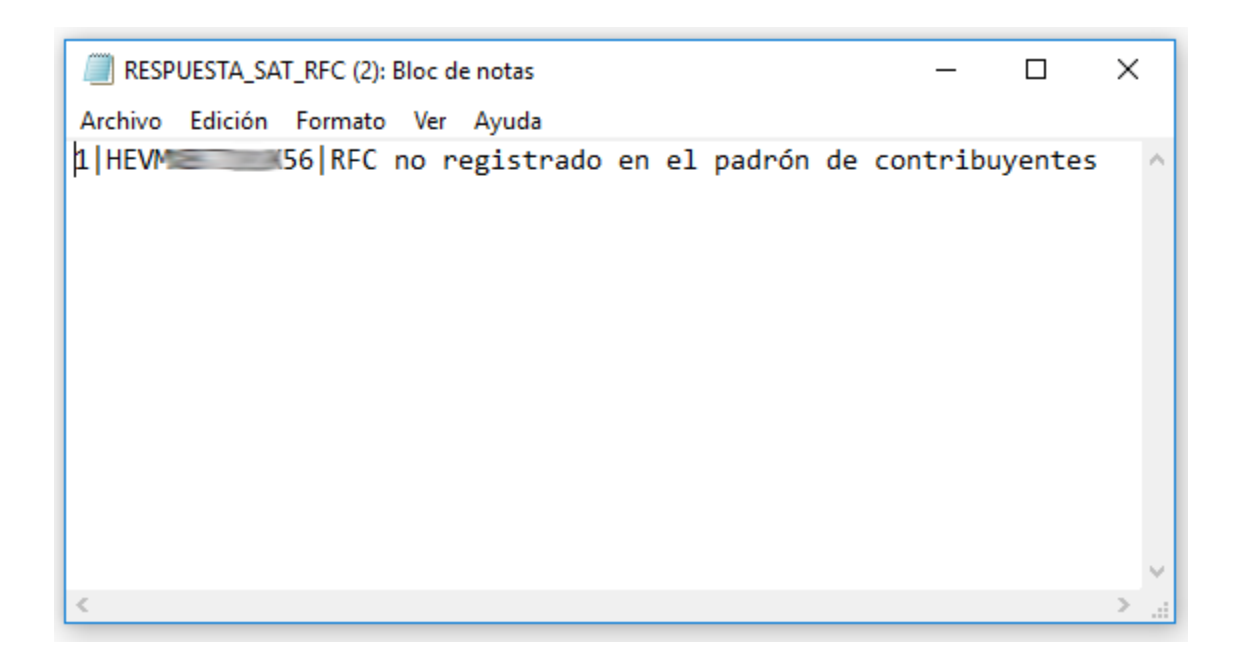

El proceso no interpretaba correctamente la respuesta con este nuevo formato y la celda **Resultado SAT** se mostraba vacía:

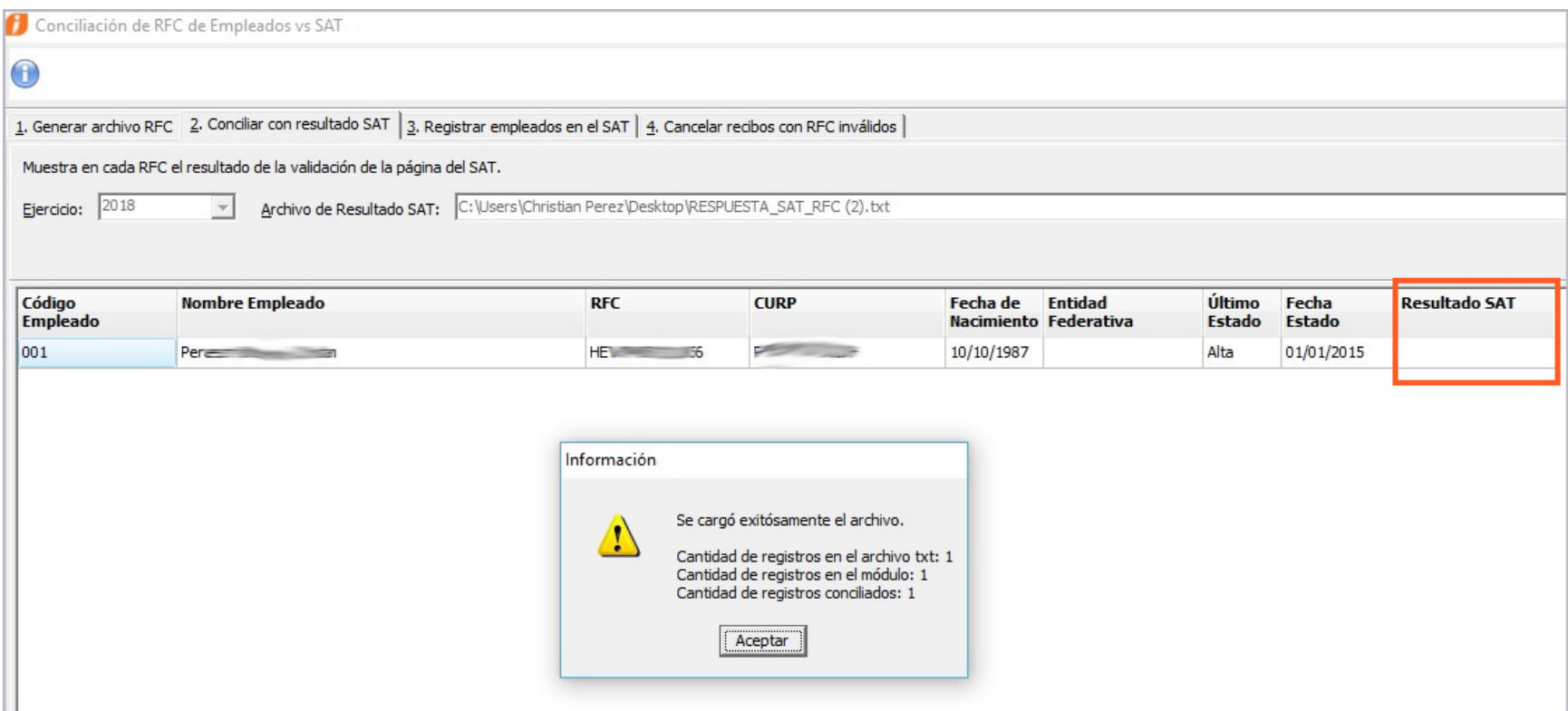

# **Importación de empleados mediante CFG**

## **Folio: D11940, D12271**

A partir de esta versión de **CONTPAQi® Nóminas,** se permite la **importación** de empleados mediante CFG aún cuando la empresa esté configurada para timbrar.

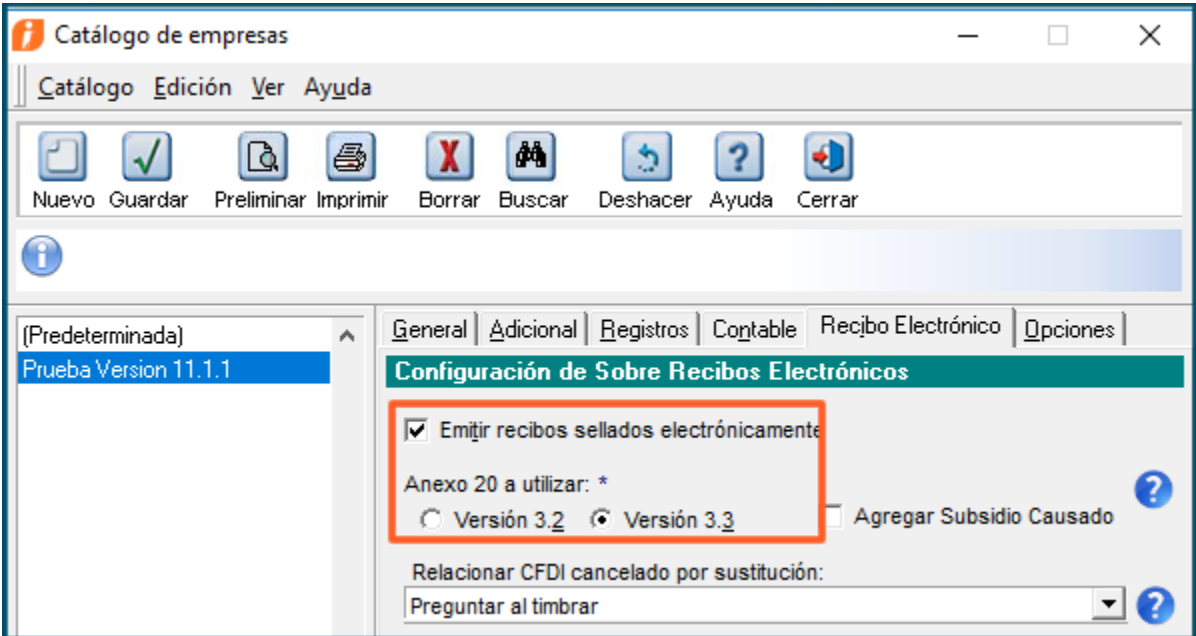

Ahora, además de poder realizar la importación de empleados desde el **Catálogo de Empleados**, también es posible realizar la importación desde las opciones:

- **A) Interfaz / Importación y exportación...**
- **B) Menú Herramientas / Utilerías / Configurar formato de importación y exportación**

En versiones anteriores del sistema, en empresas configuradas para **Emitir recibos sellados electrónicamente**, solamente era posible realizar la **importación de empleados** desde el Catálogo de Empleados. Al intentar realizar la importación desde el menú **Interfaz / Importación y exportación...** o bien desde el menú **Herramientas / Utilerías / Configurar formato de importación y exportación** se presentaba el error:

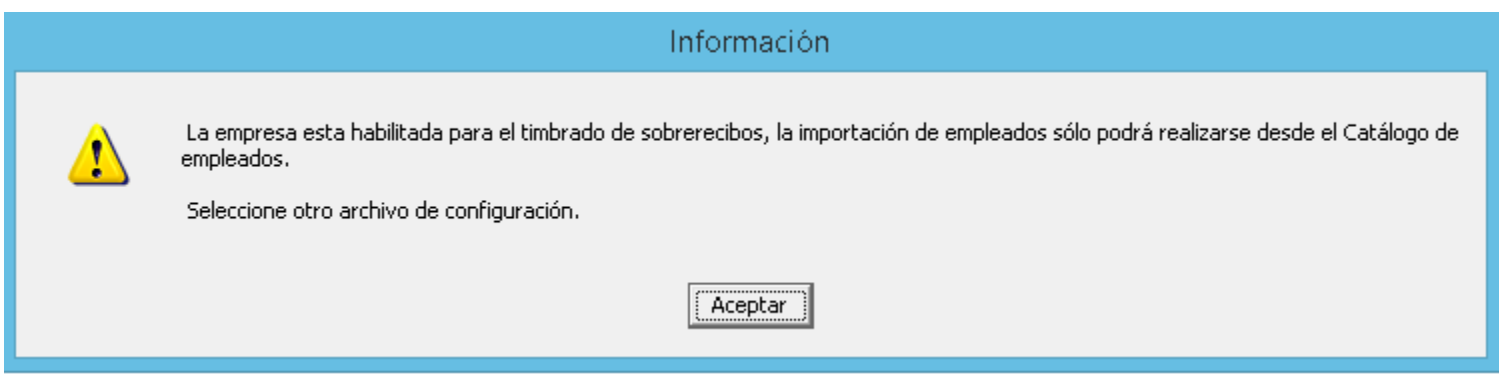

### **A) Importar empleados desde el menú Interfaz / Importación y exportación...**

Ahora es posible realizar la importación desde el menú **Interfaz / Importación y exportación...:**

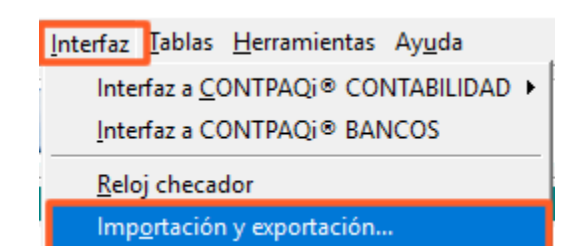

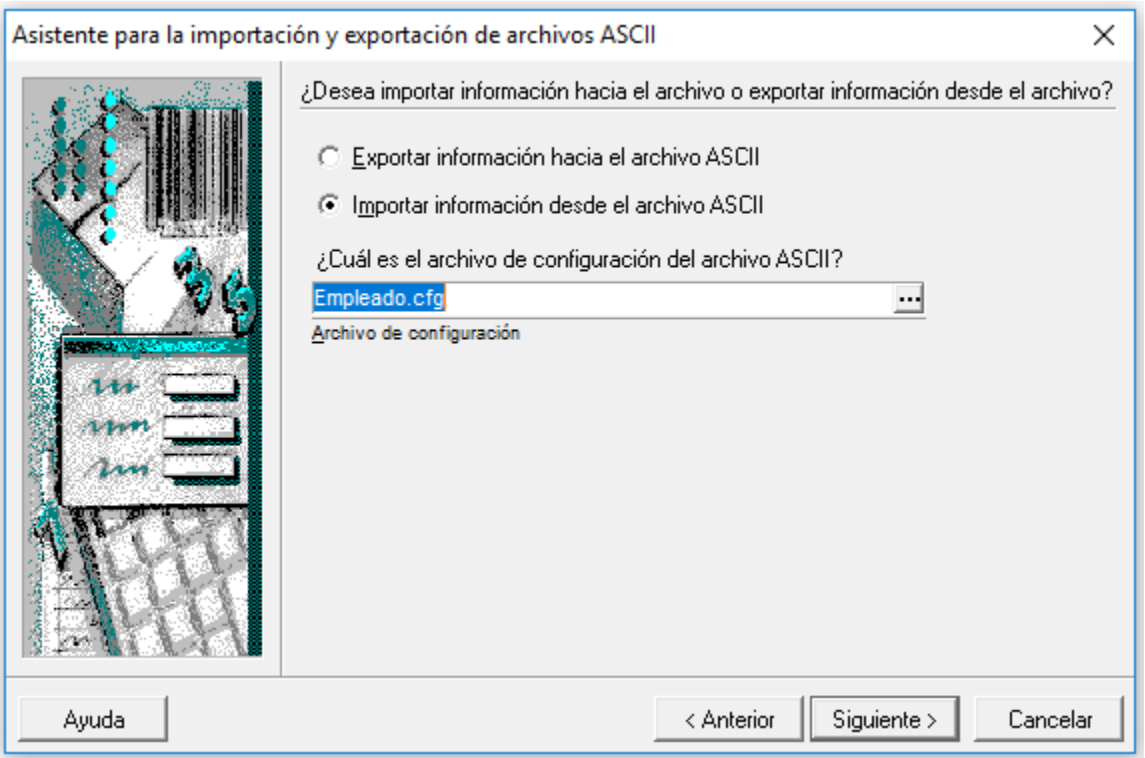

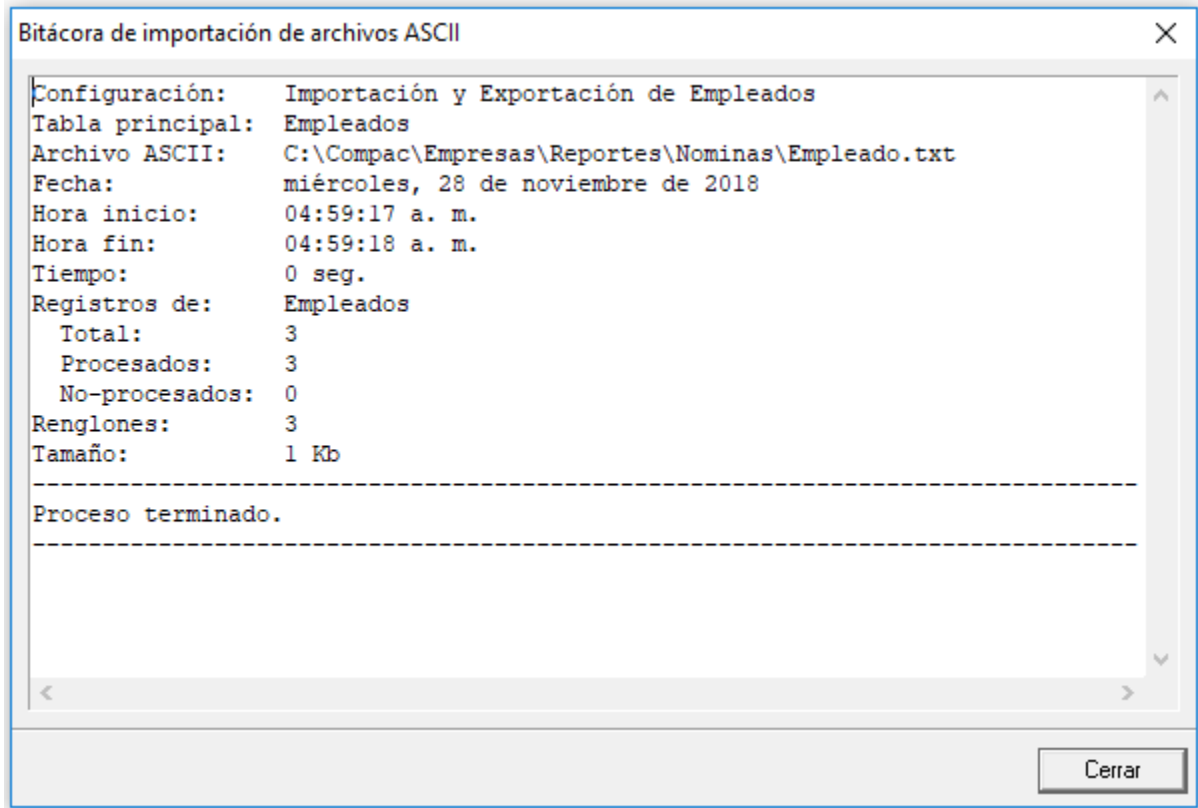

### **B) Importar empleados desde el Menú Herramientas / Utilerías / Configurar formato de importación y exportación**

También es posible realizar la importación de empleados cuando se ejecuta la Importación desde el menú **Herramientas / Utilerías / Configurar formato de importación y exportación**:

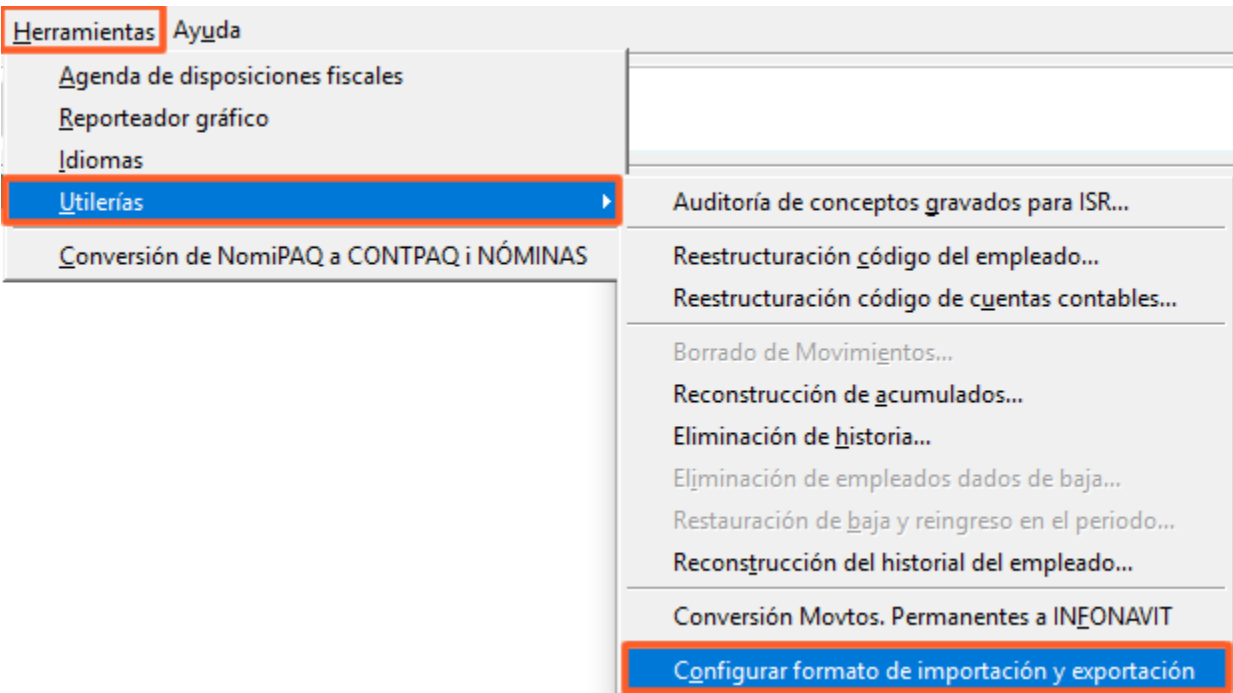

Después de crear o modificar el formato de importación, en el asistente, podemos elegir la opción de Importar información:

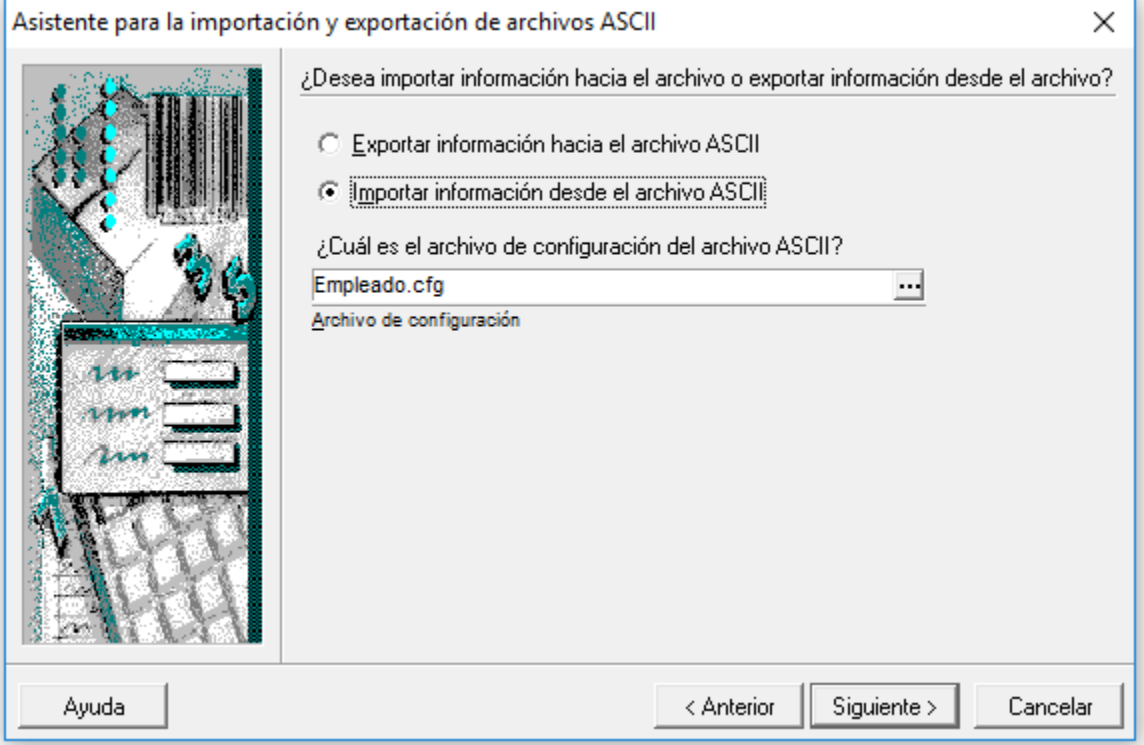

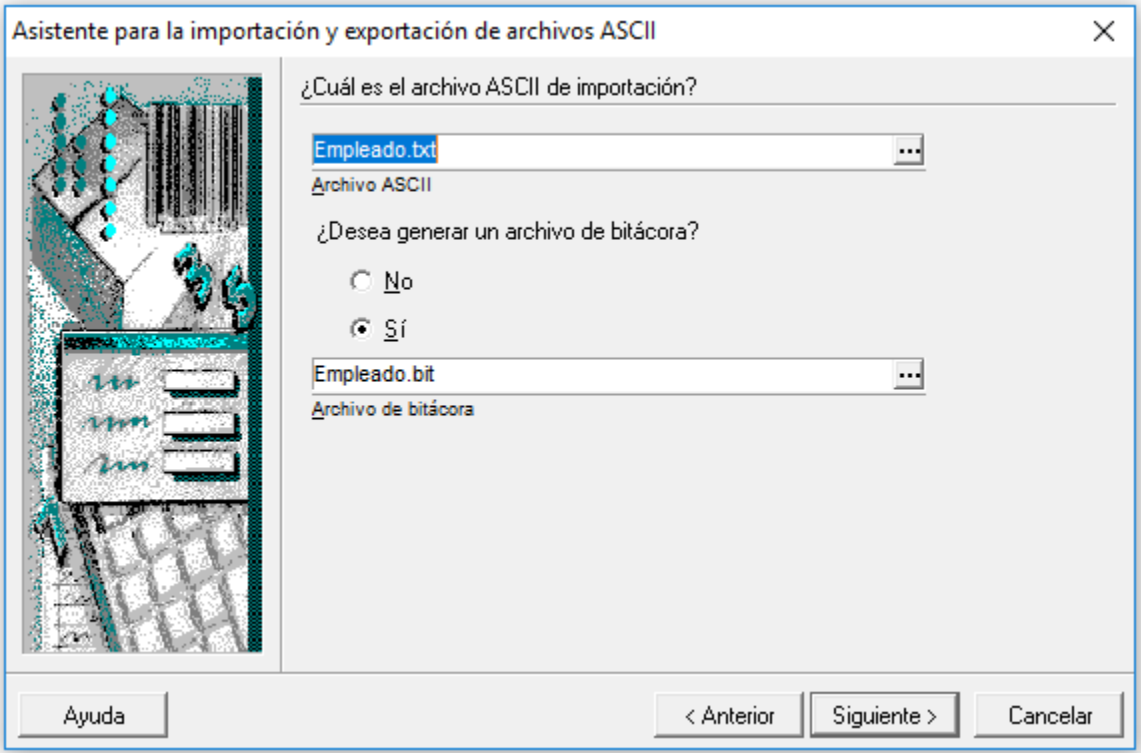

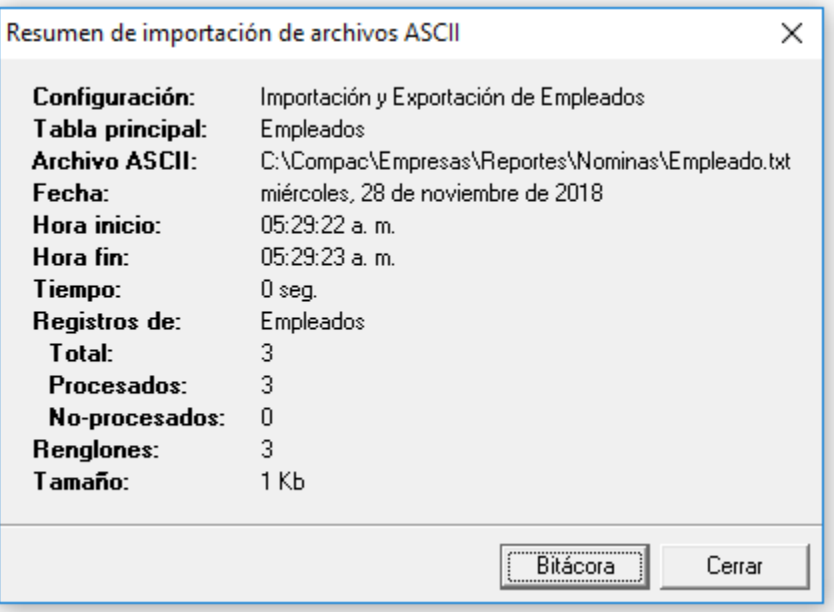

**Importación de empleados desde el Catálogo de empleados (esta opción ya se encontraba disponible desde versiones anteriores)**

Desde el catálogo de empleados tienes la opción de importar empleados, desde la opción **Catálogo / Importar**...

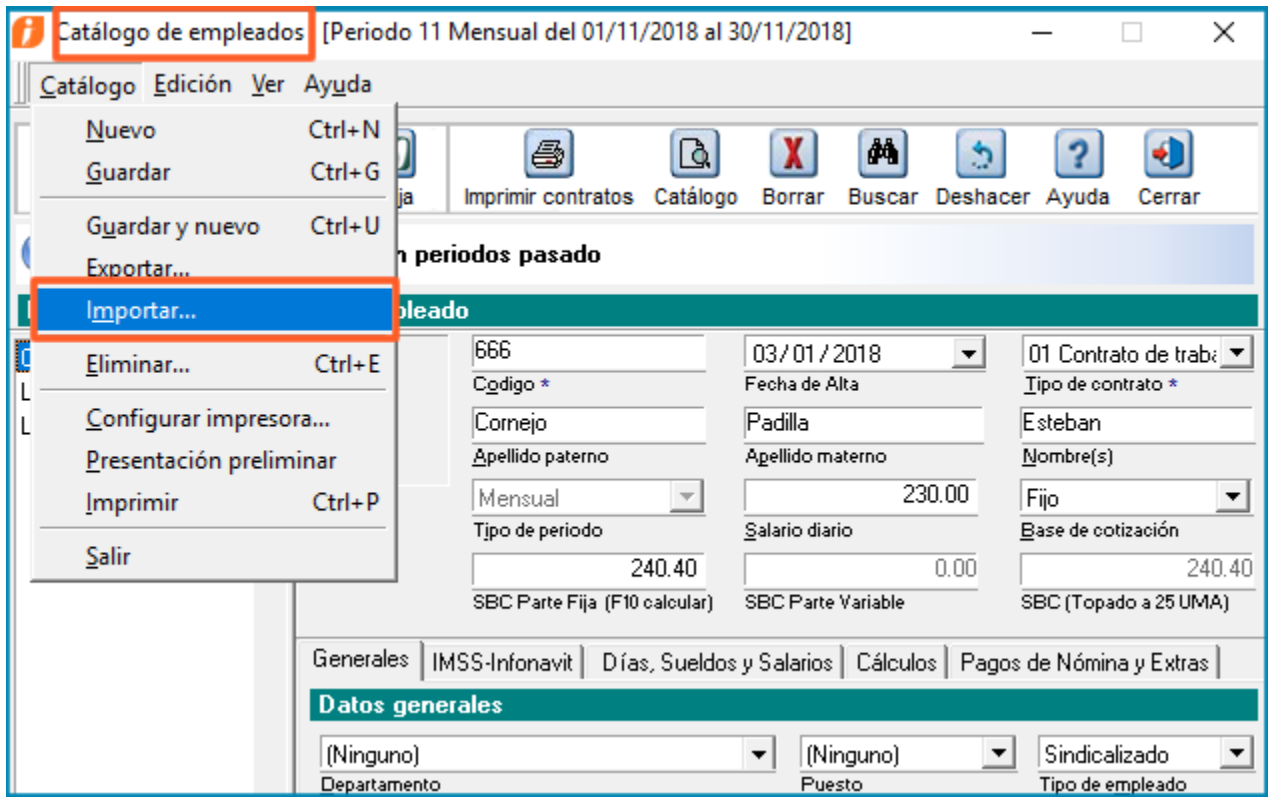

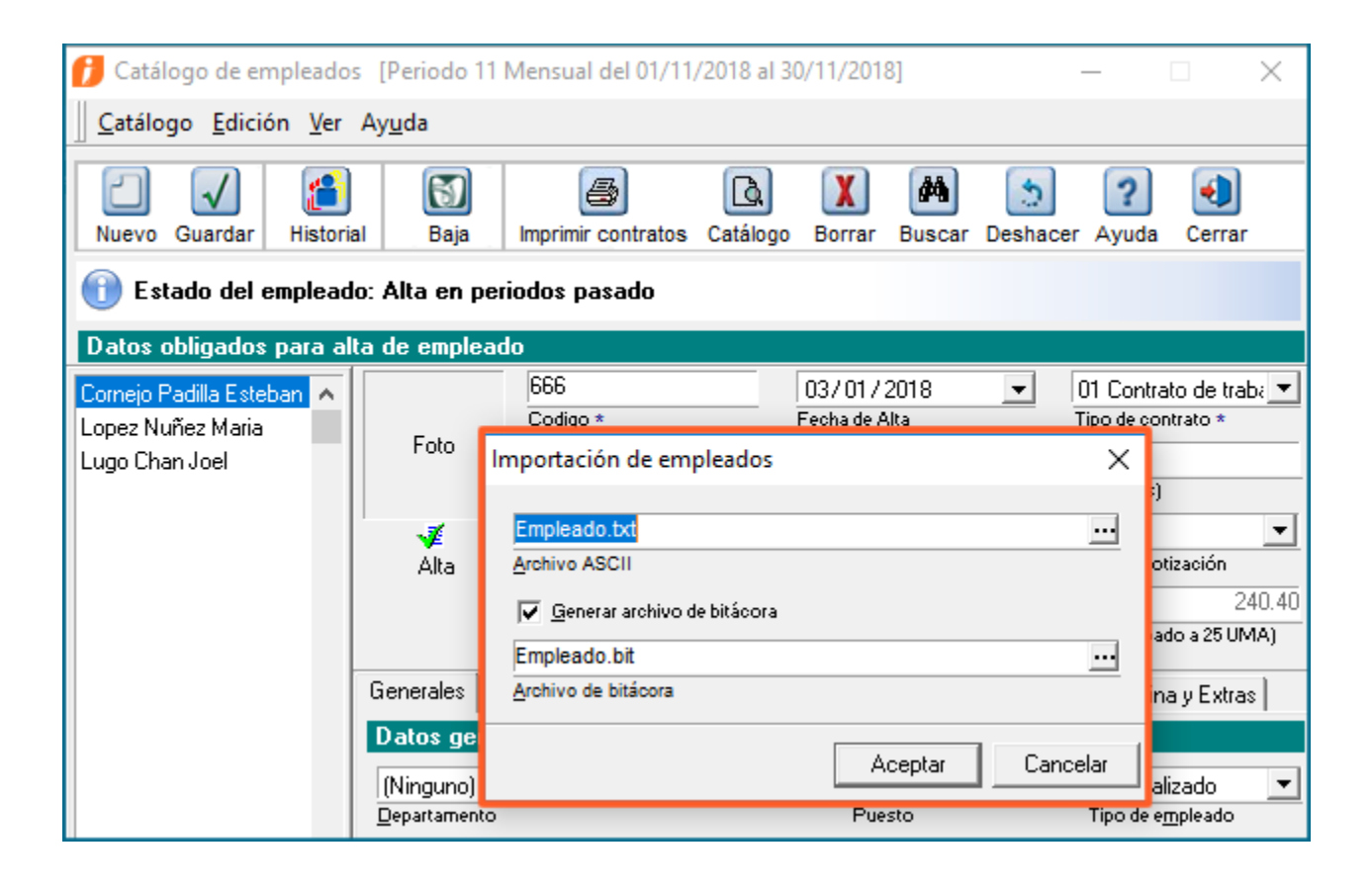

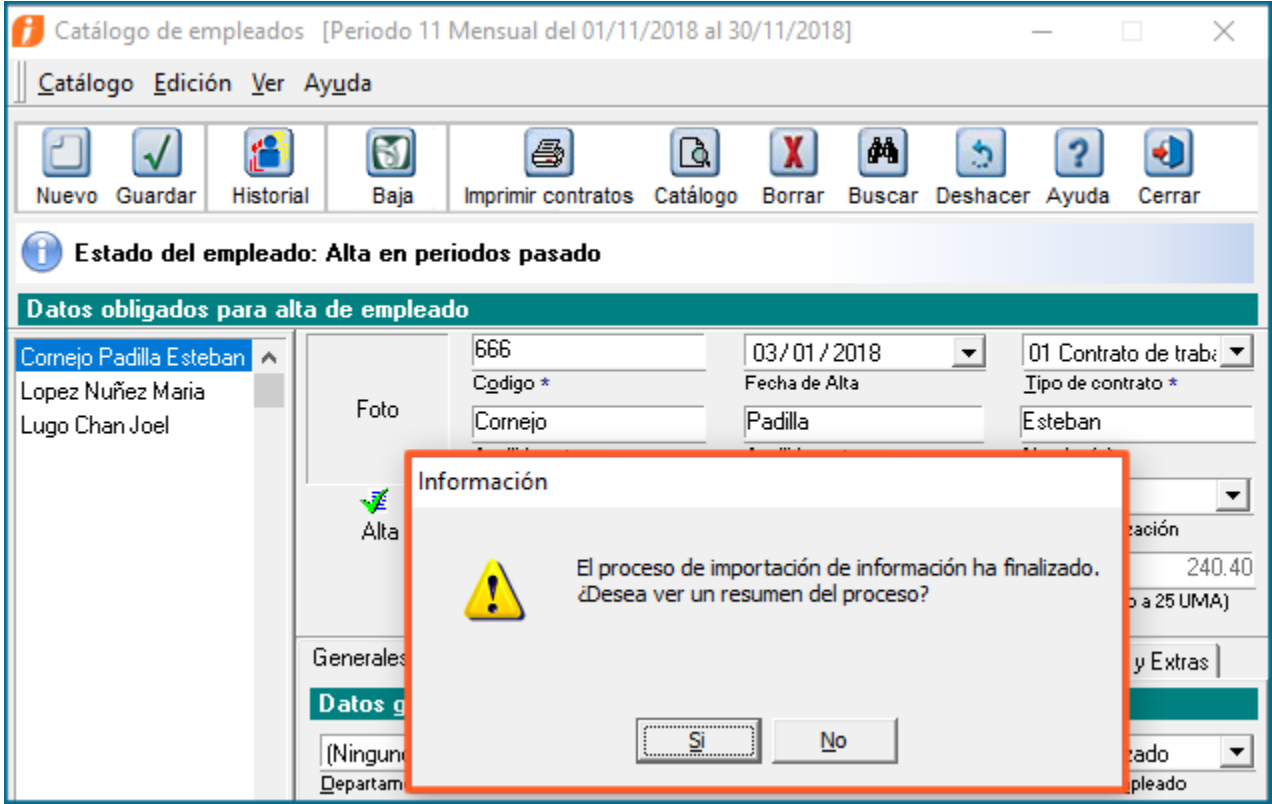

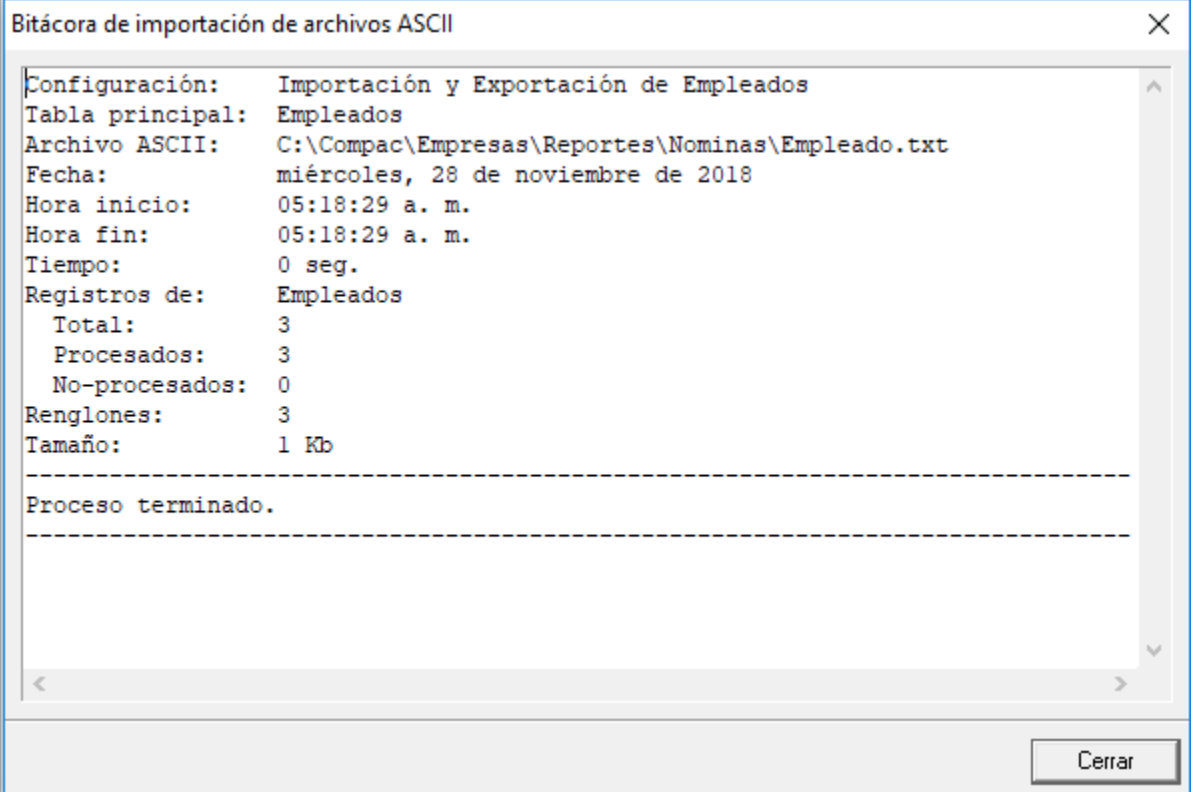

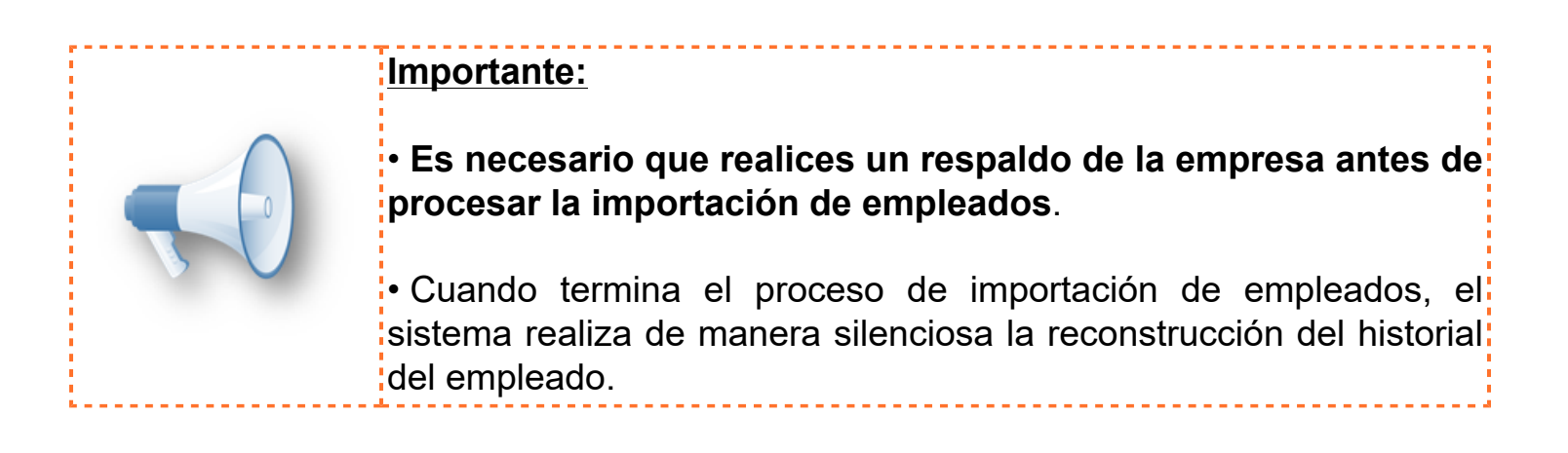

# **Timbrado**

### **Atributo NumDiasPagados Folio: D12094**

A partir de esta versión de **CONTPAQi® Nóminas, el atributo NumDiasPagados del XML de nóminas tendrá un valor "1"**, en los casos en que no sea posible determinar la cantidad de días que ampara el pago de Nómina, tal como lo indica la guía de llenado del complemento de nómina 1.2.

Para el caso de los días pagados en los supuestos en dónde no se cuente con la posibilidad de incluir el detalle de los días que ampara el pago, se debe registrar el valor  $"1".$ 

• Ejemplo del XML de nómina correspondiente a un periodo extraordinario. A partir de esta versión, el atributo NumDiasPagados=1.000:

- <nomina12:Nomina Version="1.2" TotalDeducciones="100.00" TotalPercepciones="2000.00" NumDiasPagados="1.000"

**En versiones anteriore**s, el valor del atributo **NumDiasPagados** del XML era **0.001.** Ejemplo del XML de nómina correspondiente a un periodo extraordinario, generado en versiones anteriores del sistema:

'1.2" TotalOtrosPagos="0.07" TotalDeducciones="367.84" TotalPercepciones="3431.37" NumDiasPagados="0.001" L" FechaInicialPago="2018-01-01" FechaPago="2018-01-01" TipoNomina="E">

# **Validaciones el el proceso de Emisión que incluyen el código del empleado Folio: D11129**

A partir de esta versión de **CONTPAQi® Nóminas** se implementa en el proceso de timbrado un mecanismo de validación para los recibos que estén en la situación de encontrarse con estado "**Sin emitir**" y no tengan **GuidDocumentoDsl**; en este caso se buscan (antes de intentar volver a emitir) con la siguiente llave:

1. **Primero:** Fecha emisión, fecha pago, fecha inicio pago, fecha fin pago y código del empleado.

2. Si no se encuentra un resultado con la llave anterior, **entonces se busca** con la siguiente llave: fecha emisión, fecha pago, fecha inicio pago, fecha fin pago y RFC del empleado.

De esta manera, se espera reducir la probabilidad de no encontrar el documento y evitar duplicidad.

**Anteriormente**, en el proceso de Emisión, la llave con la que se realizaba la búsqueda previa de un documento era: el código del empleado, junto con otros valores.

A partir de la versión 11.1.0 de **CONTPAQi® Nóminas**, en la cual se permite la edición del código del empleado, al presentarse alguna desconexión al momento del timbrado que ocasionara que la base de datos no quedara actualizada con el estado correcto del documento, se corría el riesgo de duplicidad de CFDI en un recibo que se quedara con estado "**Sin emitir**" y el valor de su campo **GUIDDocumentoDSL** se encontrara vacío, cuando realmente este recibo si alcanzó a timbrarse.

En el caso de que se haya cambiado el código del empleado y se tuviera un recibo en la situación antes mencionada, al volver a emitir el documento podría no encontrarse debido a que la llave de búsqueda incluía el código del empleado y este ya era distinto, lo que podía originar que se timbrara nuevamente.

# **Cálculo de la nómina**

# **Folio - Ticket: D11482 - 2018092610008466**

A partir de esta versión de **CONTPAQi® Nóminas,** el cálculo del **Neto** respeta el número de decimales de la configuración de la empresa.

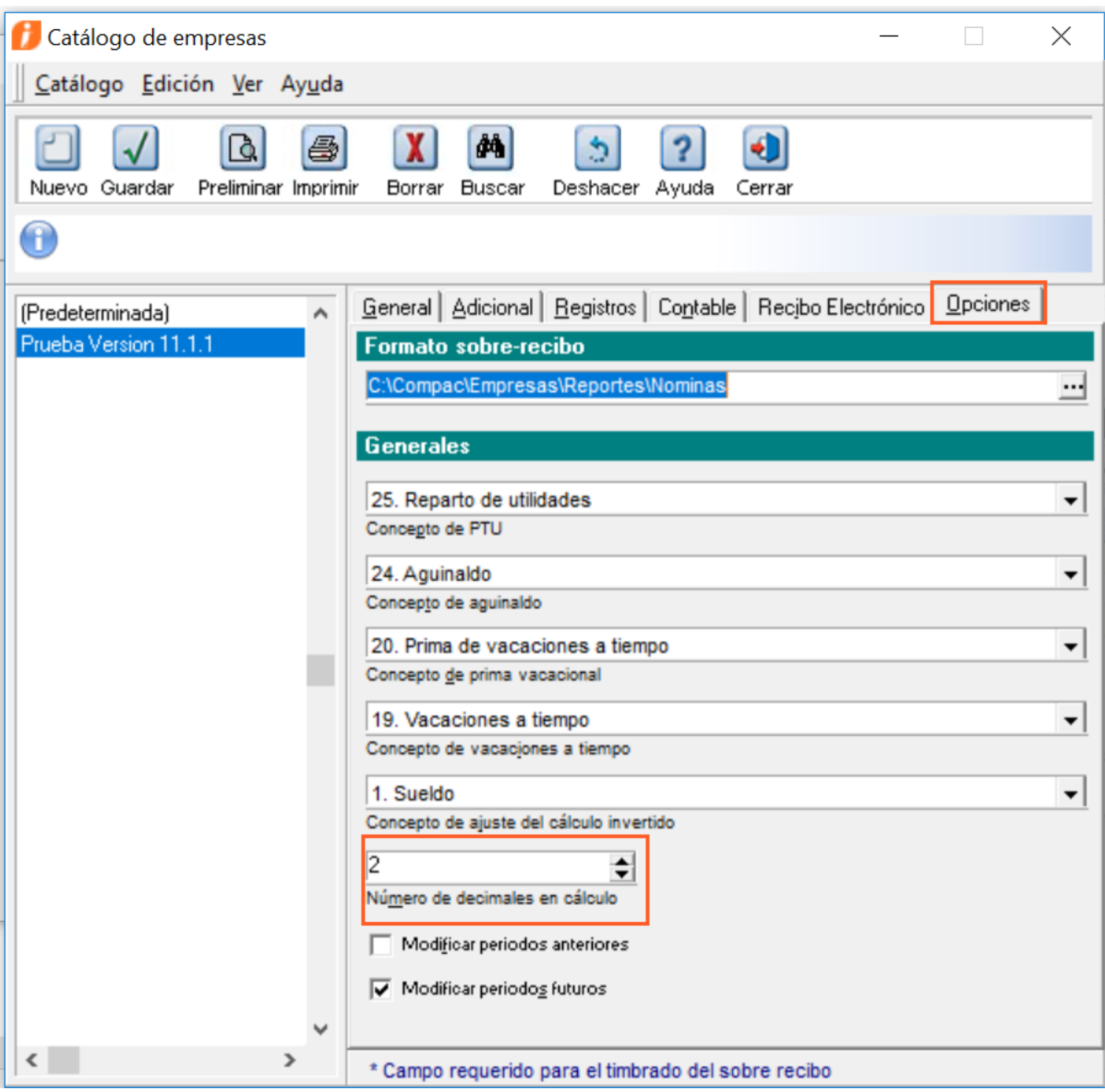

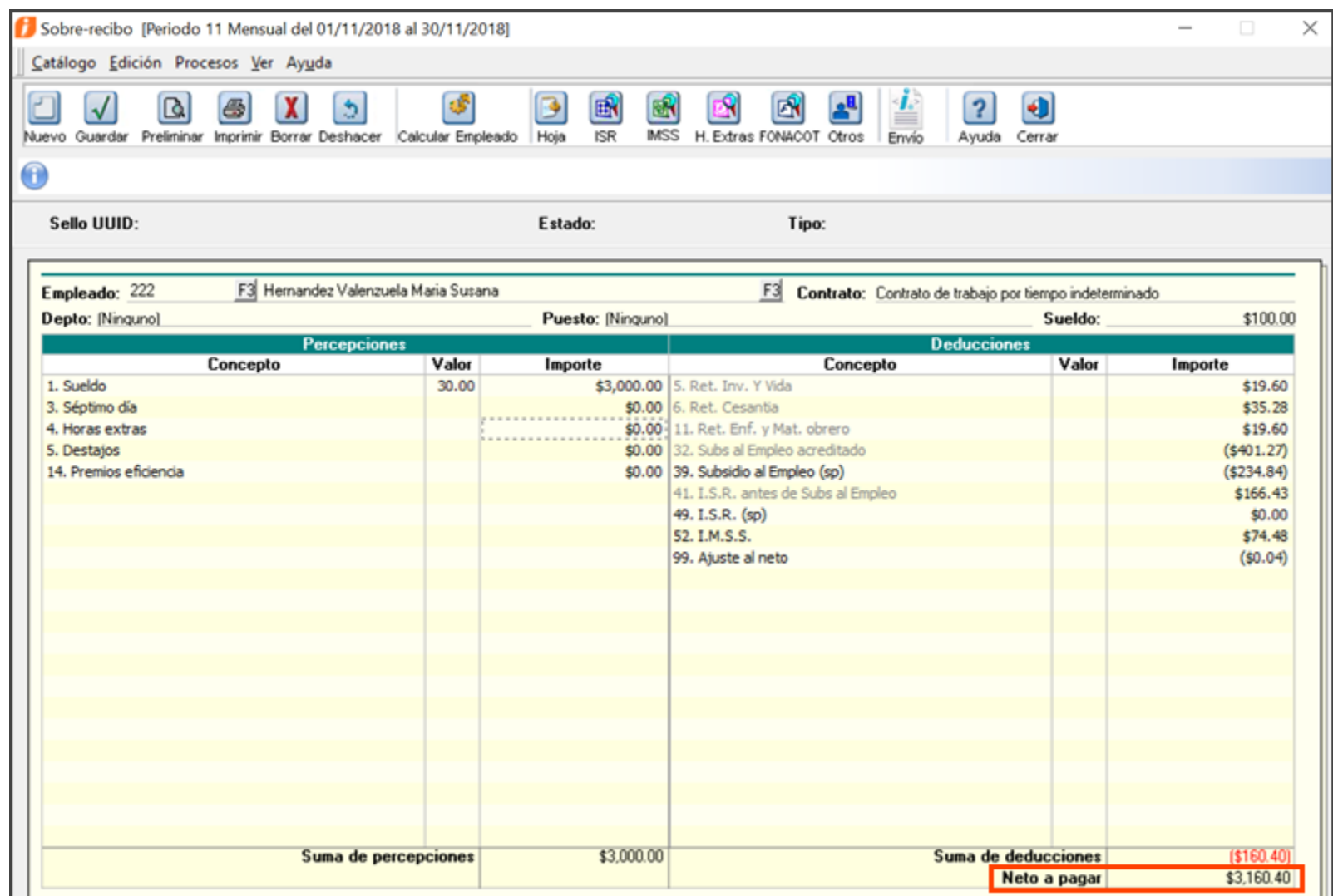

**Anteriormente** se colocaba en el importe del **Neto** el resultado de restar la suma de percepciones menos la suma de deducciones, sin redondear a ningún número de decimales.

Esto ocasionaba que en algunas empresas no se lograran emitir sobre-recibos debido a que se tenían importes exponenciales en base de datos.

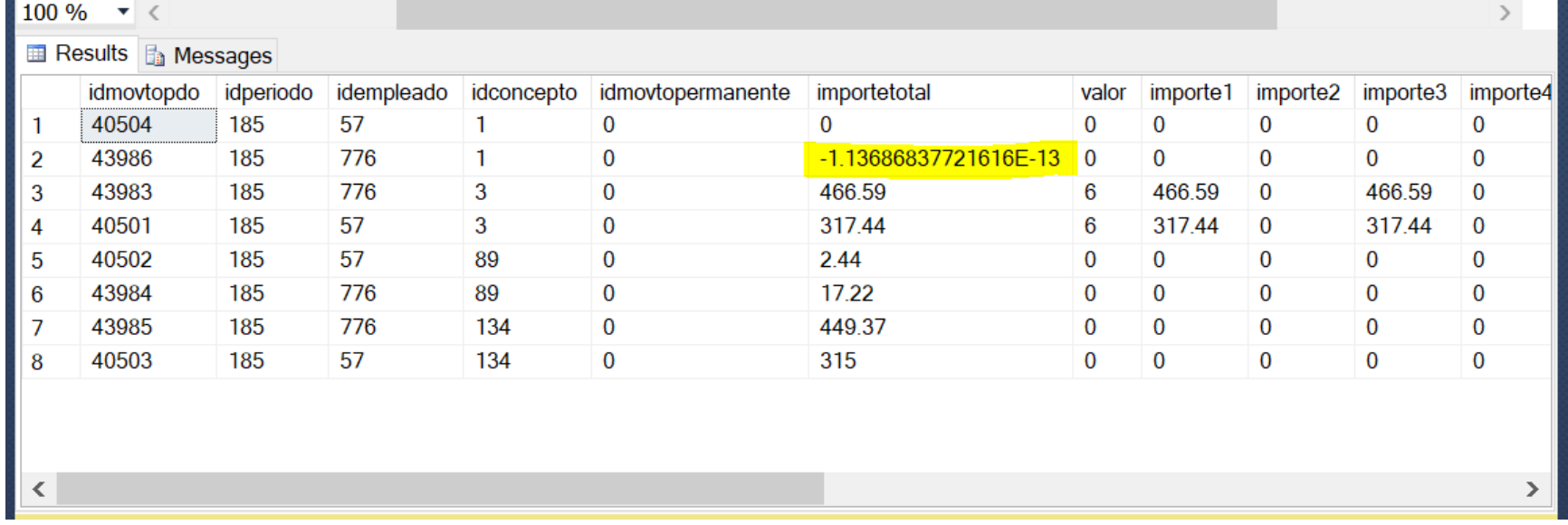

# **Catálogo de empleados**

# **Folio: D12120**

A partir de esta versión del sistema, es posible realizar correctamente el reingreso del empleado, sin que se presente mensaje de error cuando el empleado tiene configurado el parámetro **Extranjero sin CURP.**

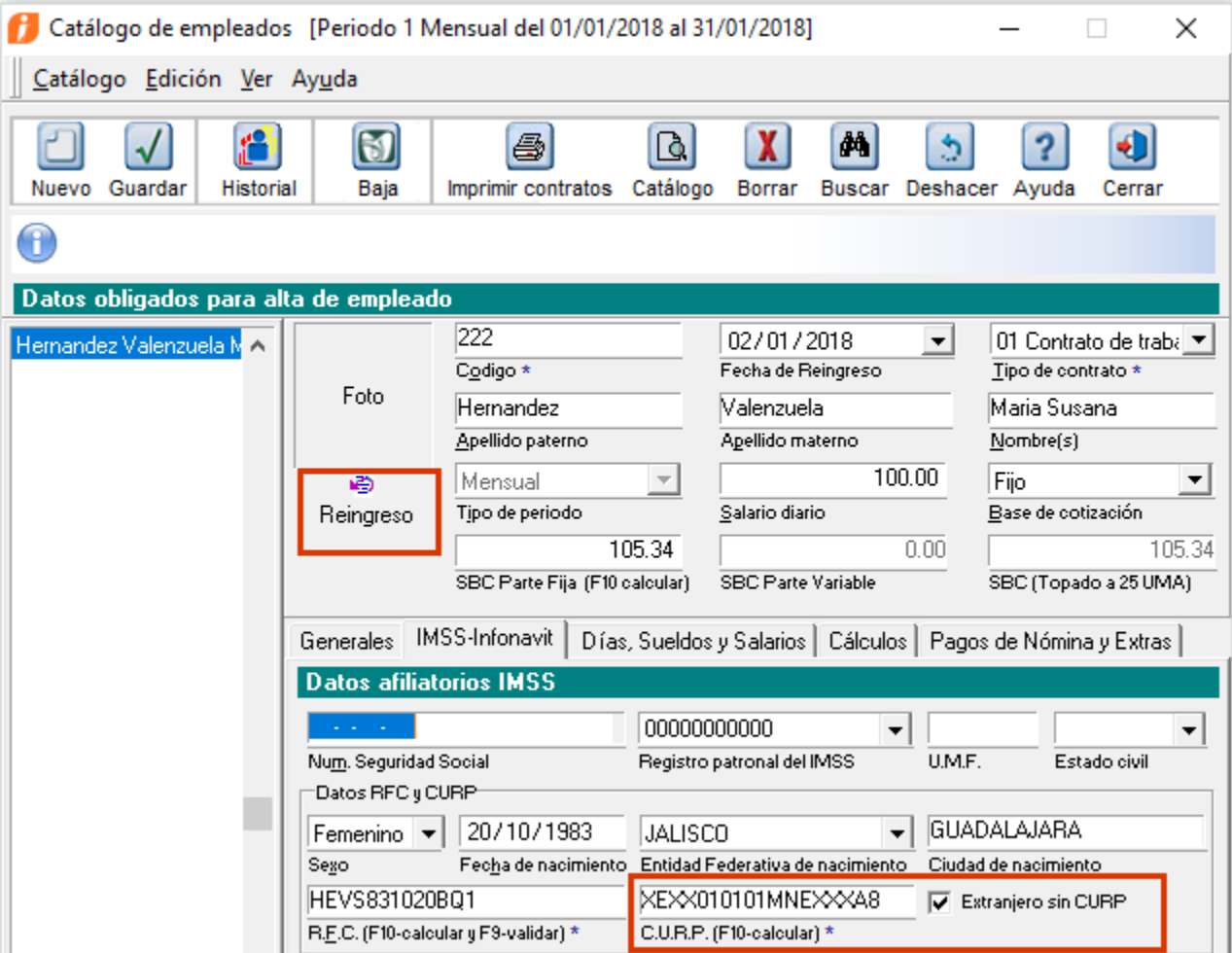

En la versión 11.1.0 de **CONTPAQi® Nóminas**, se presentaba el error *"CURP no válido"*, al reingresar un empleado, cuando este tenía marcada la casilla **Extranjero sin CURP.**

# **Finiquito**

# **Folio: D8338**

A partir de esta versión de **CONTPAQi® Nóminas** el finiquito se posiciona correctamente en el primer empleado disponible, aun cuando la prenómina se encuentra filtrada con la opción "**Ninguno del periodo**".

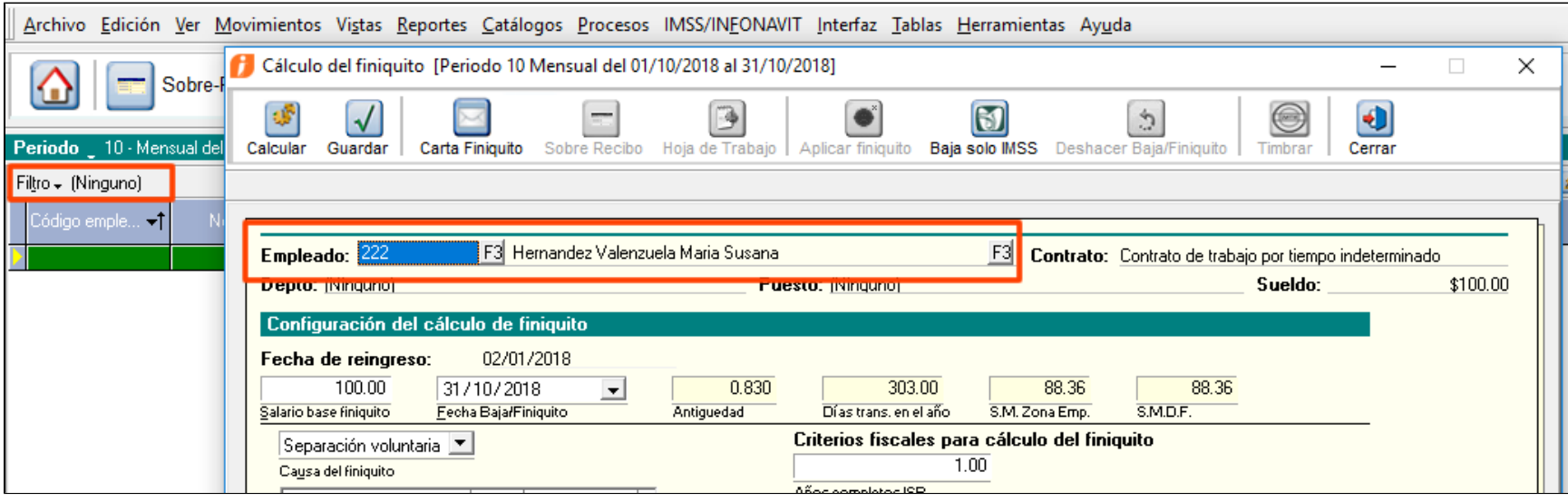

**En versiones anteriores**, cuando en la prenómina se tenía configurado el filtro "Ninguno del periodo", al ingresar al menú Procesos/Finiquito, mostraba el mensaje: "*El empleado seleccionado no existe*", como se muestra en la siguiente imagen:

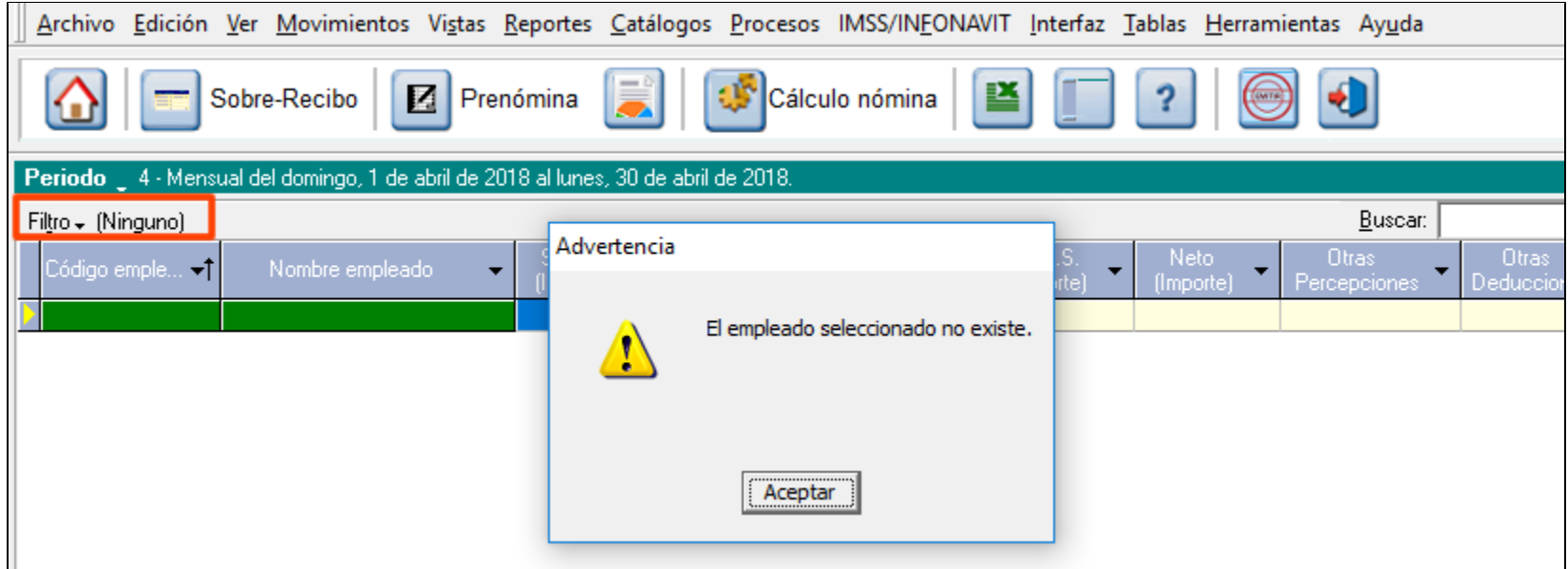

# **Folio: D11489**

A partir de la versión 11.1.1 de **CONTPAQi® Nóminas**, el cálculo de la antigüedad mostrado en el módulo de finiquito considerará los años bisiestos de modo que se consideren años cumplidos y los días restantes se dividan entre 365 o 366 días según corresponda.

Considerar los siguientes escenarios:

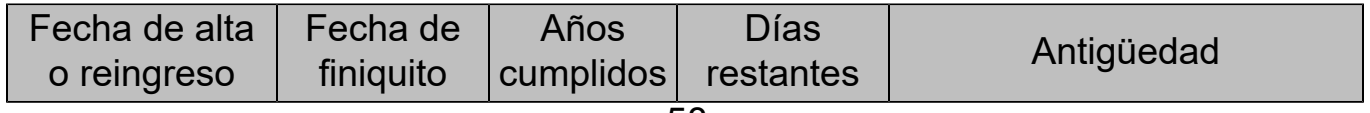

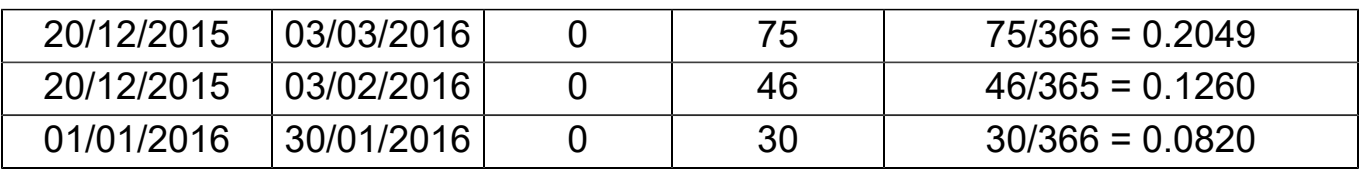

Se divide entre 366 días, aquellos escenarios donde exista una fecha bisiesta entre los días restantes o en supuesto de que todos los días restantes correspondan a un ejercicio bisiesto, en caso contrario la división se realizará entre 365 días.

• En el primer escenario donde el finiquito se realiza después de la fecha bisiesta (29 de febrero), se consideran 366 días debido a que se suma 1 día correspondiente al 29 de febrero.

• En el segundo escenario donde el finiquito se realiza antes de la fecha bisiesta se consideran 365 días debido a que el 29 de febrero es posterior al finiquito.

• En el tercer escenario, aunque la fecha del 29 de febrero no se encuentra dentro de los días trabajados antes del finiquito, se consideran 366 días debido a que los días considerados pertenecen completos a un año bisiesto de 366 días reales y en este caso no existe ninguna duda de si se debe dividir entre 365 o 366 como en los casos donde los días trabajados abarcan dos ejercicios.

**En versiones anteriores**, en escenarios específicos, cuando la fecha de baja correspondía a 29 de febrero y la fecha de alta del empleado también fuera una fecha bisiesta, no se consideraba el día restante.

**Por ejemplo:** Empleado con fecha de alta del 29/02/2012 **ANTES:** Al realizar el finiquito con fecha de baja 29/02/2020, el campo **Antigüedad mostraba 8.000.**

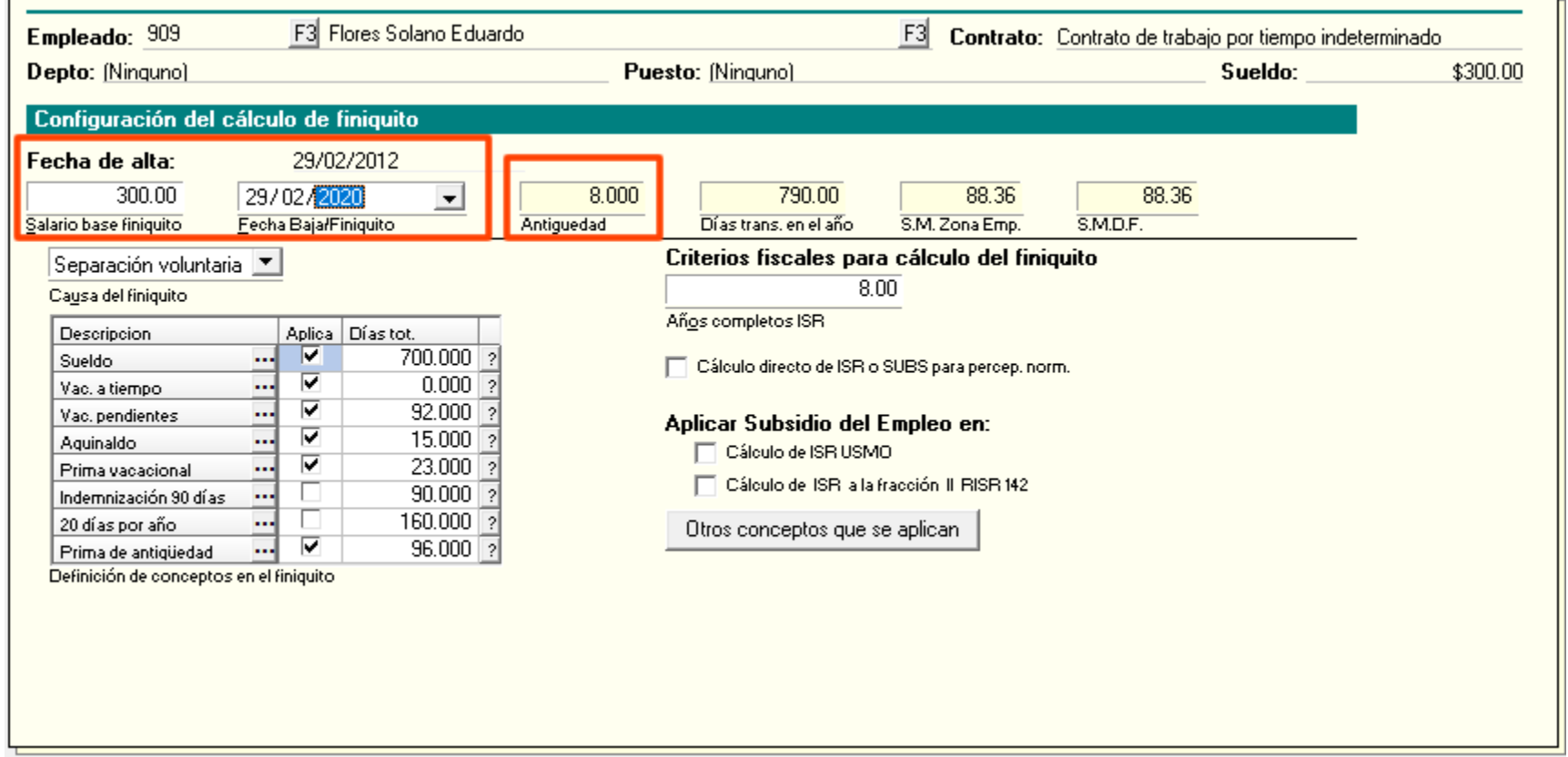

**AHORA:** Al realizar el finiquito con fecha de baja 29/02/2020, el campo **Antigüedad muestra 8.003**.

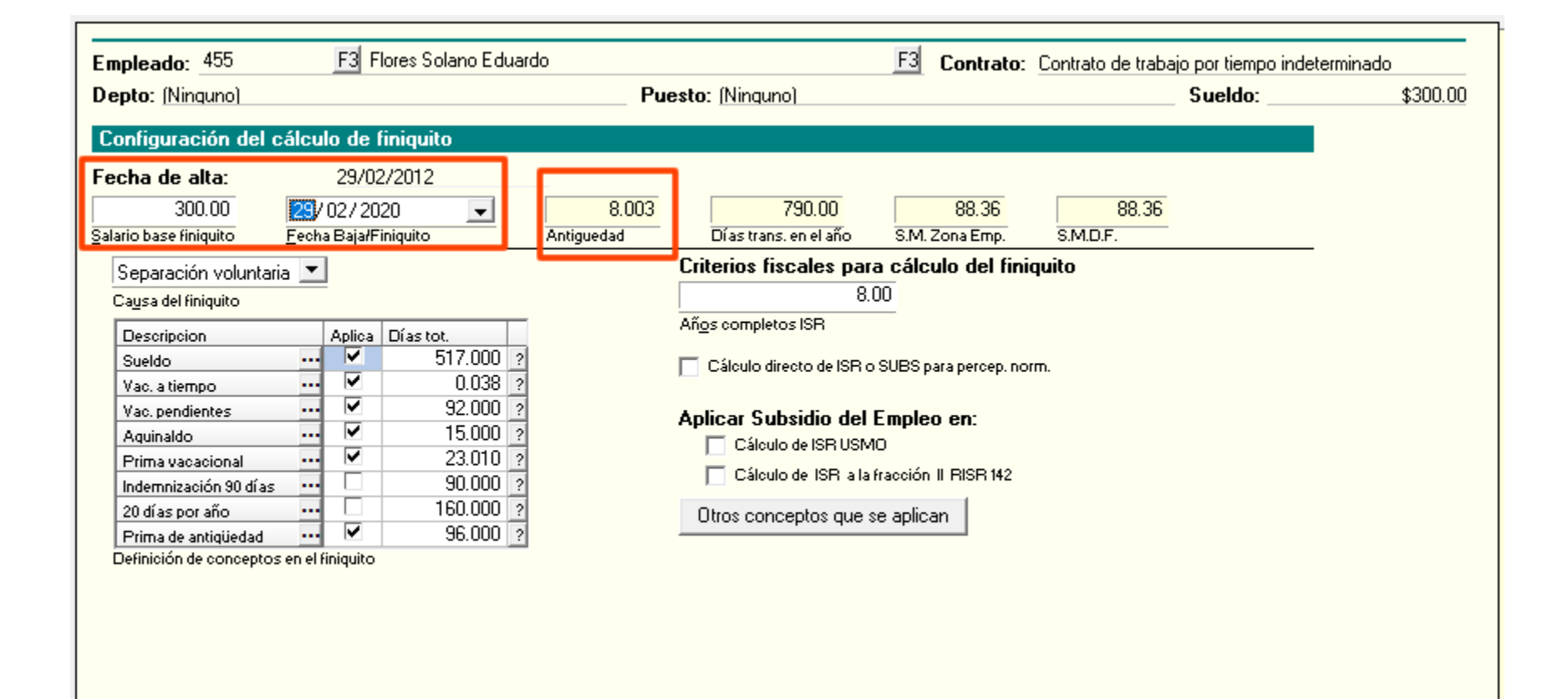

# **Incremento de salarios**

## **Folio - Ticket: D12125 - 2018102410008467**

A partir de esta versión de **CONTPAQi® Nóminas,** el módulo **Incremento de salarios** estandariza su manejo de importes a 2 decimales en la ventana de parámetros, del mismo modo que lo hace el resto del módulo.

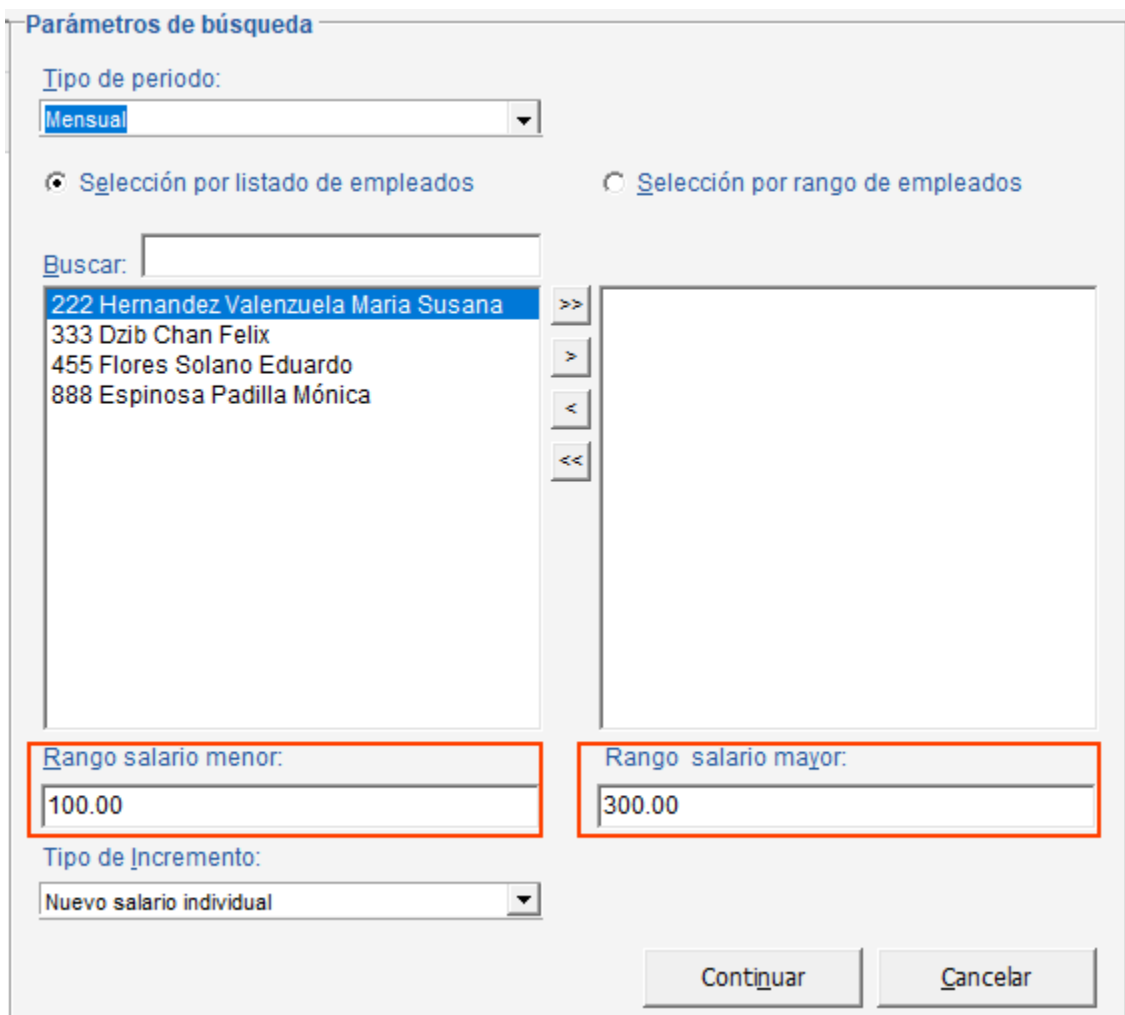

**Anteriormente** se mostraban los importes con la cantidad de decimales que se encontraba en la base de datos. Esto ocasionaba que en algunos escenarios específicos, los importes de los campos **Rango salario menor** y **Rango salario mayor** tuvieran mayor cantidad de decimales y al hacer la búsqueda no se encontraban empleados que correspondieran a dichos rangos.

# **Reportes**

## **Folio - Ticket: D7431 - 2018012310004524**

A partir de esta versión de **CONTPAQi® Nóminas,** el reporte de **Lista de raya** y **Lista de raya (forma tabular),** localizados en el menú **Reportes / Cálculo de nómina** muestran correctamente la información de historia, aun cuando existe un periodo extraordinario perteneciente a un ejercicio distinto.

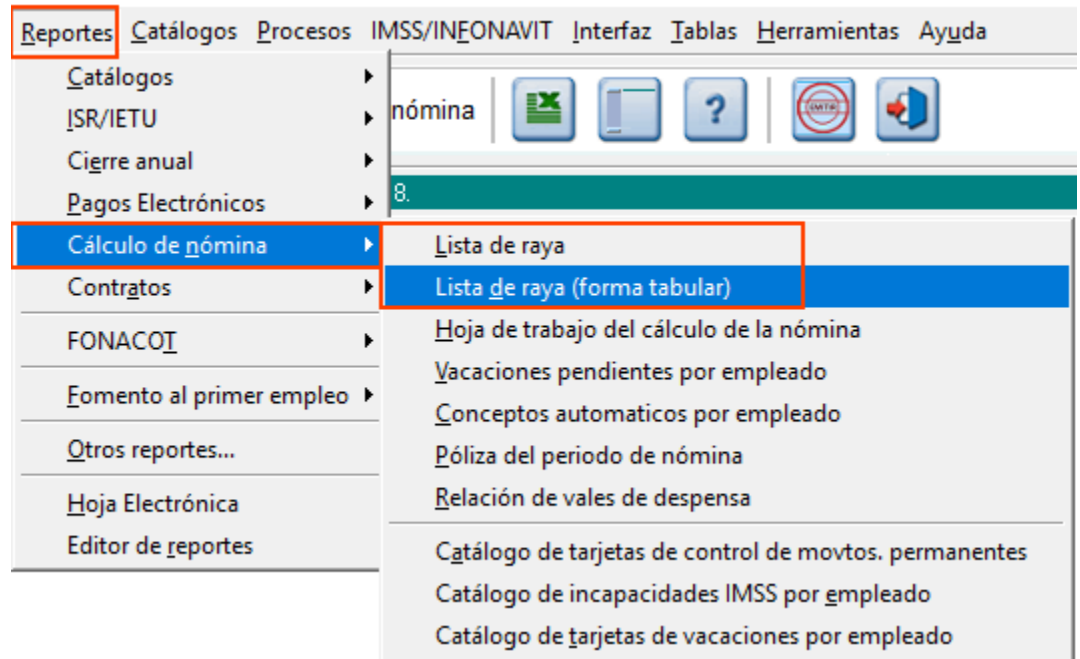

### **El funcionamiento de los reportes al consultar periodos extraordinarios se basa en lo siguiente:**

• Para obtener información histórica que tiene un empleado en un periodo extraordinario y poder ejecutar los filtros de forma correcta, se busca el periodo ordinario cuya fecha inicio y fin abarcan a dicho periodo extraordinario.

**Anteriormente**, cuando el periodo extraordinario y la fecha fin del periodo ordinario que lo abarca pertenecían a ejercicios diferentes, los reportes **Lista de raya** y **Lista de raya (forma tabular)** no estaban considerando la información historia correcta.

A partir de esta versión 11.1.1 de **CONTPAQi® Nóminas** se aplica la corrección para este escenario en ambos reportes.

# **Formatos digitales - Etiquetas**

A partir de la versión 4.3.0 de **CONTPAQi® Herramientas complementarias**, en el **Editor de Formatos Digitales** ya no estarán disponibles para agregar en los formatos las etiquetas para desglosar el lugar de expedición:

Lugar Expedición\_Localidad Lugar Expedición\_Municipio Lugar Expedición\_Estado.

Al revisar el listado de etiquetas que se encuentran dentro de la opción **Ver campos de CFDi** y la tabla **CFD - DOCUMENTO COMERCIAL**, ya no estarán disponibles las etiquetas mencionadas. La etiqueta **Lugar Expedición\_CP** seguirá estando disponible.

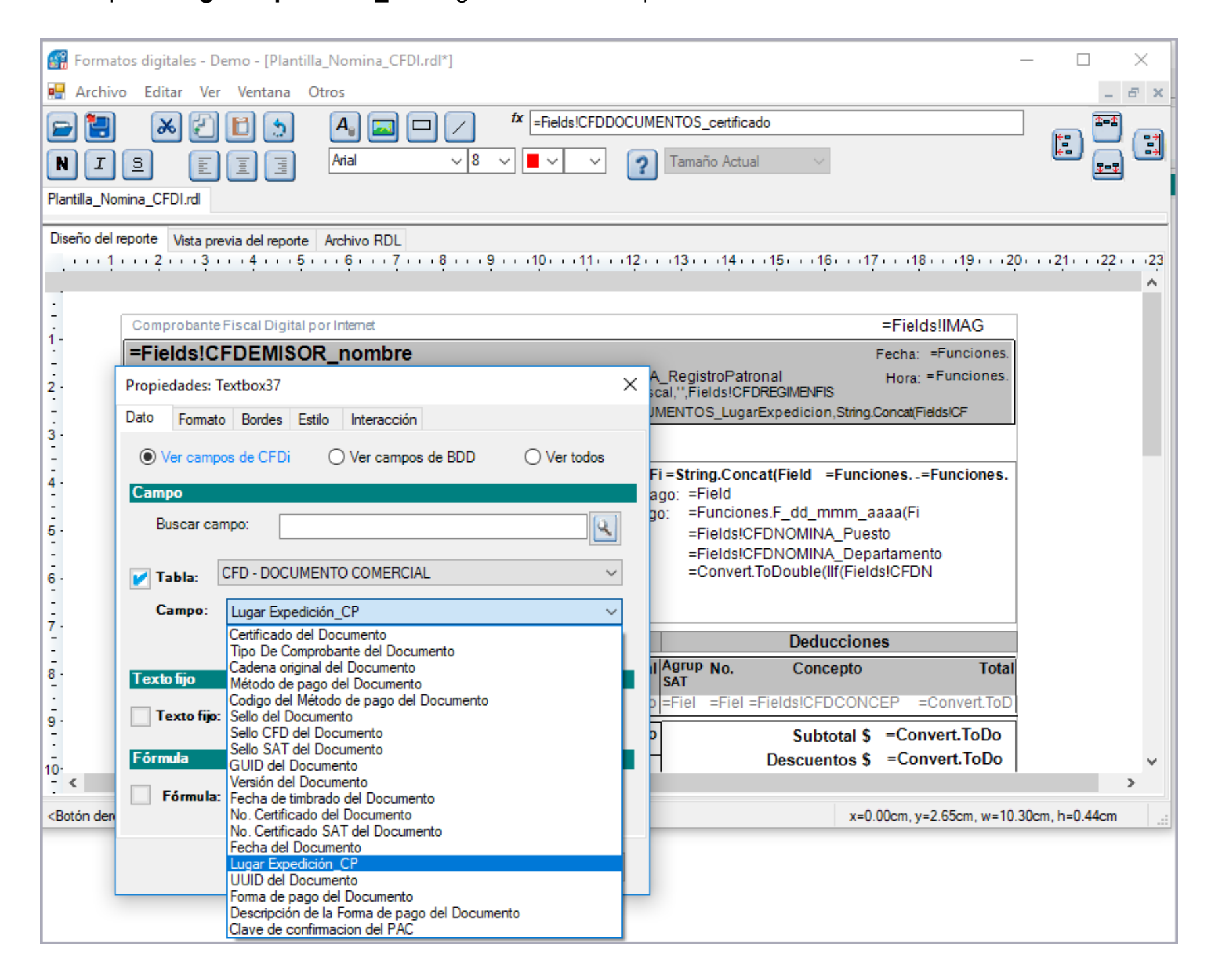

En versiones anteriores de **CONTPAQi® Herramientas complementarias** se encontraban disponibles las etiquetas para desglosar el lugar de expedición y podían ser agregadas en formatos personalizados.

Estas etiquetas eran: Lugar Expedición\_Localidad Lugar Expedición\_Municipio Lugar Expedición\_Estado.

Así se mostraba el listado de etiquetas en versiones anteriores de **CONTPAQi® Herramientas complementarias, en el recuadro naranja vemos las 3 etiquetas mencionadas:**

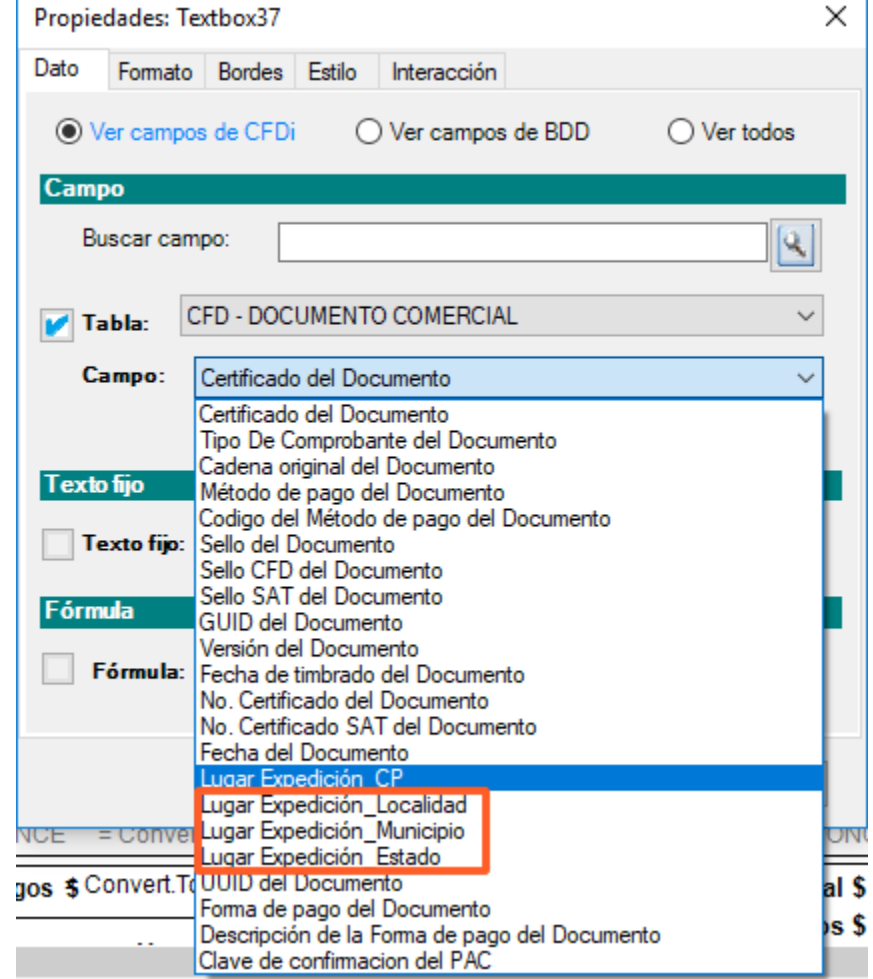

Si cuentas con un formato digital a la medida creado en versiones anteriores de **CONTPAQi® Herramientas complementarias** en el cual tengas agregadas estas etiquetas, considera que a partir de esta versión, estas 3 etiquetas no mostrarán información.

# **Ortografía en Módulos del sistema**

## **Capturar movimientos desde Excel**

### **Folio -Ticket: D4229**

A partir de esta versión de **CONTPAQi® Nóminas,** en la ventana de selección de la hoja para la **Captura de movimientos desde Excel** se homologan las referencias a **Excel®** utilizando el símbolo de marca registrada.

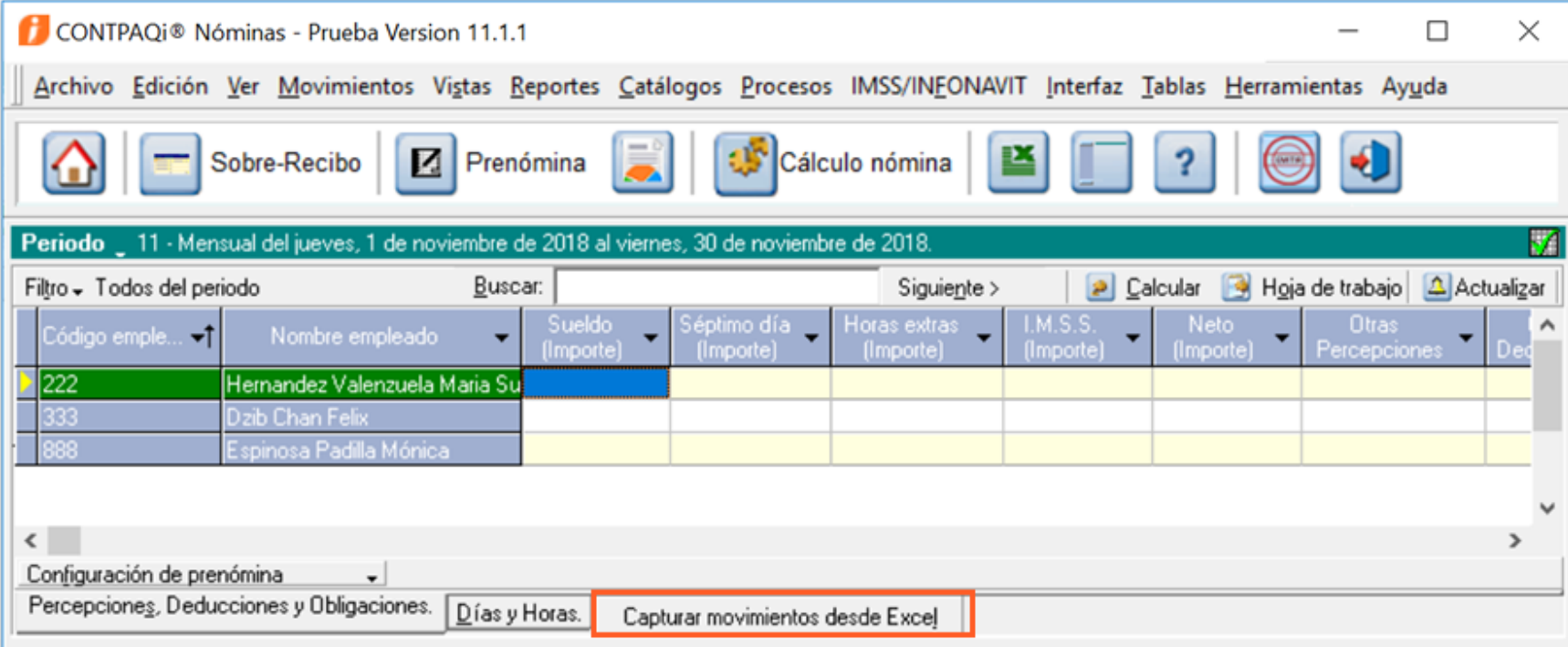

Ahora, para todas las referencias se utilizará **Excel®.**

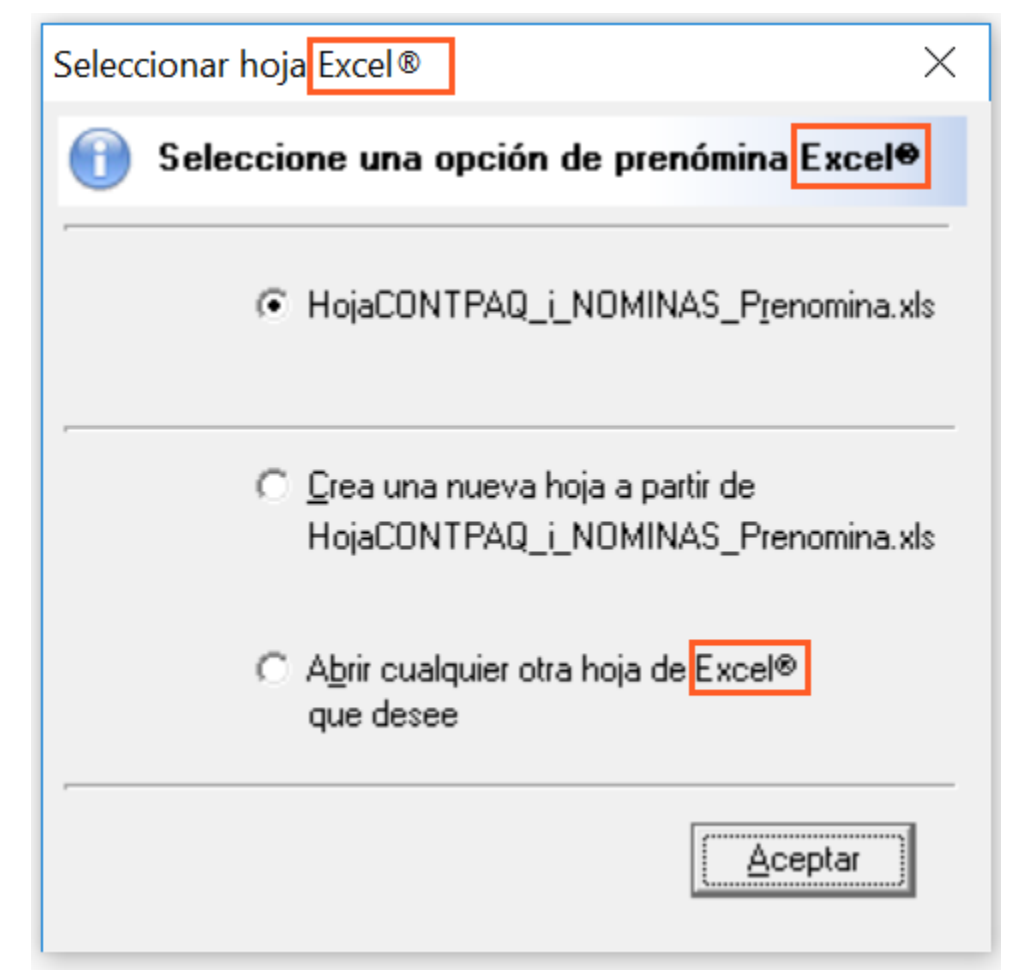

**En versiones anteriores**, en la ventana de selección de la hoja para la **Captura de movimientos desde Excel:**

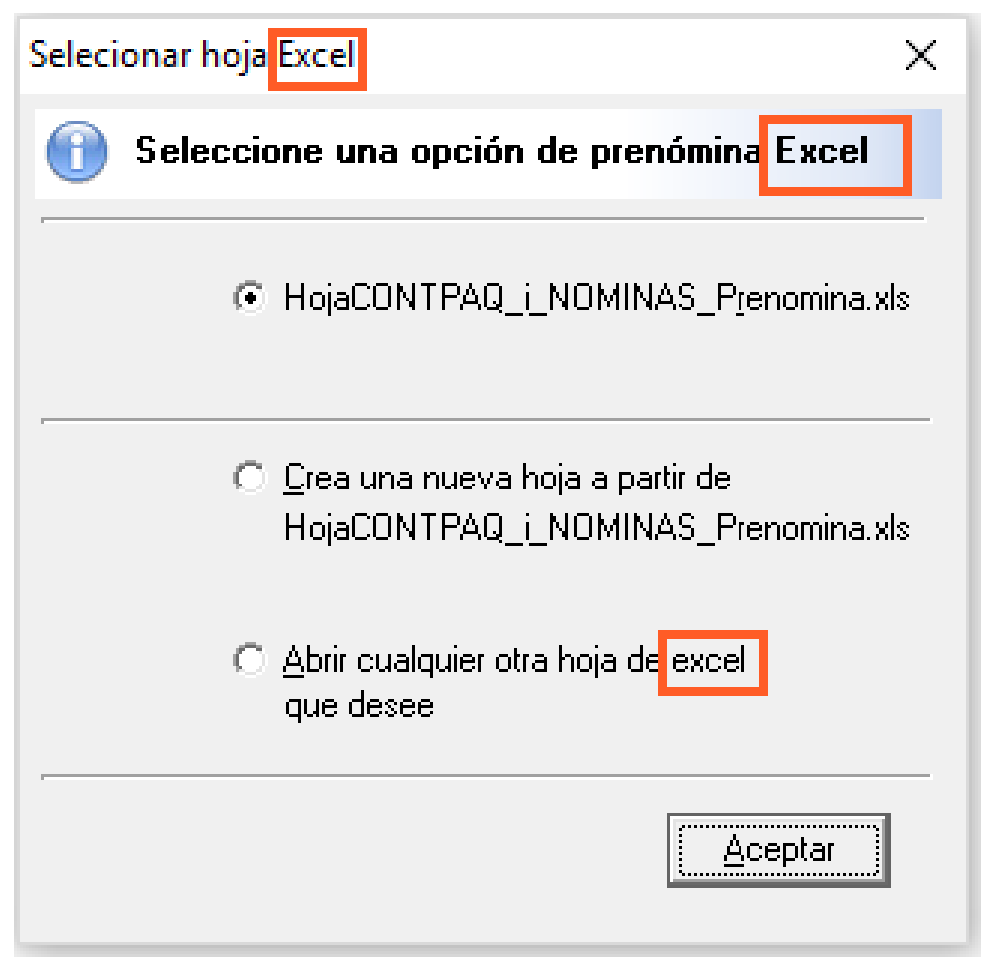

### **Envío masivo de recibos electrónicos Folio -Ticket: D11947**

A partir de esta versión de **CONTPAQi® Nóminas,** se corrige ortografía en el mensaje de Confirmación en el proceso de **Envío masivo de recibos electrónicos.**

Se corrige la palabra envío en el mensaje. **Ahora:**

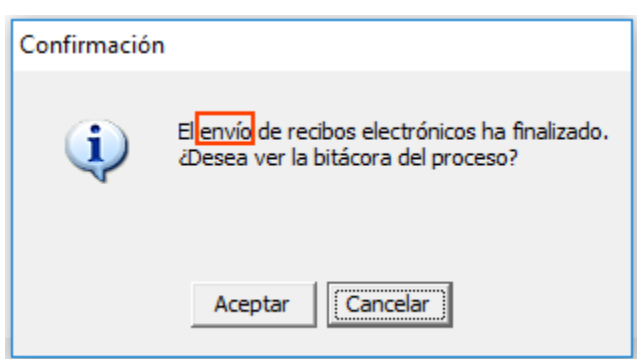

**Anteriormente,** el mensaje de confirmación mostraba la palabra envió:

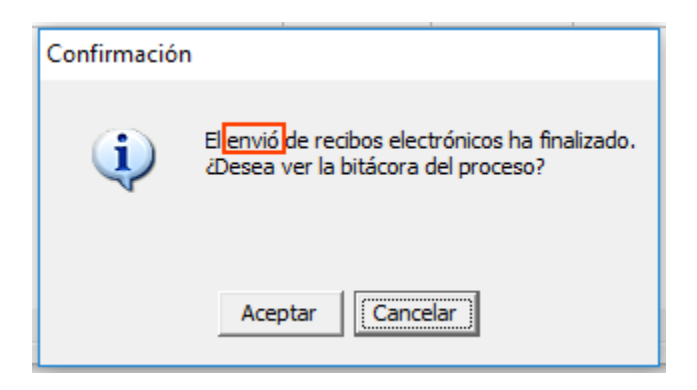

# **Nos interesa tu opinión**

I.C. Luis Moisés Vázquez Moreno *Líder de producto CONTPAQi® Nóminas*

María Susana Hernández Valenzuela *Generación de Conocimiento*